### **Capítulo**

# *1 Fluxo de trabalho de desenho de quadros estruturais*

### **Visão geral do fluxo de trabalho de desenho de quadro estrutural**

Você pode criar segmentos de caminho <sup>e</sup> quadros estruturais usando <sup>o</sup> aplicativo Desenho de Quadro em um documento de montagem. Desenho de Quadro exibe comandos adicionais especializados para criar segmentos de caminho 2D <sup>e</sup> 3D, <sup>e</sup> para especificar <sup>o</sup> tipo de componente de quadro 3D que deseja aplicar aos segmentos do caminho. Isso facilita <sup>a</sup> construção de componentes que usam formas estruturais padrão, como tubos quadrados, ângulos <sup>e</sup> canais.

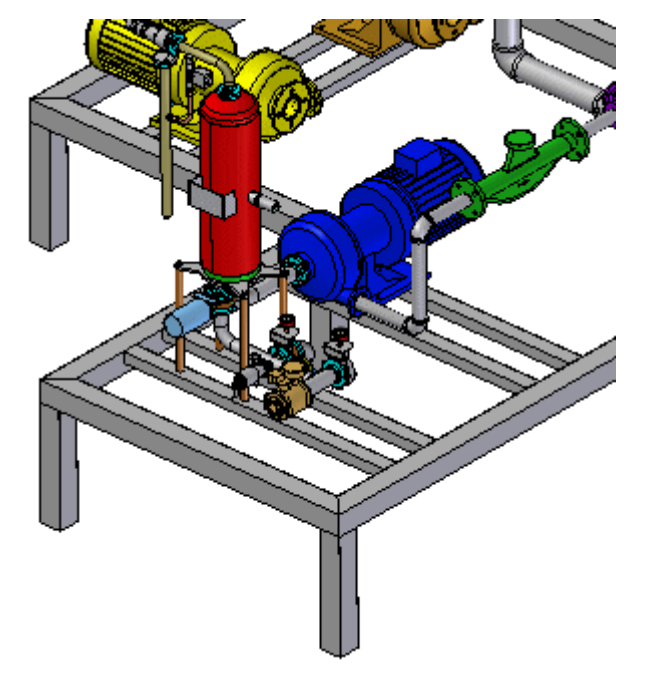

### **Fluxo de trabalho de desenho de quadro**

1. **Iniciar <sup>o</sup> aplicativo Desenho de Quadro**

Escolha a aba Ferramentas® grupo Circundar® comando Desenho de Quadro

#### 2. **Criar <sup>a</sup> estrutura em 2D.**

.

Crie <sup>a</sup> estrutura 2D completa para <sup>o</sup> modelo de quadro 3D fazendo <sup>o</sup> seguinte:

### **Capítulo 1** *Fluxo de trabalho de desenho de quadros estruturais*

a. Use os comandos na aba Inicial® grupo Segmentos para definir caminhos de segmento completamente associativos lineares, curvados ou dobrados para <sup>a</sup> seção transversal do quadro <sup>a</sup> seguir.

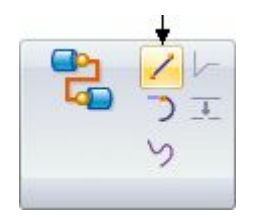

b. Use <sup>a</sup> ferramenta OrientX para adicionar os pontos de conexão 3D aos segmentos.

• Ao desenhar segmentos de linha ou de arco, use <sup>o</sup> OrientXpress para bloquear <sup>a</sup> orientação do segmento paralelo <sup>a</sup> um eixo ou plano.

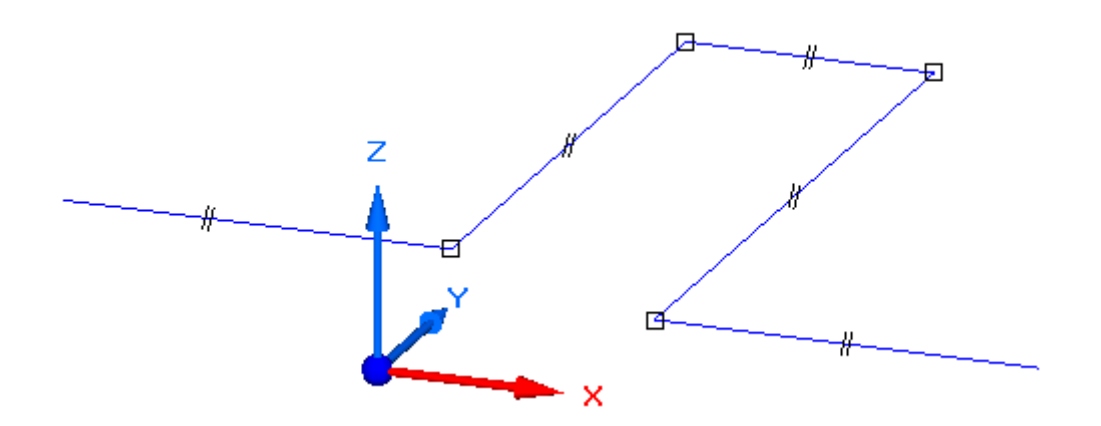

• A estrutura pode ser uma combinação de rascunhos (as linhas azúis) <sup>e</sup> segmentos de linha 3D (linhas vermelhas). Use rascunhos quando <sup>o</sup> quadro for planar. Use arestas <sup>e</sup> outras geometrias de peças 3D da montagem.

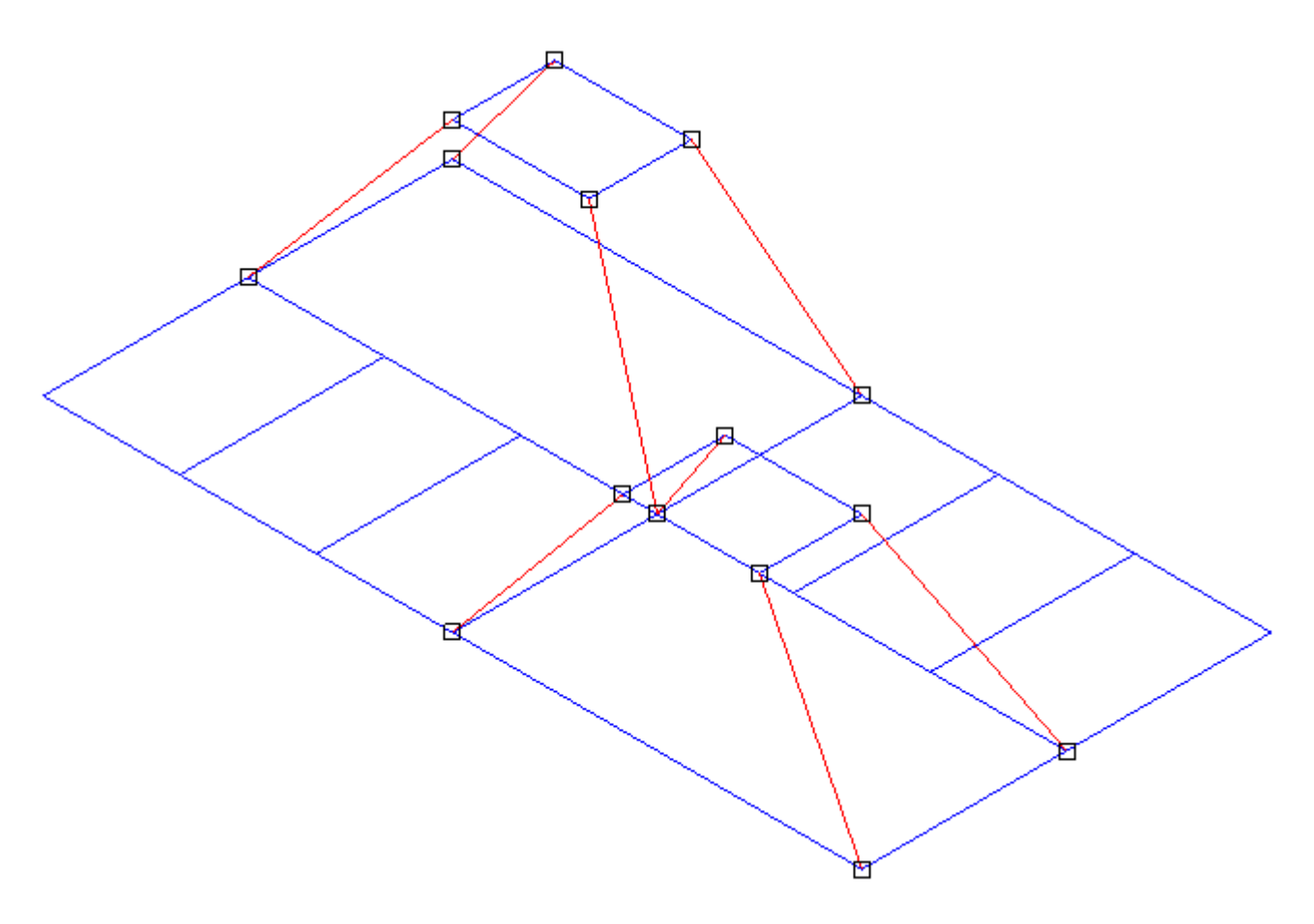

3. **Depois que <sup>o</sup> desenho da estrutura estiver completo, construa <sup>o</sup> quadro 3D.**

### **Capítulo 1** *Fluxo de trabalho de desenho de quadros estruturais*

Use a aba Inicial<sup>®</sup> grupo Quadro<sup>®</sup> comando Quadro **para colocar** os quadros que seguem os caminhos de rascunho <sup>e</sup> segmento de linha 3D.

A barra de comandos Quadro será exibida para que você faça <sup>o</sup> seguinte:

- a. Escolha segmentos de caminho da estrutura 2D.
- b. Selecione cortes transversais para aplicar <sup>a</sup> aqueles segmentos para criar <sup>o</sup> quadro 3D.
- c. Especifique as opções de tratamento de canto (condição final): Esquadria, Topo 1, Topo 2, ou Nenhum.
- d. Abra <sup>a</sup> caixa de diálogo Opções de Quadro para aplicar um raio, copiar <sup>e</sup> outras opções.

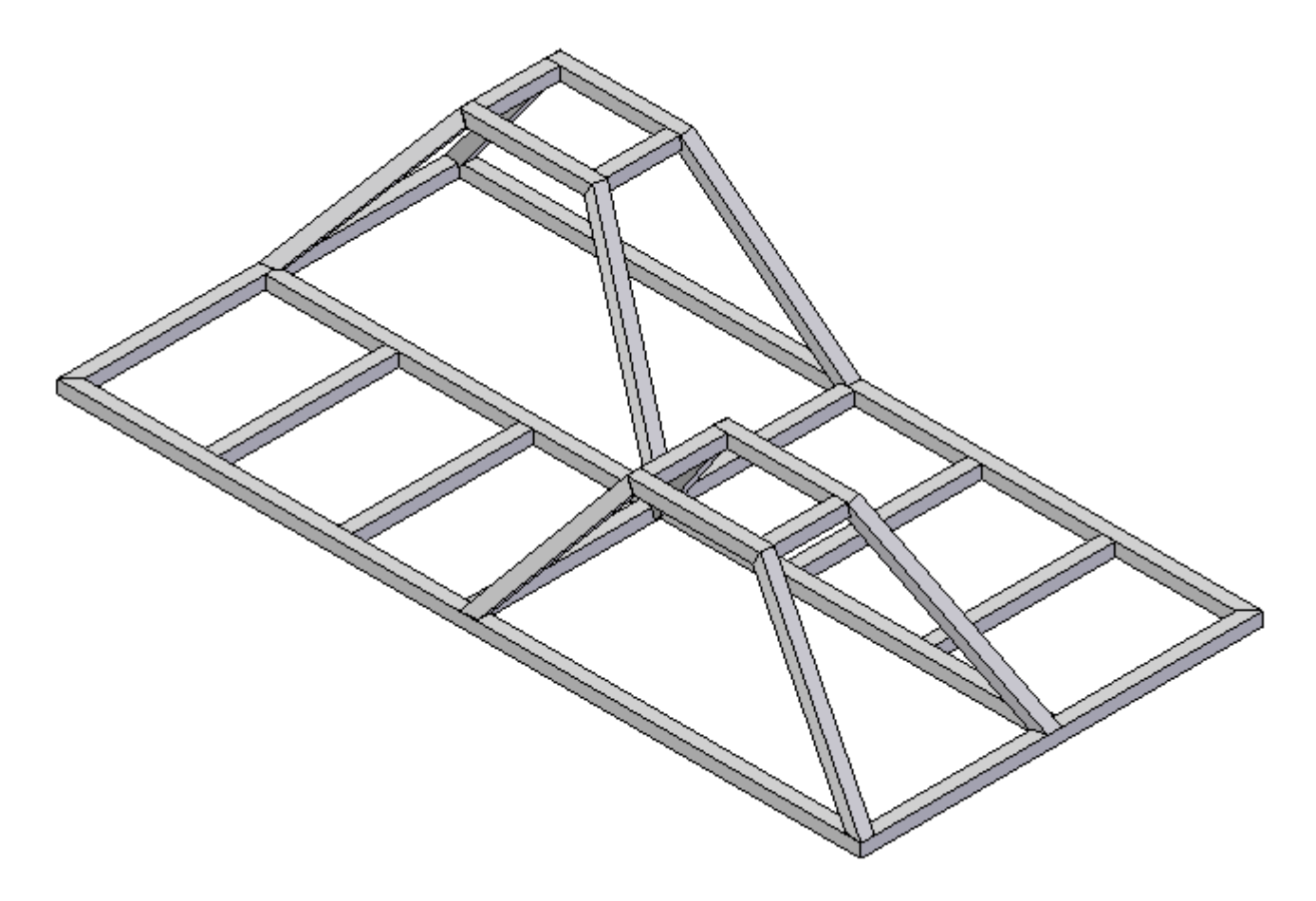

#### •**Opções de seção transversal de componente de quadro**

Para especificar <sup>o</sup> tipo <sup>e</sup> tamanho do componente de quadro, você pode selecionar um corte transversal da lista na barra de comandos, ou procurar os componentes de biblioteca padrão.

Você pode adicionar os seus próprios componentes personalizados à biblioteca usando *FrameComponentsUtility.exe*.

#### **Nota**

Para saber como criar <sup>e</sup> usar os componentes de quadro personalizados usando <sup>o</sup> *FrameComponentsUtility.exe*, consulte <sup>o</sup> módulo de treinamento independente Criando componentes de quadro personalizados, no curso Desenho de Quadros do Solid Edge (spse01610).

#### •**Opções de condição final (tratamento de canto)**

A opção de condição final Topo 1 apara em relação ao membro mais curto (remove material do membro mais longo para que se adapte). Topo 2 apara em relação ao membro mais longo.

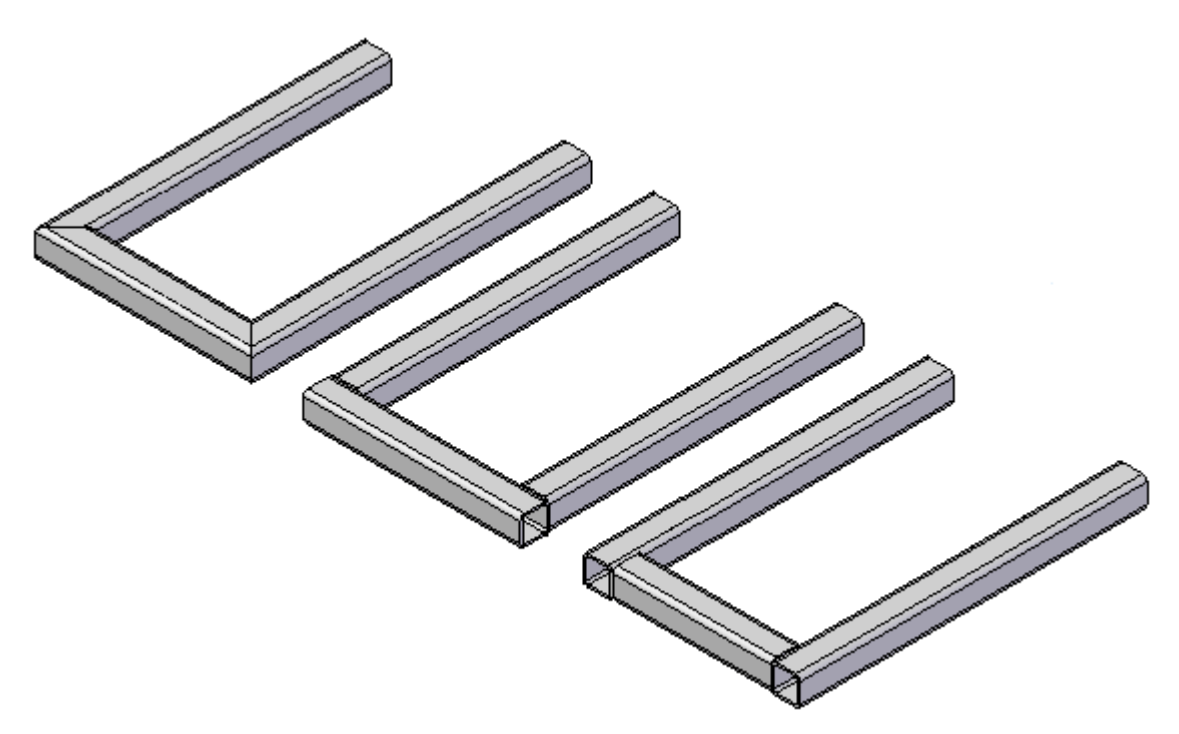

#### 4. **Modifique <sup>o</sup> quadro estrutural.**

Ajuste as seções transversais do componente de quadro ou condições finais de quadro para <sup>o</sup> conjunto de componentes que criou.

Depois que as edições tiverem sido feitas, <sup>o</sup> sistema imediatamente recalculará <sup>o</sup> quadro para mostrar as alterações-

Para saber como, veja <sup>o</sup> tópico Modificar um quadro estrutural.

#### 5. **Retornar ao ambiente Montagem**

Use <sup>a</sup> aba Inicial grupo Fechar botão Fechar Quadro para sair do aplicativo de desenho de quadro estrutural.

#### 6. **Produza um desenho de quadro estrutural.**

Consulte <sup>o</sup> tópico Criar um desenho com <sup>o</sup> comando Criar Desenho para criar <sup>e</sup> colocar automaticamente uma vista de desenho isométrica do modelo.

#### 7. **Crie uma lista de peças de comprimento cortado <sup>e</sup> adicione balões automaticamente.**

Para saber como, veja <sup>o</sup> tópico de ajuda Criar uma lista de peças de comprimento total. Consulte <sup>a</sup> seção de Dicas para gerar uma lista de comprimento cortado, em vez de uma lista de comprimento total.

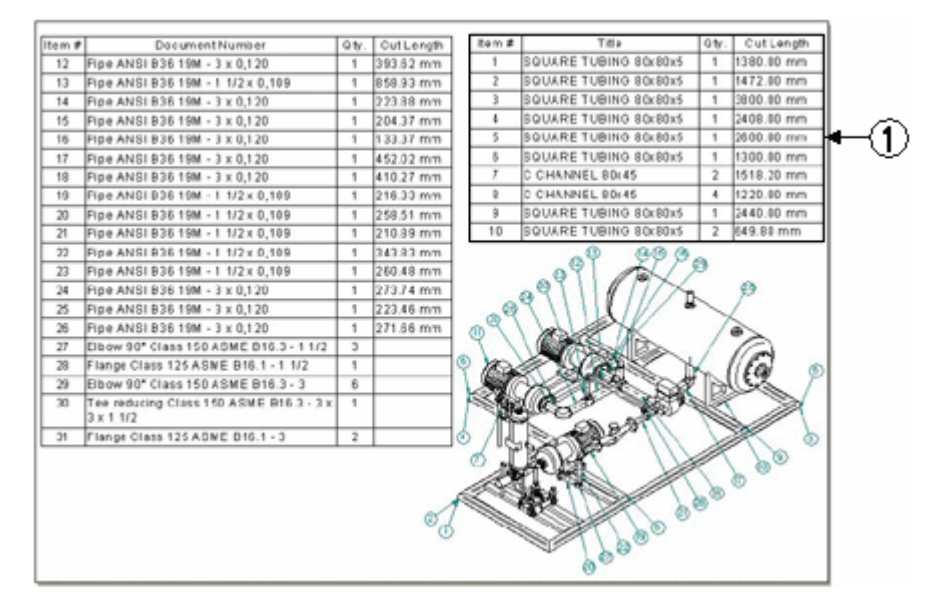

#### •**Listas de peças de comprimento cortado**

O comprimento cortado pode ser sincronizado com <sup>o</sup> Teamcenter. O valor aparece como uma Nota em Editor de Estrutura de Produto.

#### •**Dimensionamento de corte rudimentar**

Você pode usar <sup>a</sup> opção Liberação Final de Corte Rudimentar de Quadro na página Opções (caixa de diálogo Propriedades da Lista de Peças) para especificar <sup>a</sup> quantidade que <sup>o</sup> sistema adicionará automaticamente ao comprimento exato de cada quadro.

#### 8. **(Opcional) Adicionar recursos de solda ao desenho do quadro.**

Você pode Criar uma montagem de soldagem de seu modelo de quadro que exiba comandos específicos de soldagem. Você pode então adicionar recursos de preparação de superfície, definir características de recursos de reforço de solda <sup>e</sup> solda <sup>e</sup> adicionar recursos finais pós-solda.

Para mais informação, consulte <sup>o</sup> tópico de Ajuda Soldagens em montagens.

### **Capítulo**

# *2 Início do aplicativo de estruturas*

O aplicativo Estruturas só está disponível de dentro do ambiente Montagem.

#### **Procedimento para entrar <sup>e</sup> sair do aplicativo Estruturas**

- **Etapa 1:** Abra um novo arquivo de montagem.
- **Etapa 2:** Para iniciar <sup>o</sup> aplicativo Estruturas, na aba Ferramentas, no grupo Arredores, selecione Desenho de Estrutura  $\hat{\mathcal{L}}$ .
- **Etapa 3:** As ferramentas necessárias para criar caminhos que definem <sup>a</sup> estrutura estão localizadas na aba Início, grupo Segmentos (1). No grupo Estrutura (2), <sup>o</sup> comando Estrutura criará estruturas quando <sup>o</sup> desenho da estrutura total estiver completo.

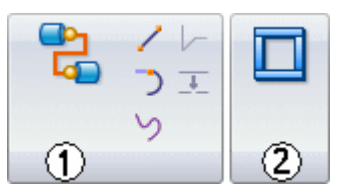

**Etapa 4:** Para sair do aplicativo Estruturas, clique no comando Fechar Estrutura, no grupo Fechar.

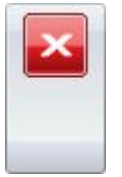

## **Capítulo**

## *3 Criação da estrutura*

- •Crie toda <sup>a</sup> estrutura para <sup>a</sup> unidade de estrutura antes de criar cada estrutura.
- •A estrutura pode ser uma combinação de rascunhos <sup>e</sup> segmentos de linha em 3D.
- •Use rascunhos quando <sup>o</sup> quadro for planar.
- •Use arestas <sup>e</sup> outras geometrias de peças 3D da montagem.

O modelo da estrutura abaixo contém elementos de rascunho (azul) <sup>e</sup> segmentos de linha em 3D (vermelho).

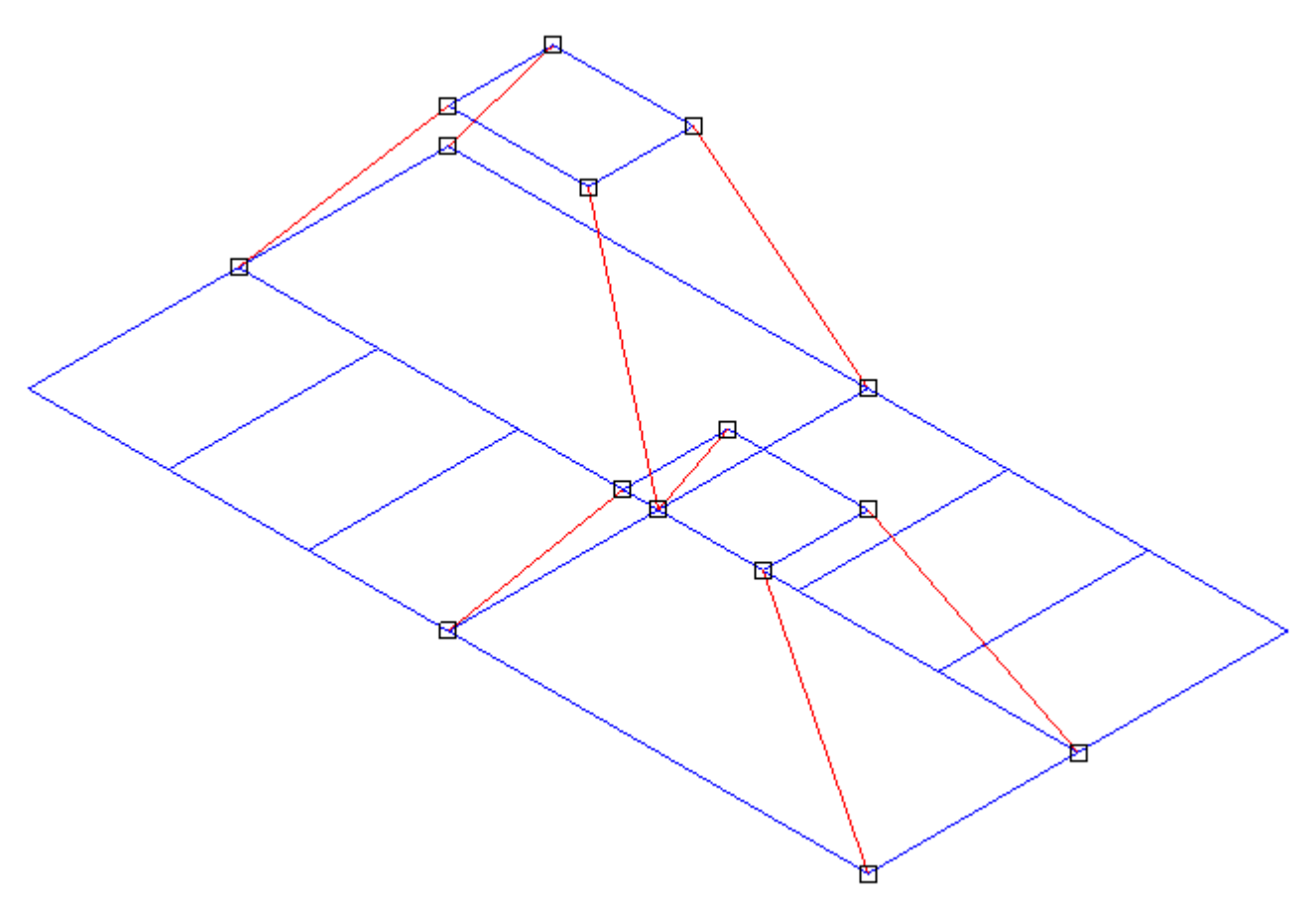

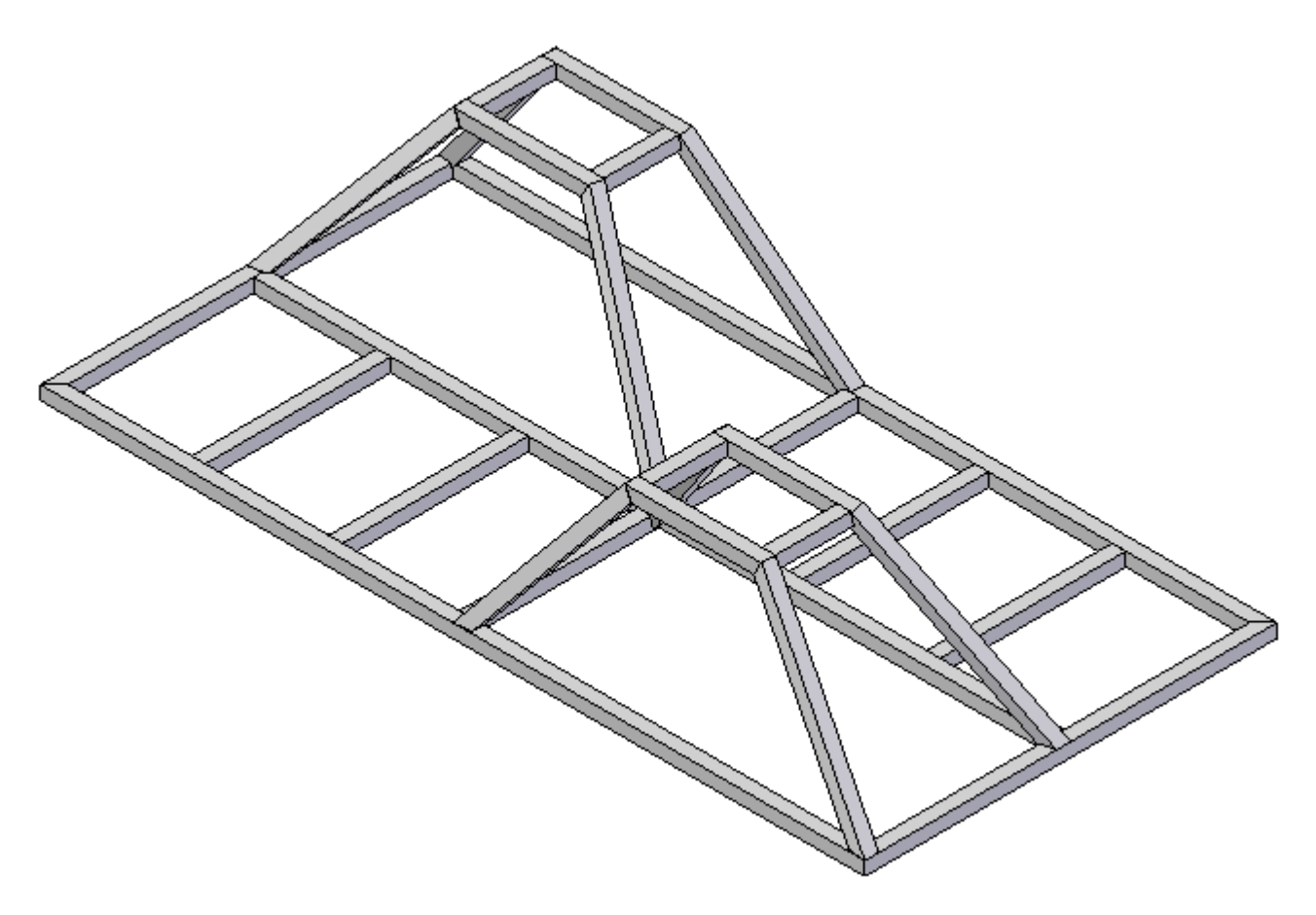

A imagem abaixo mostra estruturas de seção transversal quadradas aplicadas ao esqueleto.

### **Criação de segmentos em 3D**

Use <sup>o</sup> comando segmento de linha, no grupo Segmentos, para criar caminhos em 3D. Crie segmentos de linha no espaço 3D sem ter que definir um plano no qual desenhar. Use <sup>o</sup> OrientXpres para controlar as extremidades dos segmentos de linha.

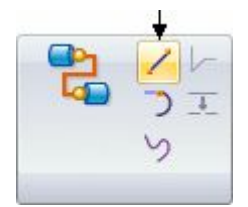

### **Ferramenta OrientXpres**

A ferramenta OrientXpres é um auxílio de projeto interativo para desenhar linhas, arcos <sup>e</sup> curvas em espaço 3D <sup>e</sup> para editar <sup>a</sup> posição de BlueDots em espaço 3D. O OrientXpres é exibido automaticamente na criação ou edição de elementos que requerem as suas capacidades. Por exemplo, <sup>o</sup> OrientXpres é exibido durante <sup>o</sup> desenho de segmentos de linhas nos aplicativos XpresRoute <sup>e</sup> Frame <sup>e</sup> durante <sup>a</sup> edição de BlueDots nos ambientes Peça e Peça em Chapa.

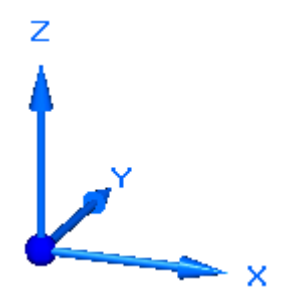

Ao trabalhar em espaço 3D, você frequentemente necessita restringir <sup>o</sup> posicionamento ou <sup>o</sup> movimento dos elementos para que eles sejam paralelos <sup>a</sup> um determinado eixo ou plano. A ferramenta OrientXpres fornece esta capacidade. Você pode executar as seguintes ações usando <sup>o</sup> OrientXpres:

• Para restringir movimentos paralelos <sup>a</sup> um eixo, selecione um dos três eixos (X, Y ou Z). Você também pode alternar eixos pressionando <sup>a</sup> tecla Z no teclado.

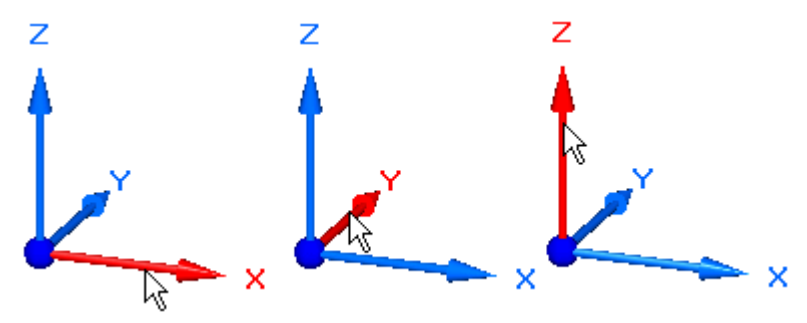

• Para restringir movimentos paralelos <sup>a</sup> um plano, selecione um dos três planos (XY, YZ ou XZ). Você também alternar os planos pressionando <sup>a</sup> tecla X no teclado.

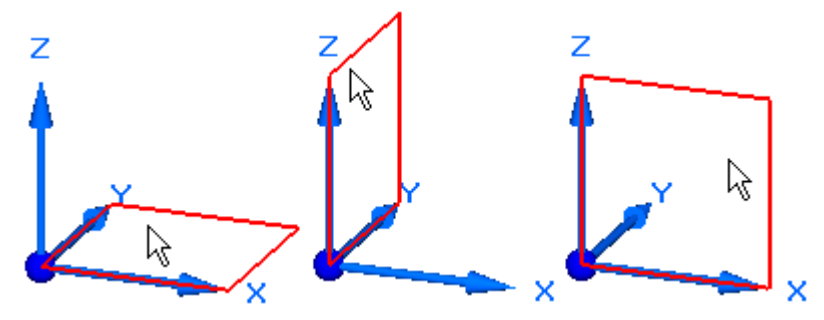

•• Para mover a ferramenta OrientXpres para um local mais conveniente, selecione <sup>a</sup> origem, <sup>e</sup> arraste-a para <sup>a</sup> nova localização.

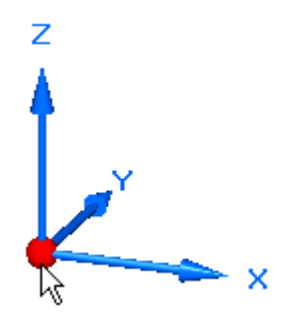

•No teclado, você pode pressionar <sup>a</sup> tecla C para desbloquear planos ou eixos.

### **Pontos de conexão em 3D**

Os segmentos de linha em 3D se conectam com elementos de rascunho nos locais mostrados. As linhas de rascunho têm pontos de conexão nas extremidades (1, 3) <sup>e</sup> no ponto intermediário (2). Os arcos têm apenas uma conexão de ponto central (4).

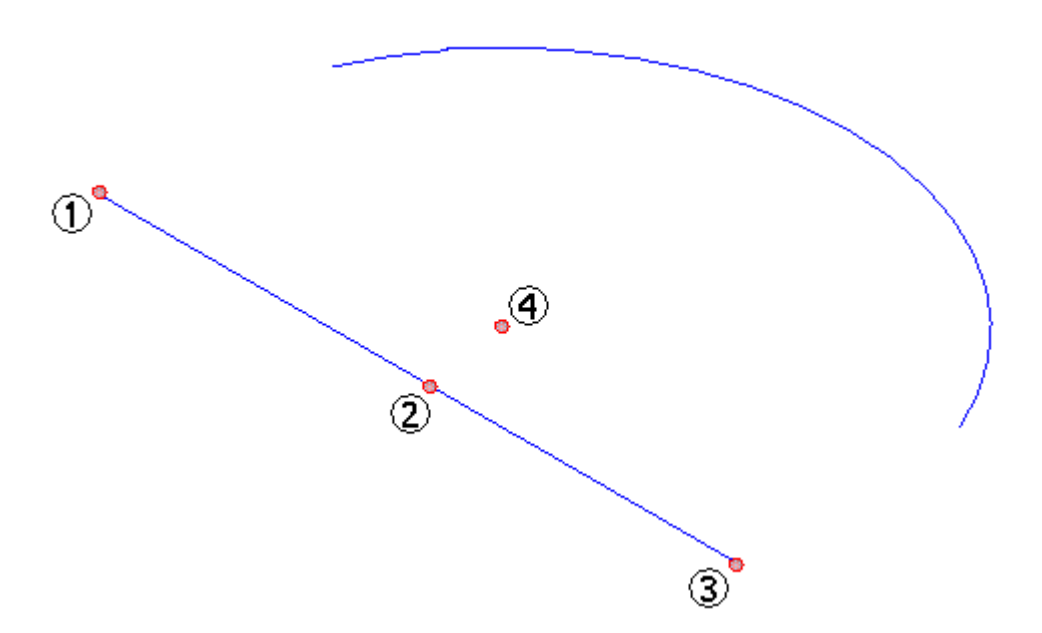

## **Atividade: Uso do OrientXpres**

### **Visão Geral**

- • Esta atividade orienta durante as etapas de criação de segmentos de linha em 3D usando <sup>a</sup> ferramenta OrientXpres.
- •Você recebe um arquivo que contém dois rascunhos (azul).
- $\bullet$  Você criará segmentos de linha em 3D (preto) conectados com os elementos de rascunho (azul).

Consulte <sup>o</sup> **Apêndice A** para esta atividade.

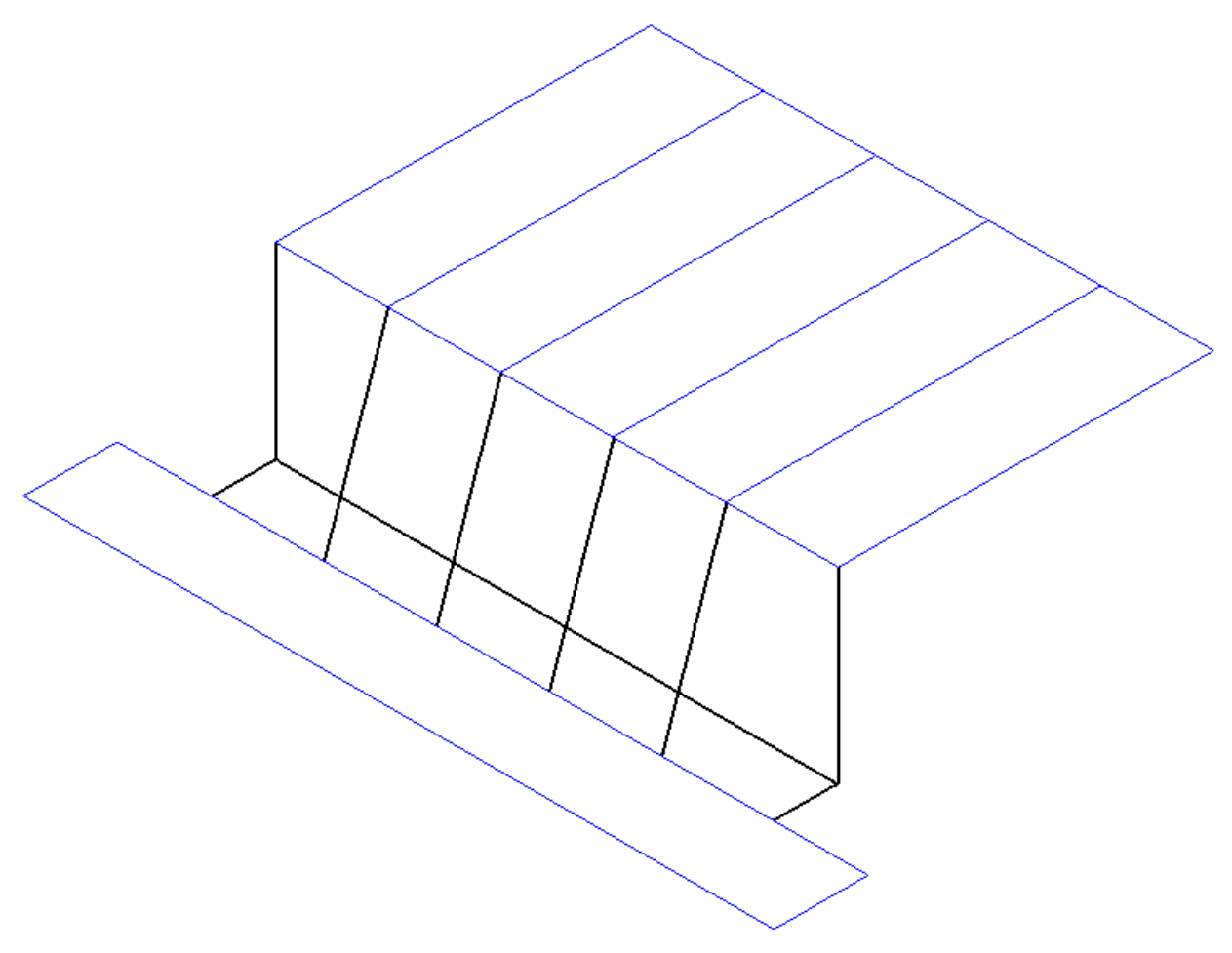

## **Capítulo**

# *4 Colocação de estruturas*

Depois que <sup>o</sup> desenho da estrutura completa estiver concluído, crie estruturas que seguem os caminhos de rascunho <sup>e</sup> segmento de linha em 3D.

Para criar estruturas, selecione o comando Estruturas in prupo Estrutura.

## **Opções de estrutura**

Para exibir as opções de Estrutura, clique no botão Opções na barra de comando Estrutura.

## **Opções de tratamento de canto**

Aplicar tratamento de canto

Aplicar raio

Estender componente de estrutura

Sem tratamento de canto

### **Capítulo 4** *Colocação de estruturas*

**Aplicar tratamento de canto**

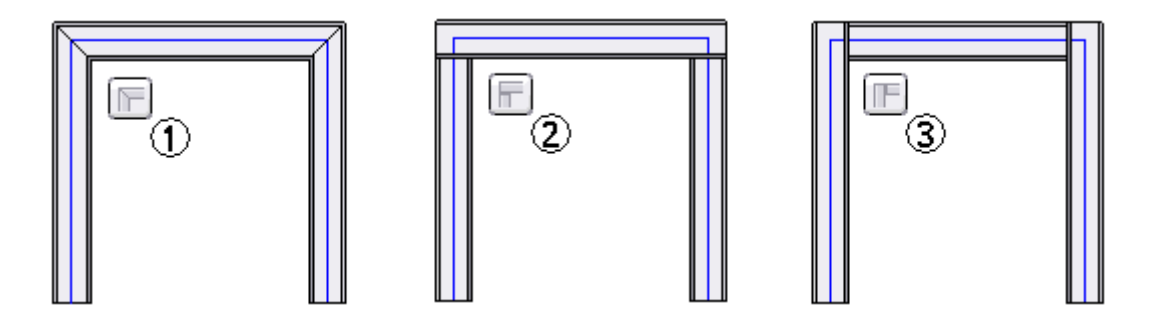

## **(1) Esquadria**

Um corte de esquadria é aplicado ao(s) canto(s).

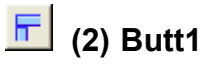

O material é removido do membro mais comprido.

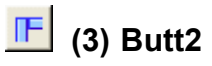

O material é removido do membro mais curto.

### **Aplicar raio**

Um filete é aplicado ao(s) canto(s).

O resultado é uma única estrutura abrangendo os segmentos planares selecionados.

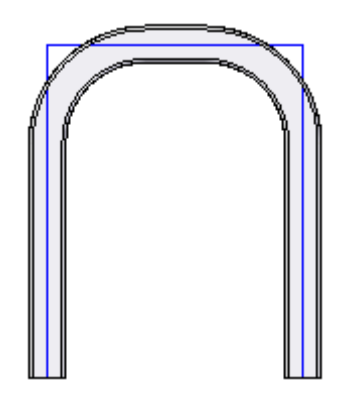

### **Estender componente de estrutura**

Cada estrutura adicionada é ampliada em um comprimento (+/-) especificado.

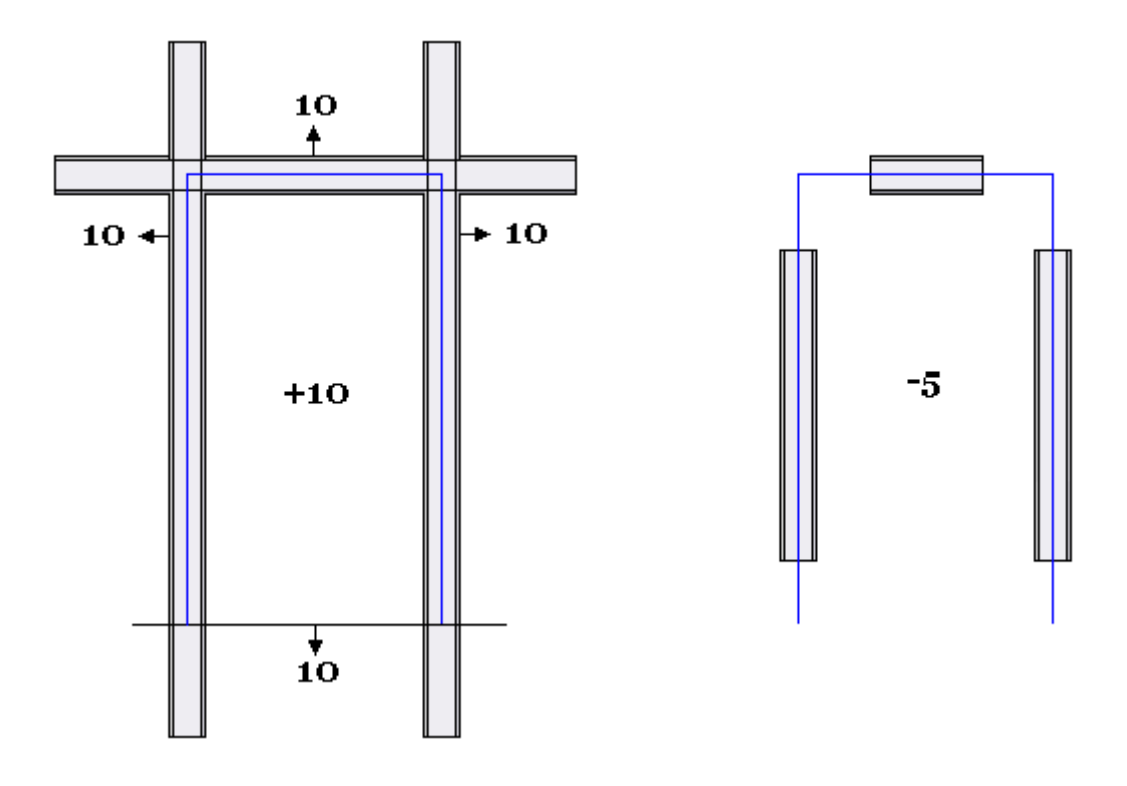

#### **Sem tratamento de canto**

Nenhuma estrutura está aparada. Cada estrutura tem <sup>o</sup> comprimento do elemento de caminho.

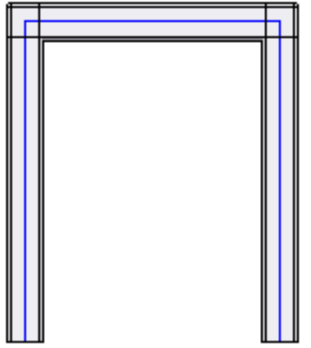

### **Localização de componente de estrutura**

Os componentes de estrutura são armazenados em locais gerenciados <sup>e</sup> não gerenciados.

- •procurar um componente de estrutura não gerenciado
- • selecionar um componente de estrutura gerenciado da Biblioteca de Peças Padrão.

Clique no ícone da pasta na barra de comando Estrutura para procurar um componente de estrutura.

A pasta padrão é controlada a partir do botão Aplicativos® Opções do Solid Edge® aba Localização de Arquivo.

Para alterar <sup>a</sup> localização de pasta de estrutura padrão, selecione <sup>a</sup> **Pasta de Biblioteca Local de Estruturas** <sup>e</sup> clique em Modificar.

#### **Procurar componente**

Armazene os componentes de estrutura em uma localização comum acessível <sup>a</sup> todos os desenhistas de estruturas da empresa.

O Solid Edge oferece um conjunto de exemplo de componentes de estrutura.

Os componentes da estrutura de amostra são encontrados na pasta **Arquivos de Programa\Solid Edge ST3\Estruturas**.

### **Amostras de componentes de estrutura**

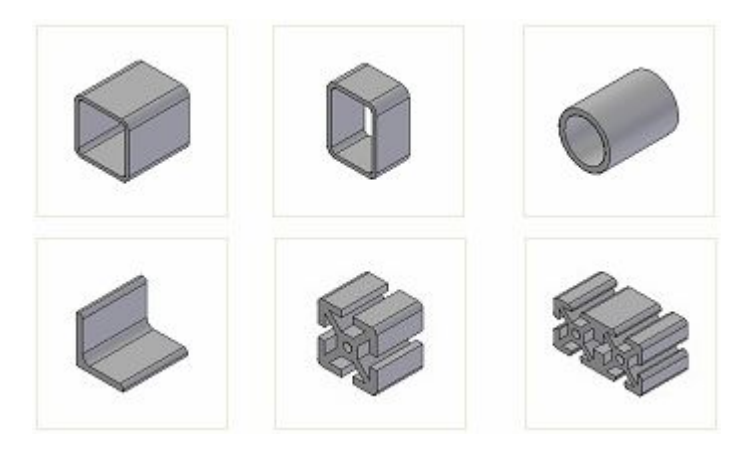

*Caixa de diálogo arquivos de estrutura*

- • Ao usar um componente de estrutura de amostra, <sup>a</sup> caixa de diálogo Arquivos de Estrutura informa que <sup>o</sup> componente de estrutura será removido quando <sup>o</sup> Solid Edge for desinstalado.
- • Se um componente de estrutura for movido, renomeado ou excluído, <sup>a</sup> caixa de diálogo Falha no Carregamento de Arquivo será exibida ao abrir um arquivo de montagem que use aquele componente de estrutura.

### **Barra de fita Estruturas**

- •Selecione <sup>o</sup> comando Estrutura <sup>e</sup> <sup>a</sup> barra de comando Estrutura aparecerá.
- • É exibida <sup>a</sup> caixa de diálogo Opções de Estrutura onde você pode aceitar ou alterar as configurações ativas.
- •A exibição automática da caixa de diálogo pode ser desativada.
- • A caixa de diálogo pode ser mostrada qualquer momento clicando no botão Opções da barra de comando.

### **Etapa selecionar caminho.**

- • O botão Opções de Estrutura está sempre disponível dentro do comando Estrutura.
- •A primeira etapa no comando Estrutura é <sup>a</sup> Etapa Selecionar Caminho.
- • Quando estiver na Etapa de Seleção de Caminho, procure um componente de estrutura ou selecione um componente da lista de Componentes Recentemente Usados.
- • Você tem <sup>a</sup> opção de selecionar elementos de caminho único ou uma cadeia de elementos de caminho.
- • Quando os elementos de caminho forem selecionados, clique no botão Aceitar Estrutura. Desfaça <sup>a</sup> seleção dos elementos de caminho selecionados clicando no botão Desfazer Seleção de Estrutura.
- •As estruturas serão colocadas depois de aceitar os caminhos.
- • Clique em Concluir para finalizar <sup>a</sup> etapa de colocação de componente de Estrutura.

#### **Nota**

O comando Estrutura permanece ativo para continuar colocando estruturas.

### **Modificar <sup>a</sup> etapa de seções transversais**

A barra de comando Estrutura se altera ao editar uma definição de estrutura. A etapa Modificar Seções Transversais torna-se ativa.

A etapa Modificar Seções Transversais permite:

- •especificar <sup>a</sup> orientação angular da seção transversal
- **e**  definir os pontos indicadores nos quais se apoia <sup>a</sup> seção transversal •
- •selecionar um novo componente para definir <sup>a</sup> seção transversal para <sup>a</sup> estrutura

### **Modificar condições de extremidade**

A barra de comando Estrutura se altera ao editar uma definição de estrutura. A etapa Modificar Condições de Extremidade se torna ativa.

Alterar <sup>a</sup> condição de extremidade para:

- •esquadria (1)
- •butt $1(2)$
- •butt $2(3)$
- •nenhum (4)

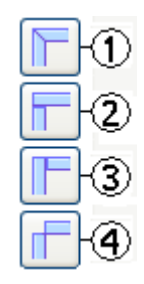

Quando <sup>a</sup> condição de extremidade é alterada para Nenhuma (4), <sup>a</sup> barra de comando se altera para fornecer condições de extremidade adicionais.

- •filete (5)
- •extensão (6)
- •remover condição de extremidade (7)

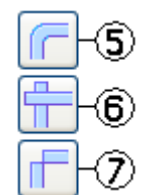

### **Colocação de estruturas em caminhos colineares**

A seleção de segmentos de caminho colineares resulta em uma única estrutura abrangendo <sup>o</sup> comprimento dos caminhos lineares. Isso é importante para saber quando os caminhos se cruzam.

A imagem abaixo mostra um exemplo com quatro linhas. Os segmentos de linha 1,2 são colineares <sup>e</sup> os segmentos de linha 3,4 também.

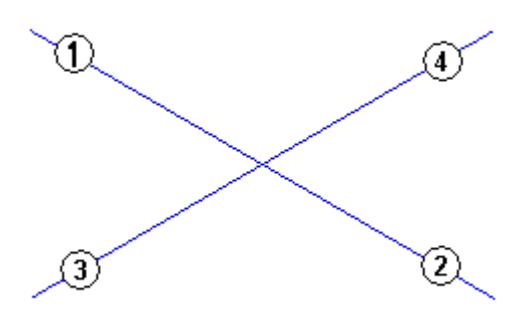

Ao selecionar todas as quatro linhas na etapa caminho, <sup>o</sup> resultado é mostrado abaixo. Um conjunto de estruturas com duas estruturas é criado <sup>e</sup> observe que as duas estruturas ocupam <sup>o</sup> mesmo espaço na interseção.

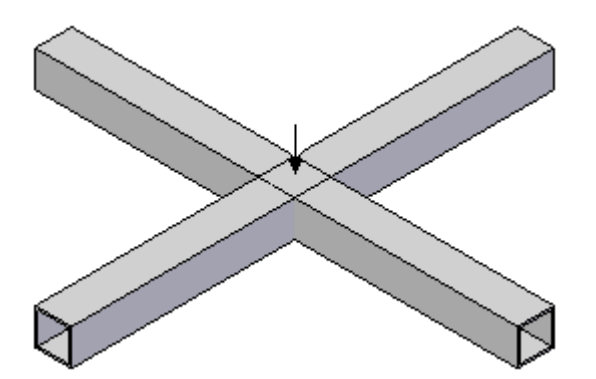

Você obtém <sup>o</sup> mesmo resultado selecionando as linhas 1,2 para criar uma estrutura <sup>e</sup> depois selecionando 3,4 para criar outra.

O processo correto seria determinar quais caminhos colineares compõem <sup>a</sup> estrutura que abrangerá todo <sup>o</sup> comprimento. Crie uma estrutura que abranja todo <sup>o</sup> comprimento colinear. Crie uma estrutura individual para cada segmento que vai de encontro à estrutura que abrange todo <sup>o</sup> comprimento.

No exemplo abaixo, uma estrutura individual foi criada com as linhas 1,2. Uma estrutura individual foi criada com <sup>a</sup> linha 3 <sup>e</sup> depois outra estrutura individual foi criada com <sup>a</sup> linha 4.

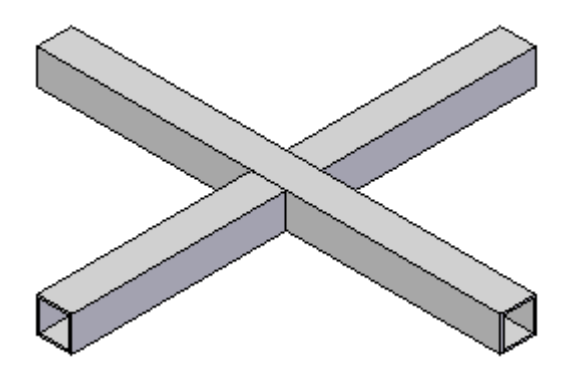

Uma atividade demonstrando esse processo é apresentada na Lição Copiando Juntas

## **Atividade: Opções de tratamento de canto**

### **Visão Geral**

Nesta atividade, você usará cada uma das opções de tratamento de canto para observar os resultados.

Vá para <sup>o</sup> **Apêndice B** para esta atividade.

### **Atividade: Estrutura de buggy**

### **Visão Geral**

Nesta atividade, você criará uma estrutura de buggy. Os caminhos já estão definidos. Todos os caminhos são linhas <sup>e</sup> arcos em 3D. Você usará um componente de tubulação arredondado. O ponto indicador para <sup>a</sup> seção transversal do componente arredondado é <sup>o</sup> ponto central. Seções transversais arredondadas geralmente produzem os resultados desejados na colocação inicial. Não é necessário nenhum reposicionamento de estrutura.

Vá para <sup>o</sup> **Apêndice C** para esta atividade.

### **Capítulo**

# *5 Posicionamento automático de componente de estrutura*

A opção de posicionamento automático de componente de estrutura é usada ao adicionar um componente de estrutura vertical (1) cujo vértice do caminho esteja conectado aos vértices do caminho de um canto de estrutura de 90º existente (2). A estrutura (1) se reposiciona para onde as faces externas são coplanares aos (2) componentes. Quando <sup>o</sup> posicionamento automático estiver ativado para (1), qualquer reposicionamento dos componentes de canto de estrutura de 90º fará com que <sup>o</sup> componente vertical (1) se reposicione automaticamente. Se (1) tiver <sup>o</sup> posicionamento automático desativado, ele não se moverá da sua posição de colocação padrão quando os componentes do canto de estrutura de 90º forem reposicionados.

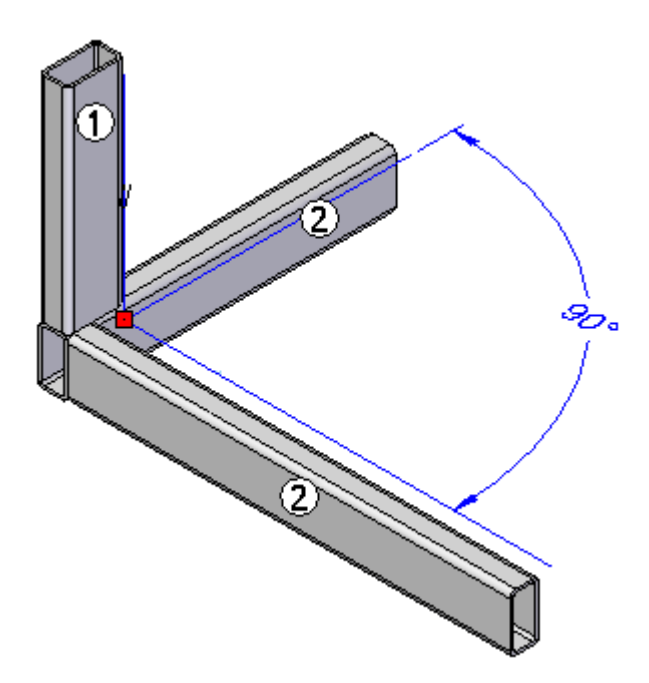

Se <sup>a</sup> posição de (1) for diretamente modificada, <sup>o</sup> posicionamento automático não funcionará mais. A estrutura deverá ser excluída <sup>e</sup> depois recriada com <sup>o</sup> posicionamento automático ativado.

Observe que, na caixa de diálogo Opções de Estrutura, <sup>a</sup> opção **Posicionamento automático de componente de estrutura** está ativada por padrão.

### **Atividade: Posicionamento automático de estrutura**

### **Visão Geral**

Nesta atividade, você criará estruturas <sup>e</sup> observará <sup>o</sup> comportamento do posicionamento automático.

Vá para <sup>o</sup> **Apêndice D** para esta atividade.
## **Capítulo**

# *6 Edição de estruturas*

Edite <sup>a</sup> definição de estrutura durante <sup>a</sup> criação ou depois que <sup>o</sup> comando estrutura for finalizado.

Edite caminhos, posição, condições de extremidade <sup>e</sup> tipo de componente de estrutura.

#### **PathFinder**

No PathFinder, observe <sup>o</sup> coletor Componentes de Estrutura (1). Quando você criar estruturas, obterá um coletor de Componentes de Estrutura. Controle <sup>a</sup> exibição de todos os componentes de estrutura clicando (1) com <sup>o</sup> botão direito do mouse <sup>e</sup> depois clicando em Exibir/Ocultar.

Todas as estruturas criadas em uma única operação são agrupadas como um conjunto de Estruturas (2). Ative/desative <sup>a</sup> exibição do grupo de estruturas.

Cada estrutura do grupo é um perfil de peça (3) com <sup>o</sup> nome de arquivo do componente de estrutura usado. Ative/desative <sup>a</sup> exibição de qualquer peça do grupo.

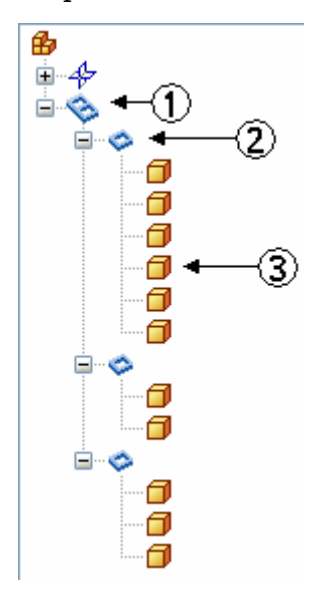

## **Processo editar definição**

#### **Para editar uma estrutura:**

**Etapa 1:** Clique na ferramenta Selecionar

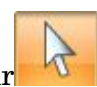

- **Etapa 2:** No PathFinder, clique no grupo Estrutura <sup>a</sup> editar.
- **Etapa 3:** Dois métodos de seleção do comando Editar Definição estão disponíveis.

(**Método 1**) Clique com <sup>o</sup> botão direito do mouse no conjunto Estrutura ou em um membro do conjunto de estruturas no PathFinder <sup>e</sup> depois em Editar Definição.

(**Método 2**) Clique com <sup>o</sup> botão direito do mouse na estrutura na janela de montagem <sup>e</sup> depois em Editar Definição.

## **Edição de caminhos de estrutura**

Adicione ou remova caminhos da definição de estrutura.

#### **Para editar uma definição de caminho:**

- **Etapa 1:** Dentro do comando Editar Definição, clique na Etapa Selecionar Caminho.
- **Etapa 2:** Para adicionar um segmento de caminho, selecione o(s) caminho(s). O(s) caminho(s) selecionado(s) é realçado junto com os outros caminhos na definição do caminho de estrutura.
- **Etapa 3:** Clique no botão Aceitar ou clique com <sup>o</sup> botão direito do mouse para concluir <sup>a</sup> etapa do caminho.
- **Etapa 4:** Para remover um segmento de caminho, pressione <sup>a</sup> tecla Crtl <sup>e</sup> selecione o(s) caminho(s). O(s) caminho(s) selecionado não é mais realçado.
- **Etapa 5:** Clique no botão Aceitar ou clique com <sup>o</sup> botão direito do mouse para concluir <sup>a</sup> etapa do caminho.

#### **Nota**

Você pode adicionar <sup>e</sup> remover segmentos de caminho na mesma etapa.

## **Edição de posição de estrutura**

Uma estrutura é posicionada em um caminho por um ponto de destino. O ponto de destino padrão é definido durante <sup>a</sup> criação da seção transversal do componente de estrutura.

#### **Exemplo de componente de estrutura retangular**

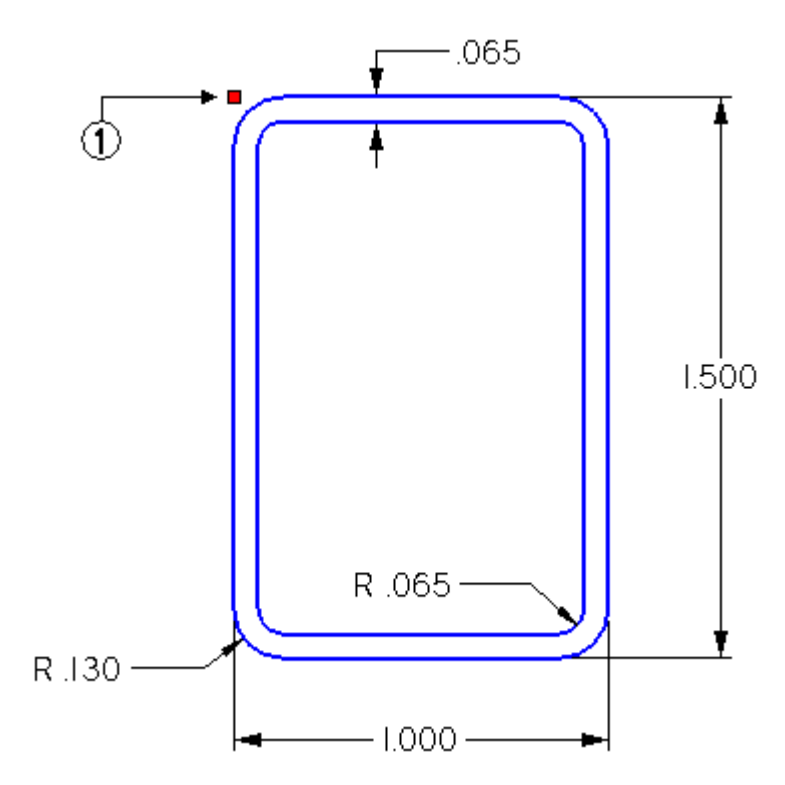

(1) Ponto de "encaixe" padrão

#### **Para editar uma posição de estrutura**

- **Etapa 1:** Selecione um grupo de estruturas ou uma estrutura individual dentro de um grupo de estruturas.
- **Etapa 2:** Clique co <sup>o</sup> botão direito do mouse <sup>e</sup> clique no comando Editar Definição.
- **Etapa 3:** Clique na etapa Modificar Seções Transversais.
- **Etapa 4:** Se um grupo de estruturas for selecionado, todas as seções transversais no grupo são realçadas. Para posicionar todas as seções transversais realçadas simultaneamente, clique no botão Aceitar. Se apenas uma única seção transversal de um grupo de estruturas selecionado necessitar de posicionamento, clique no botão Desfazer Seleção <sup>e</sup> selecione <sup>a</sup> seção transversal <sup>a</sup> posicionar. Clique no botão Aceitar.
- **Etapa 5:** Escolha <sup>o</sup> método de posicionamento (tecla de atalho, ponto de destino ou rotação angular).

## **Posicionamento de estruturas com teclas de atalho**

As teclas de atalho estão disponíveis para alternar/girar seções da estrutura. Todo posicionamento está restrito ao plano de seção transversal.

Pressionar <sup>a</sup> tecla **<sup>n</sup>** gira <sup>a</sup> seção transversal em incrementos de 90º.

Pressionar <sup>a</sup> tecla **f** vira <sup>a</sup> seção transversal (girar 180º). Você também pode escolher o comando Virar  $\frac{\mathbb{L}[\mathcal{J}]}{n}$ , na barra de comando.

- desloca para cima
- desloca para baixo
- <sup>¬</sup> desloca para <sup>a</sup> esquerda
- desloca para <sup>a</sup> direita

#### **Nota**

Todos os deslocamentos através de teclas de seta usam <sup>a</sup> tela como referência.

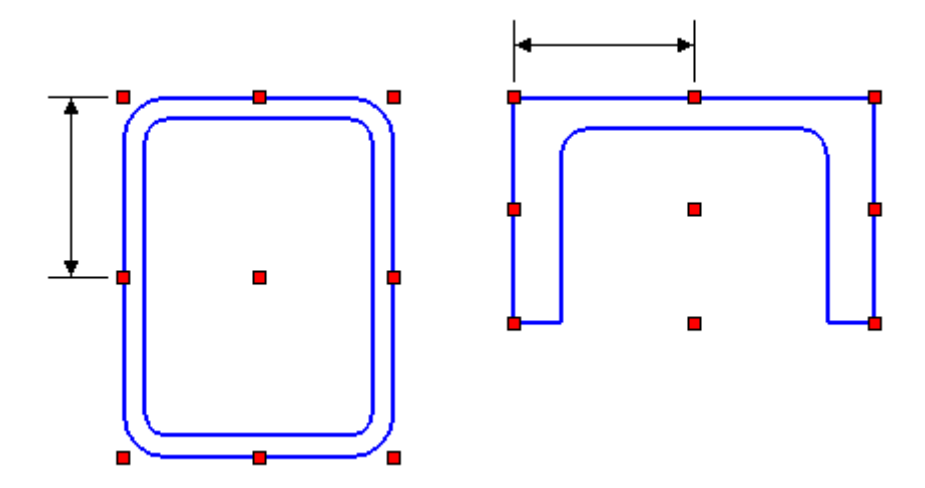

#### **Nota**

O delta de deslocamento é metade do tamanho da seção na direção que está sendo deslocada.

## **Pontos de encaixe de quadro**

Você pode posicionar os quadros usando os pontos de encaixe. Os pontos de encaixe são pontos chave do rascunho, pontos de caixa de intervalo <sup>e</sup> <sup>o</sup> centróide da seção transversal.

Para exibir os comandos do ponto de encaixe do quadro, você primeiro deve selecionar o botão Definir Pontos de Encaixe na barra de comando Quadro

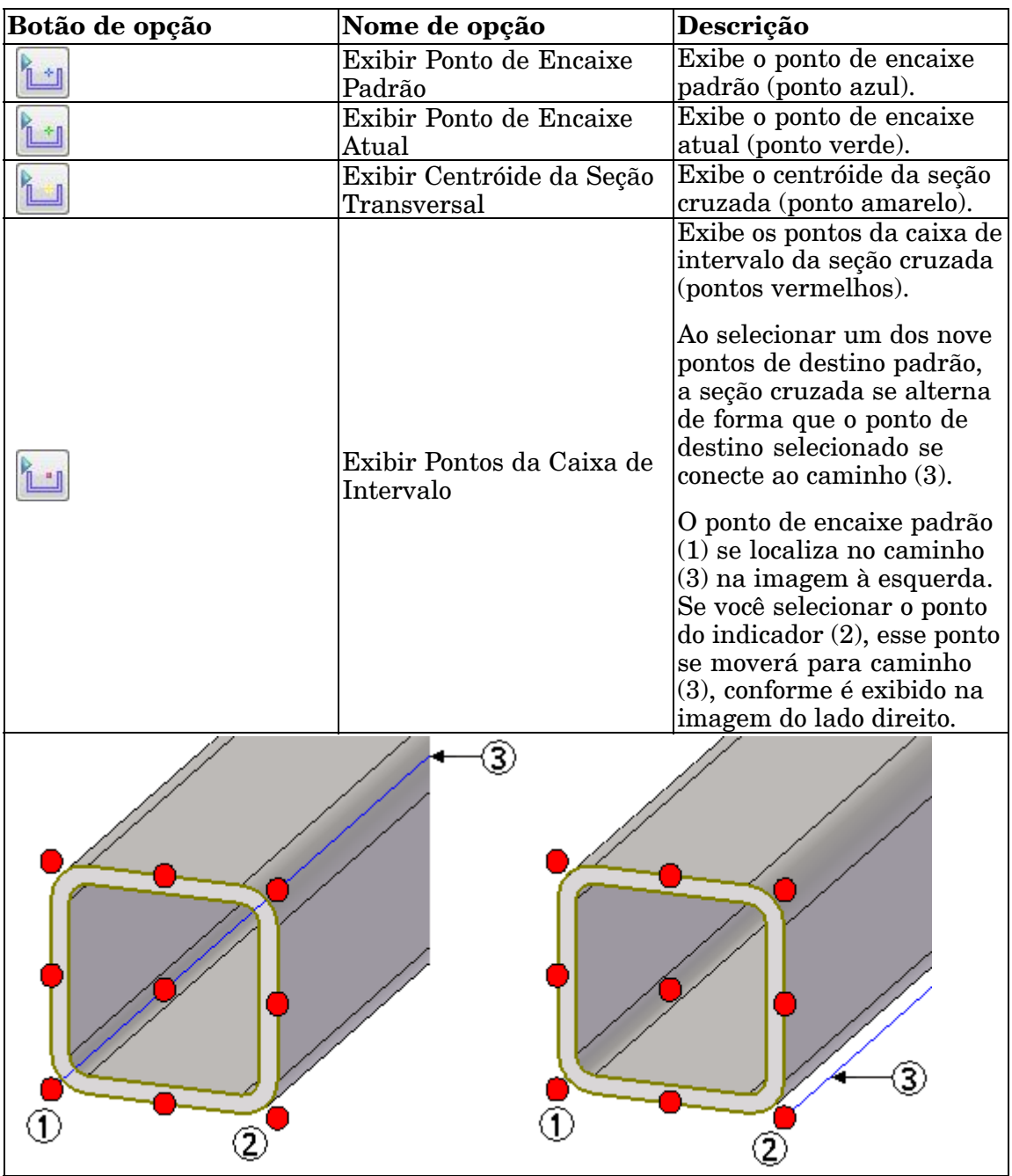

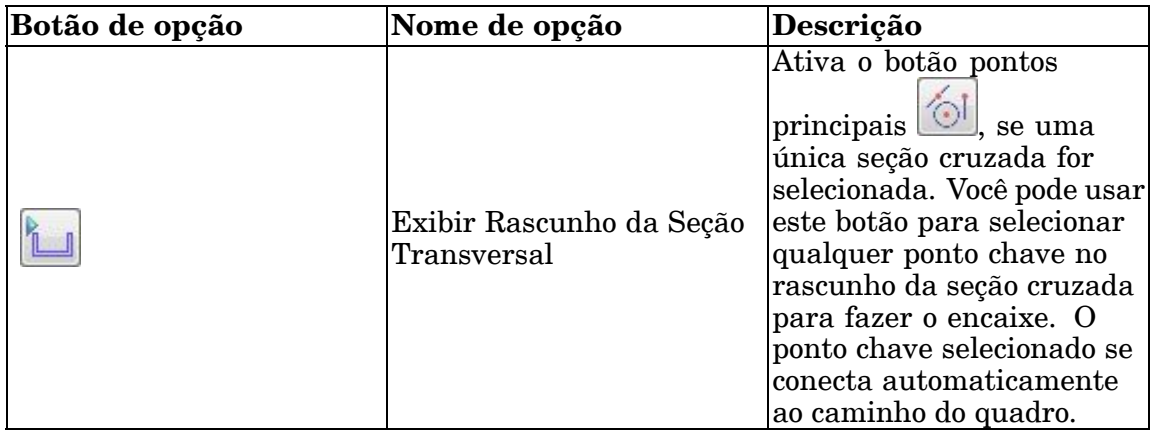

## **Orientação angular das estruturas**

Na barra de comando, especifique <sup>a</sup> orientação angular (1) de uma seção transversal da estrutura em relação ao caminho.

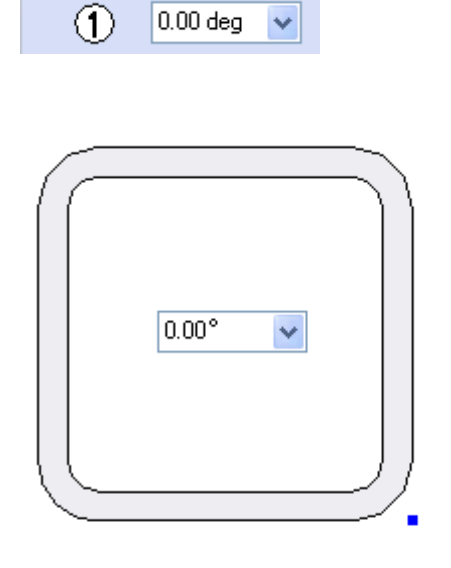

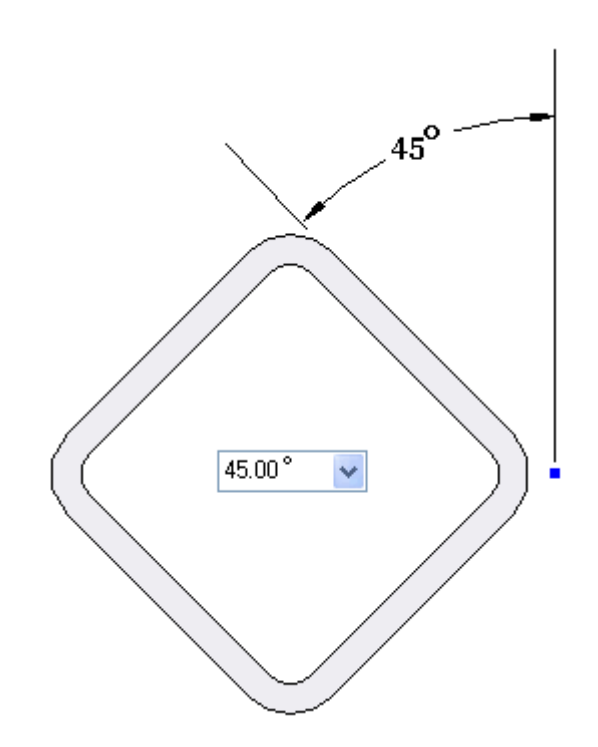

## **Edição de Componentes de Estrutura**

Selecione uma nova seção transversal para um conjunto inteiro ou estruturas selecionadas. Altere as seções transversais na etapa Modificar Seções Transversais.

Quando as estruturas estiverem selecionadas, clique no botão Aceitar.

Clique no botão Selecionar Novo Componente de Seção Transversal .

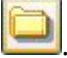

É exibida <sup>a</sup> caixa de diálogo Abrir do arquivo ou <sup>a</sup> interface de peças padrão (dependendo da opção definida).

Selecione um novo tamanho de seção transversal ou mesmo um tipo/tamanho completamente diferente.

A localização padrão para começar <sup>a</sup> procurar componentes de estrutura é Arquivos de Programas® Solid Edge ST3® Estruturas.

Na caixa de diálogo Abrir, selecione <sup>o</sup> arquivo de componente <sup>e</sup> depois clique no botão Abrir. As estruturas se atualizam com <sup>o</sup> novo componente.

#### **Nota**

Observe <sup>a</sup> mensagem de Arquivos de Estrutura.

## **Edição de condições de extremidade de estrutura**

Edite as condições de extremidade de componentes de estrutura adjacentes. Na barra de comando estruturas, clique na etapa Modificar Condições de Extremidade.

Selecione <sup>o</sup> vértice de componentes de estrutura adjacentes para modificar <sup>a</sup> condição de extremidade entre componentes. Você também pode selecionar mais de um vértice. Para editar as condições de extremidade dos vértices selecionados, clique no botão Aceitar.

Clique na nova condição de extremidade <sup>e</sup> <sup>a</sup> modificação será aplicada. Edite as condições de extremidade clicando outra vez na etapa Modificar Condições de Extremidade. Quando todas as condições de extremidade estiverem completas, clique em Concluir.

## **Atividades de edição de estruturas**

### **Visão Geral**

Nestas atividades, você editará um modelo de estrutura existente. Você editará caminhos, posição, condições de extremidades <sup>e</sup> componentes de estrutura.

#### **Edição de um tratamento de canto**

Vá para <sup>o</sup> **Apêndice E** para esta atividade.

**Edição de uma definição de caminho**

Consulte <sup>o</sup> **Apêndice F** para esta atividade.

### **Edição de um único ângulo**

Consulte <sup>o</sup> **Apêndice G** para esta atividade.

#### **Edição da posição da estrutura usando teclas de atalho**

Vá para <sup>o</sup> **Apêndice H** para essa atividade.

**Edição da posição de estrutura usando pontos de destino**

Consulte <sup>o</sup> **Apêndice I** para esta atividade.

**Edição de componentes de estrutura**

Consulte <sup>o</sup> **Apêndice J** para esta atividade.

### **Edição da orientação de seção transversal da estrutura.**

Consulte <sup>o</sup> **Apêndice K** para esta atividade.

### **Resumo das atividades**

Você pode editar qualquer etapa na criação de estruturas. Então não se preocupe se não obtiver os resultados desejados na colocação inicial. Fazer alterações é fácil.

## **Capítulo**

# *7 Cópia de juntas*

Na caixa de diálogo Opções de Estrutura, <sup>a</sup> opção de cópia está desativada por padrão. Você aplica <sup>a</sup> cópia <sup>a</sup> juntas sem esquadria.

(1) exibe <sup>o</sup> resultado da cópia desativado <sup>e</sup> (2) da cópia ativada.

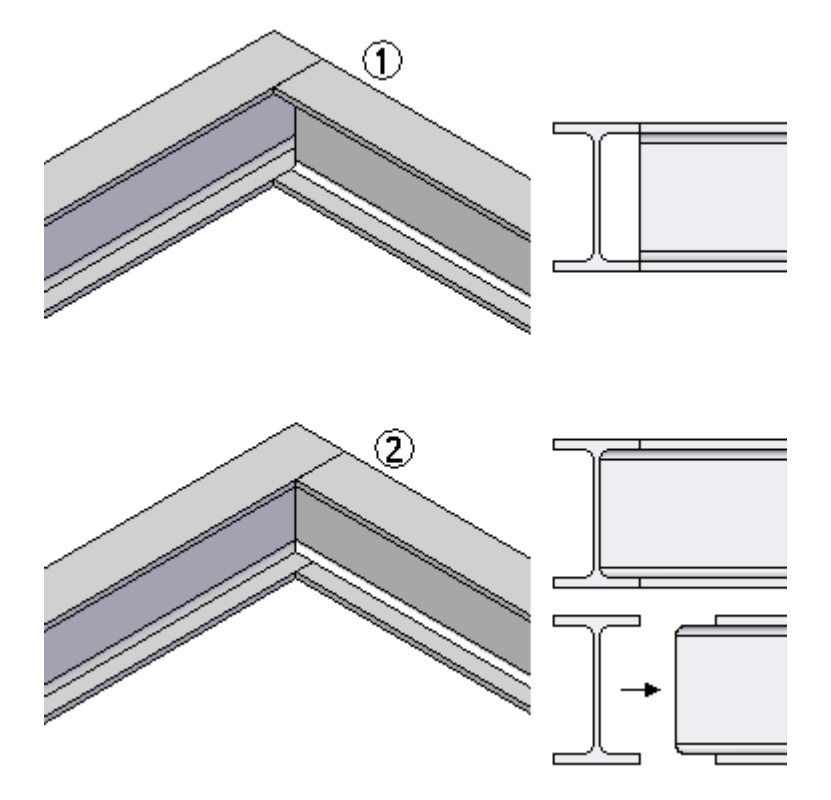

# **Atividade: Cópia de juntas <sup>e</sup> caminhos colineares**

## **Visão Geral**

Nesta atividade, você usará <sup>a</sup> opção cópia de juntas sem esquadria. Você também aprenderá como lidar com segmentos de caminho colineares.

Consulte <sup>o</sup> **Apêndice L** para essa atividade.

## **Capítulo**

# *8 Criação de componentes de estrutura personalizados*

Crie estruturas usando componentes de estruturas dados ou provenientes da Biblioteca de peças Padrão. Pode ser usado um componente de estrutura definido pelo usuário. Esta lição cobre <sup>o</sup> processo de criação de componentes de estrutura personalizados.

## **Criação da seção transversal da estrutura**

Uma seção transversal completa de componente deve residir no primeiro recurso ou no primeiro rascunho de um arquivo de peça.

Se esse componente fosse usado como está, produziria um tubo quadrado "sólido" (não escavado).

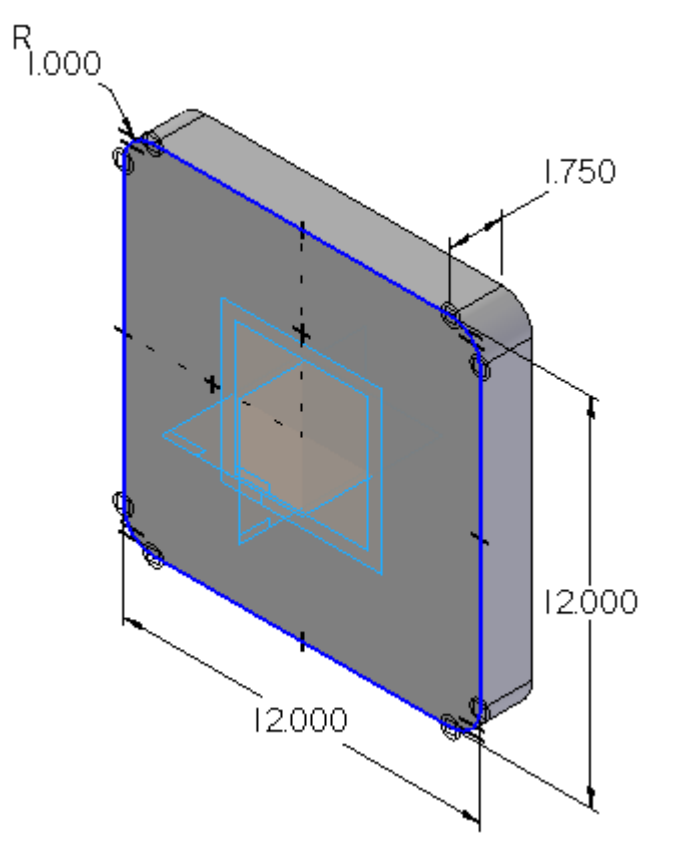

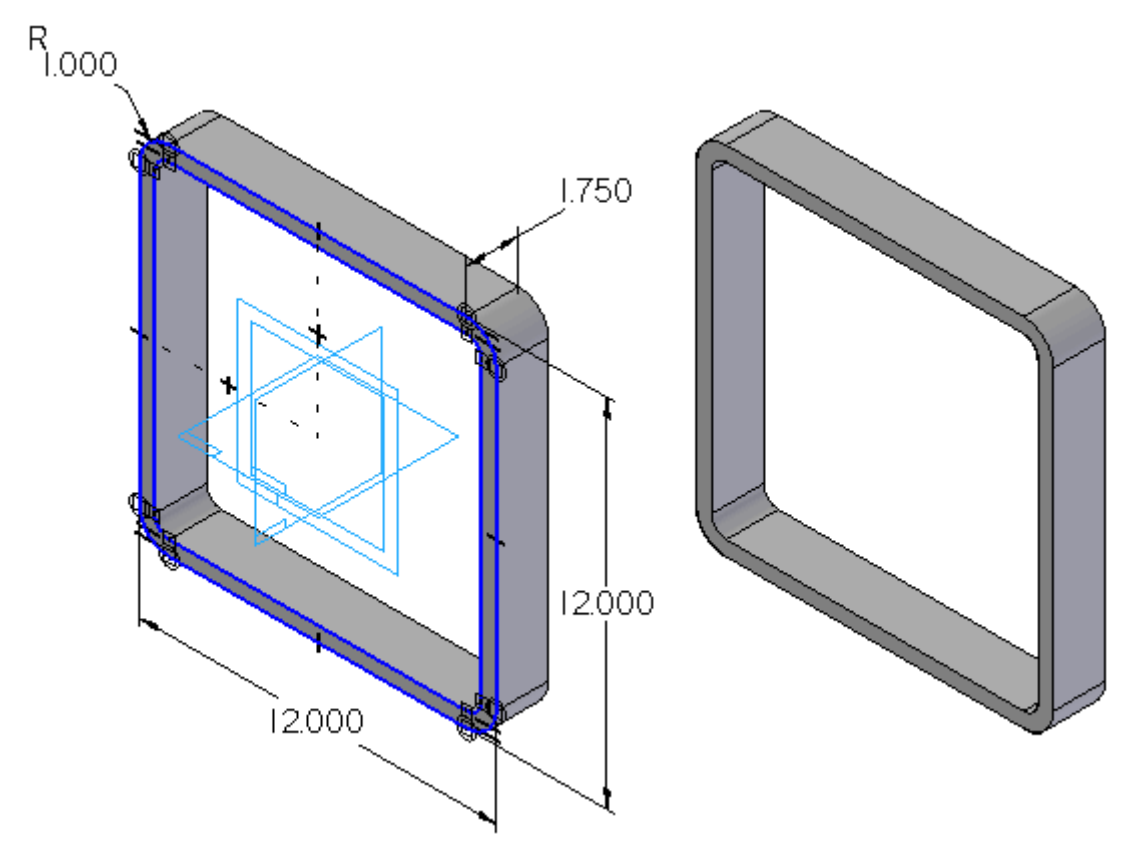

Esse componente produz <sup>o</sup> tubo quadrado "escavado" desejado.

## **Ponto de encaixe**

O ponto de encaixe é um elemento de ponto no rascunho da seção transversal. Use esse ponto para especificar <sup>o</sup> ponto de encaixe/conexão padrão para cada seção transversal. O ponto de "encaixe" indica <sup>o</sup> ponto da seção transversal que será conectado ao caminho de estrutura específico.

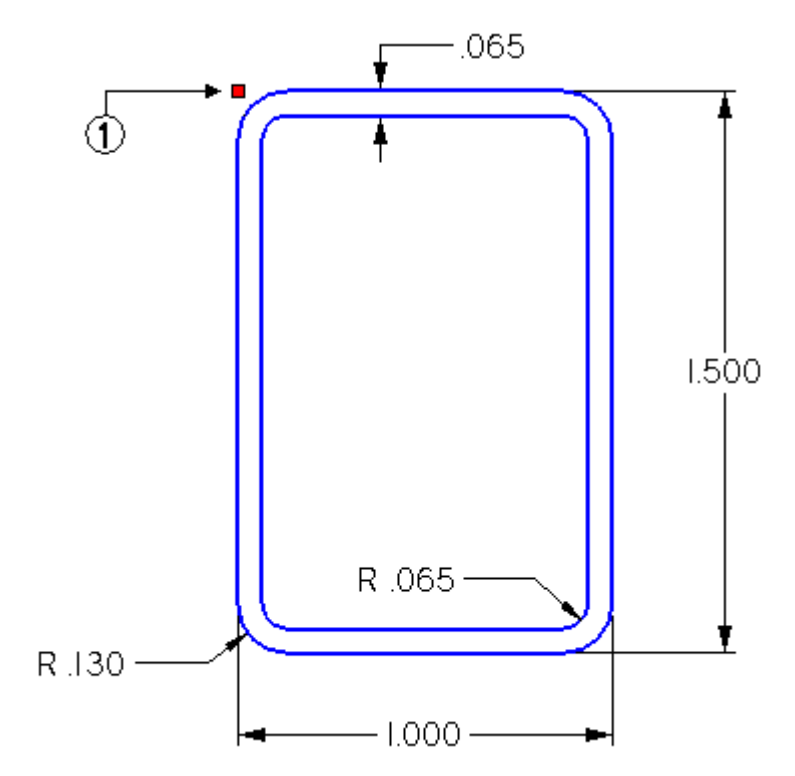

#### **Nota**

Se <sup>o</sup> ponto atribuído não existir no componente de estrutura, <sup>o</sup> comando Estruturas assumirá como padrão <sup>o</sup> centróide da seção transversal em 2D.

## **Arquivo de definição do componente de estrutura**

- (1) linha de orientação relativa
- (2) caixa de intervalo da seção transversal
- (3) centróide calculado da caixa de intervalo
- (4) posição de encaixe padrão

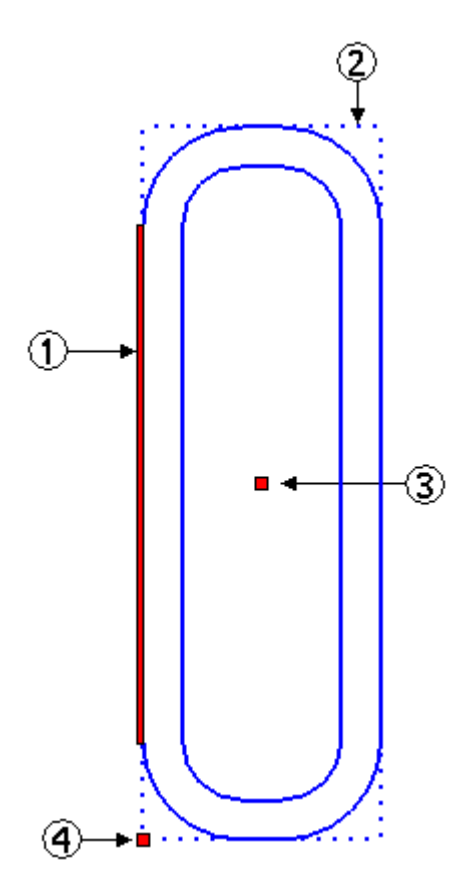

Adicione informações de propriedade de arquivo específicas (para propósitos da lista de peças da Lista de Materiais).

#### **Nota**

O arquivo de componente de estrutura não precisa conter um corpo sólido do recurso. Um rascunho é suficiente para <sup>a</sup> criação bem-sucedida de estruturas. No entanto, é uma boa ideia criar <sup>o</sup> sólido, para que <sup>a</sup> visualização esteja disponível ao selecionar <sup>o</sup> componente de estrutura.

## **Orientação da seção transversal no plano de referência**

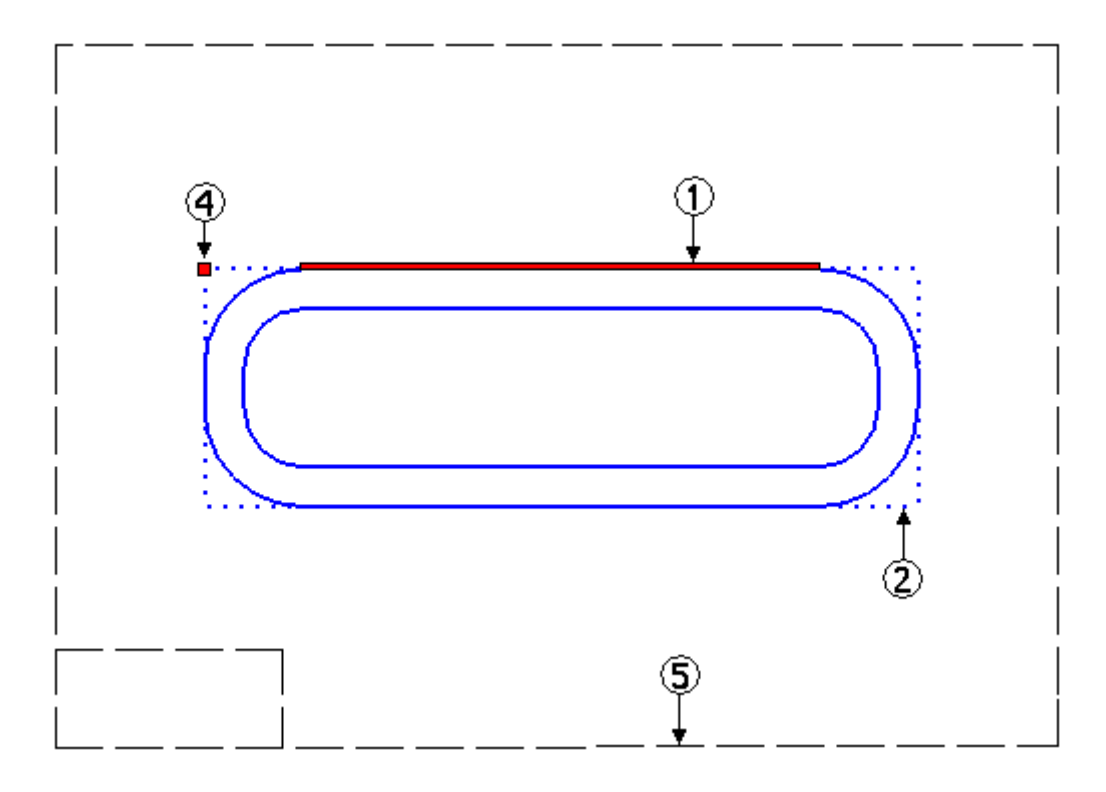

(5) plano de referência criado para que se coloque <sup>a</sup> seção transversal sobre ele

## **Definindo as localizações dos furos na estrutura**

O componente do quadro contém informações de onde os furos podem ser feitos.

- •As localizações dos furos (1, 2) são definidas na seção cruzada do quadro.
- •O diâmetro do furo (3) representa <sup>o</sup> tamanho máximo permitido para <sup>o</sup> furo.
- • A posição do furo ao longo do quadro é especificada durante <sup>a</sup> criação do recurso de furo da montagem. A superfície de construção cilíndrica adicionada aos componente do quadro define <sup>a</sup> localização do furo.

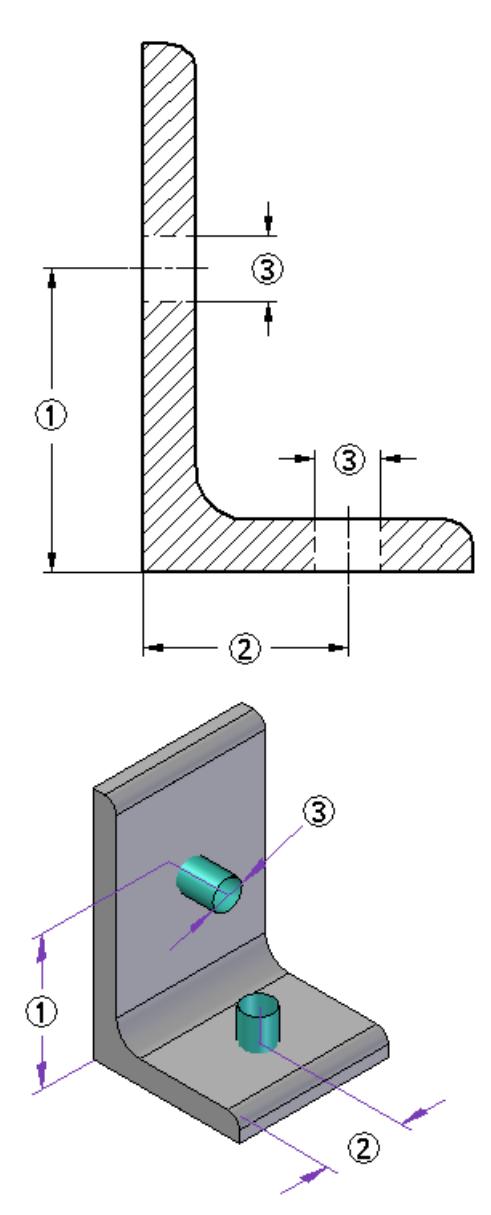

#### **Criando furos em quadros**

Você pode criar furos em quadros ao adicionar os recursos de furos de montagem no ambiente de Montagem. Use as superfícies de construções cilíndricas <sup>e</sup> as relações de rascunho em cada membro do quadro para criar os recursos de montagem de

#### **Capítulo 8** *Criação de componentes de estrutura personalizados*

furo nos locais desejados. Você pode usar <sup>o</sup> comando Incluir para incluir as arestas nas superfícies de construção <sup>a</sup> fim de auxiliar <sup>o</sup> alinhamento dos recursos de furo de montagem.

Se houver superfícies de construção da localização do furo no arquivo de componente da seção cruzada, elas não aparecerão nos membros do quadro como padrão quando o quadro for criado. Você pode usar a Local do Furo<sup>®</sup> comando Recuperar a partir do Componente de Seção Cruzada no menu de atalho do quadro para trazer estas superfícies ao quadro.

#### **Remove as superfícies de construção do quadro.**

Você pode ocultar as superfícies de construção ao selecionar <sup>o</sup> comando Exibir/Ocultar Componentes<sup>®</sup> comando Superfícies no menu de atalho.

Você também pode excluir as superfícies de construção do quadro ao selecionar Local do Furo<sup>®</sup> comando Excluir do Quadro no menu de atalho. Use o comando Recuperar <sup>a</sup> partir Componente de Seção Cruzada para restaurá-las caso sejam necessárias.

## **Aplicação dos atributos de estrutura**

Quando <sup>a</sup> seção transversal personalizada da estrutura estiver definida, <sup>a</sup> próxima etapa é aplicar os atributos de estrutura. Você deve estar no perfil ou ambiente de rascunho da seção transversal definida pelo usuário.

Para aplicar os atributos de estrutura, clique em Aplicativos ®Executar Macro.

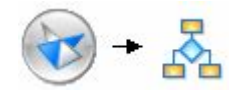

Na caixa de diálogo Executar Macro, clique no arquivo *FrameComponentsUtility.exe* localizado na pasta Program Files/Solid Edge ST3/Frames. Clique em Abrir.

#### **Localização do utilitário de estrutura**

*Program Files\Solid Edge ST3\Frames\Frame Component Utility*

### **Processo do utilitário de componentes de estrutura**

- **Etapa 1:** Clique no ponto do perfil <sup>a</sup> ser definido como ponto indicador.
- **Etapa 2:** Clique na linha do perfil <sup>a</sup> ser definida como orientação relativa.

#### **Nota**

As etapas 1 <sup>e</sup> 2 não dependem de ordem, mas você deve concluí-las. Isso deve ser feito tanto para <sup>o</sup> ponto indicador quanto para <sup>a</sup> linha de orientação para seções transversais não circulares. Cada seção deve ter apenas um ponto indicador <sup>e</sup> uma linha de orientação definidos.

- **Etapa 3:** Clique na Etapa 3 no Utilitário de Componente de Estrutura. O ponto <sup>e</sup> <sup>a</sup> linha do perfil devem ser realçados para verificar se os atributos adequados foram selecionados.
- **Etapa 4:** Clique em Sair para concluir <sup>a</sup> adição de atributos à seção transversal.

O botão "Excluir TODOS os atributos de estrutura nos elementos de perfil" rastreia <sup>o</sup> perfil atual <sup>e</sup> exclui todos os atributos de estrutura existentes que podem ter sido criados anteriormente.

O componente de estrutura definido pelo usuário está pronto para ser usado.

# **Atividade: Criação de uma estrutura personalizada**

## **Visão Geral**

Nesta atividade, você criará uma estrutura personalizada. Consulte <sup>o</sup> **Apêndice M** para essa atividade.

## **Capítulo**

# *9 Rascunho*

O processo de criar desenhos de estruturas em 3D é igual ao de criar desenhos de montagens em 3D.

Cobriremos os recursos da Lista de Peças que pertencem <sup>a</sup> estruturas em uma atividade.

Para saber mais sobre listas de peças, consulte os seguintes tópicos de ajuda:

- •**Listas de peças**
- •**Listas de peças explodidas**
- •**Usando <sup>a</sup> aba colunas**
- •**Usando <sup>a</sup> página Opções**

Nesta atividade, você criará uma lista de peças que inclui os comprimentos de recorte para cada componente, <sup>e</sup> escolherá como deseja organizar <sup>a</sup> lista para visualizadores de nível inferior na fabricação ou compra. Você também criará uma lista de peças usando um dimensionamento de recorte bruto, no qual você especifica uma quantidade que <sup>o</sup> sistema adiciona automaticamente ao comprimento de estrutura exato. A lista de peças incluirá <sup>o</sup> comprimento total de cada componente de estrutura.

Consulte <sup>o</sup> **Apêndice N para esta atividade.**

## **Capítulo**

# *10 Salvando componentes de quadro*

Uma entidade de estrutura pode ser salva de forma não associativa para uma peça ou um arquivo de montagem.

#### **Salvar uma entidade de estrutura individual**

- **Etapa 1:** Na seção do quadro do PathFinder da Montagem, clique com <sup>o</sup> botão direito em uma entidade única.
- **Etapa 2:** No menu de atalho, clique em Salvar Como <sup>e</sup> na caixa de diálogo, especifique uma pasta <sup>e</sup> nome para <sup>a</sup> entidade.

A entidade de estrutura é não associativa. Abrir <sup>a</sup> entidade salva mostrará que <sup>a</sup> estrutura é um recurso de corpo não vinculado ao modelo original.

#### **Salvar um conjunto de estruturas**

- **Etapa 1:** Na seção da estrutura do PathFinder da Montagem, clique com <sup>o</sup> botão direito em um conjunto de estruturas.
- **Etapa 2:** No menu de atalho, clique em Salvar Como <sup>e</sup> na caixa de diálogo, especifique uma pasta <sup>e</sup> nome para <sup>o</sup> conjunto de estruturas. O nome do conjunto de estruturas é <sup>o</sup> nome de arquivo padrão para <sup>o</sup> arquivo de montagem salvar como.

O conjunto de estruturas é não associativo. Observe que quando <sup>a</sup> montagem Salvar Como (isto é, *Frame\_5.asm*) é aberta, os componentes do arquivo original são copiados <sup>e</sup> renomeados.

Salve um componente de estrutura individual associativamente com <sup>o</sup> comando Salvar Modelo Selecionado.

- **Etapa 1:** Selecione o botão Aplicativo® Salvar Como® Salvar Modelo Selecionado.
- **Etapa 2:** Selecione uma entidade de estrutura para ser salva no arquivo.
- **Etapa 3:** Digite um nome de arquivo <sup>e</sup> pasta para <sup>o</sup> modelo salvo.

Quando <sup>o</sup> modelo salvo for aberto, note que <sup>a</sup> geometria da estrutura vem como uma cópia de peça vinculada  $\bullet$   $\bullet$ . Qualquer alteração feita na entidade de estrutura original será refletida no modelo salvo.

# *A Atividade: Uso do OrientXpres*

### **Etapa 1**

Abra *orientxpres.asm*.

## **Etapa 2**

Inicie <sup>o</sup> aplicativo Estruturas.

 $\hfill\Box$  Selecione Desenho de Estrutura, localizado na aba Ferramentas, no ambiente Arredores.

## **Etapa 3**

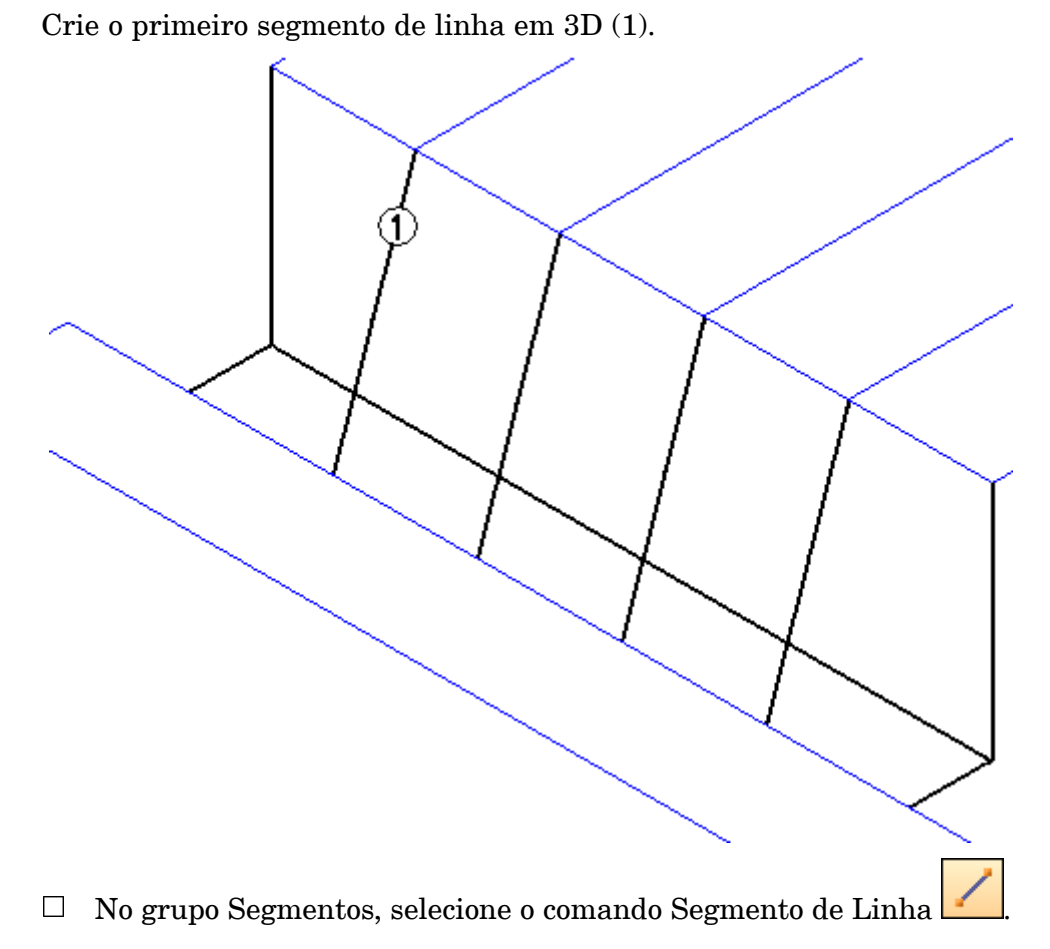

Selecione <sup>a</sup> caixa de seleção "Não mostrar esta caixa de diálogo ao iniciar <sup>o</sup> comando", na caixa de diálogo Dicas de Segmentos de Linha. Feche <sup>a</sup> caixa de diálogo.

Para definir <sup>o</sup> primeiro ponto do segmento de linha, selecione <sup>a</sup> linha de rascunho mostrada <sup>e</sup> verifique se as extremidades são exibidas.

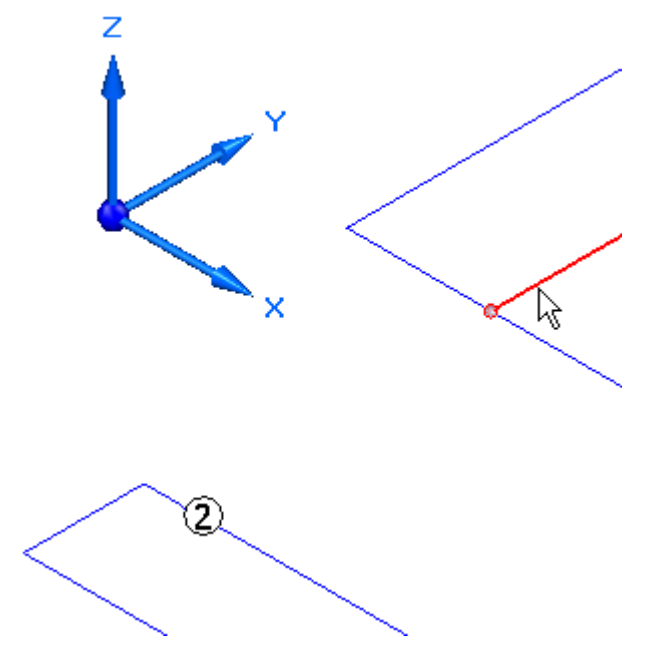

#### **Nota**

O segundo ponto do segmento de linha está conectado ao cursor. Nesse ponto, você poderá selecionar outras extremidades aos quais se conectar. No entanto, nessa etapa não há extremidade à qual se conectar. Bloqueie no plano YZ <sup>e</sup> depois conecte com <sup>a</sup> linha (2).

- Arraste <sup>o</sup> cursor sobre <sup>a</sup> tríade do OrientXpres <sup>e</sup> clique quando <sup>o</sup> plano YZ for realçado.
	- O segundo ponto está agora bloqueado no plano YZ.

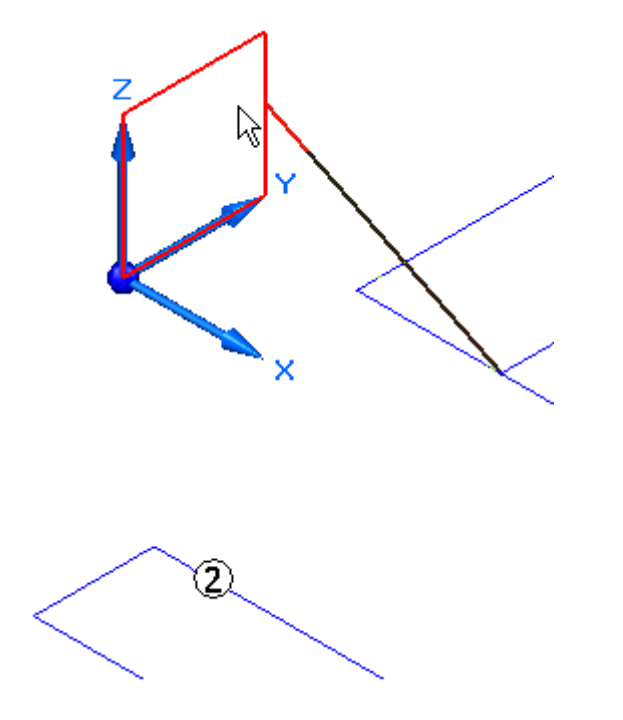

Selecione <sup>a</sup> linha (2) depois clique com <sup>o</sup> botão direito do mouse. A definição de segmento de linha (1) está completa.

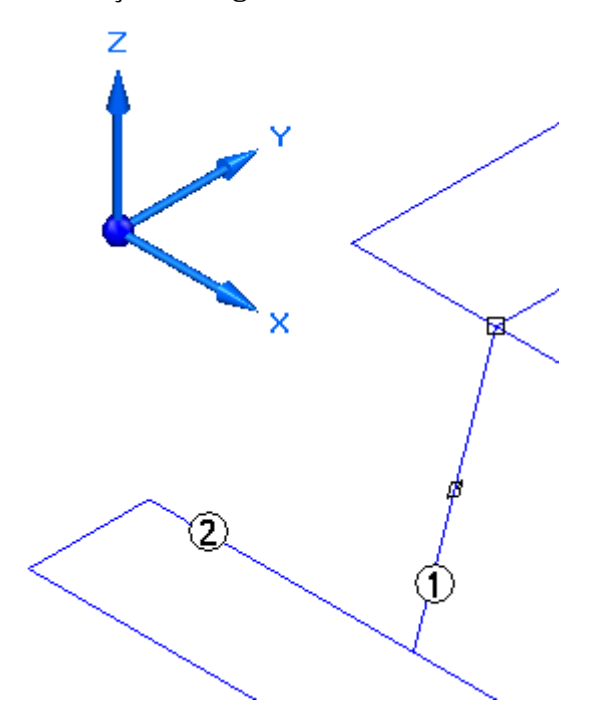

**A** *Atividade: Uso do OrientXpres*

Observe da vista superior que <sup>o</sup> segmento de linha (1) está no plano da linha (3).

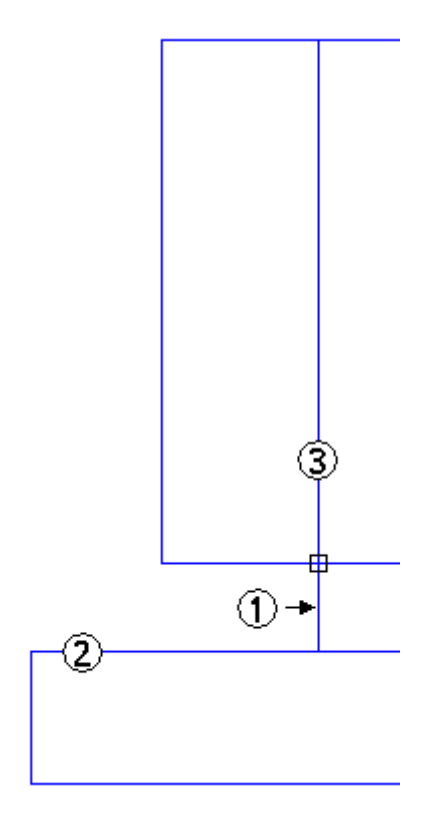
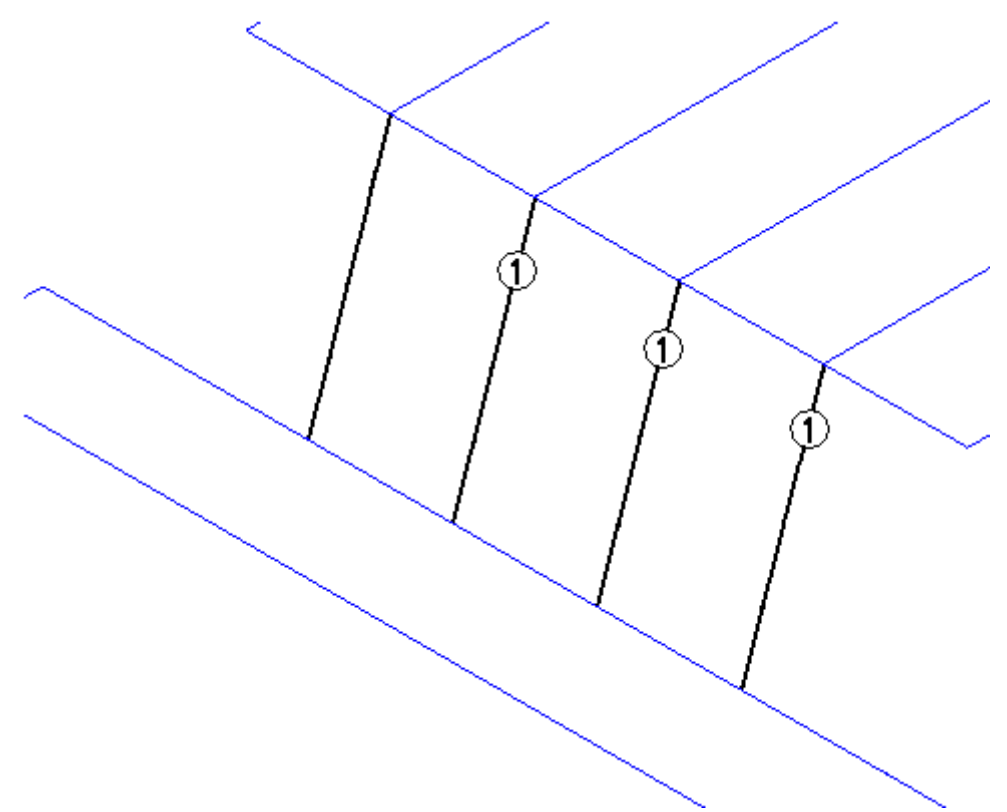

 $\hfill\Box\quad$ Coloque os três segmentos de linha restantes  $(1)$ usando as mesmas instruções.

Coloque os segmentos de linha (4) <sup>e</sup> (5) que usam <sup>o</sup> bloqueio de eixo do OrientXpres.

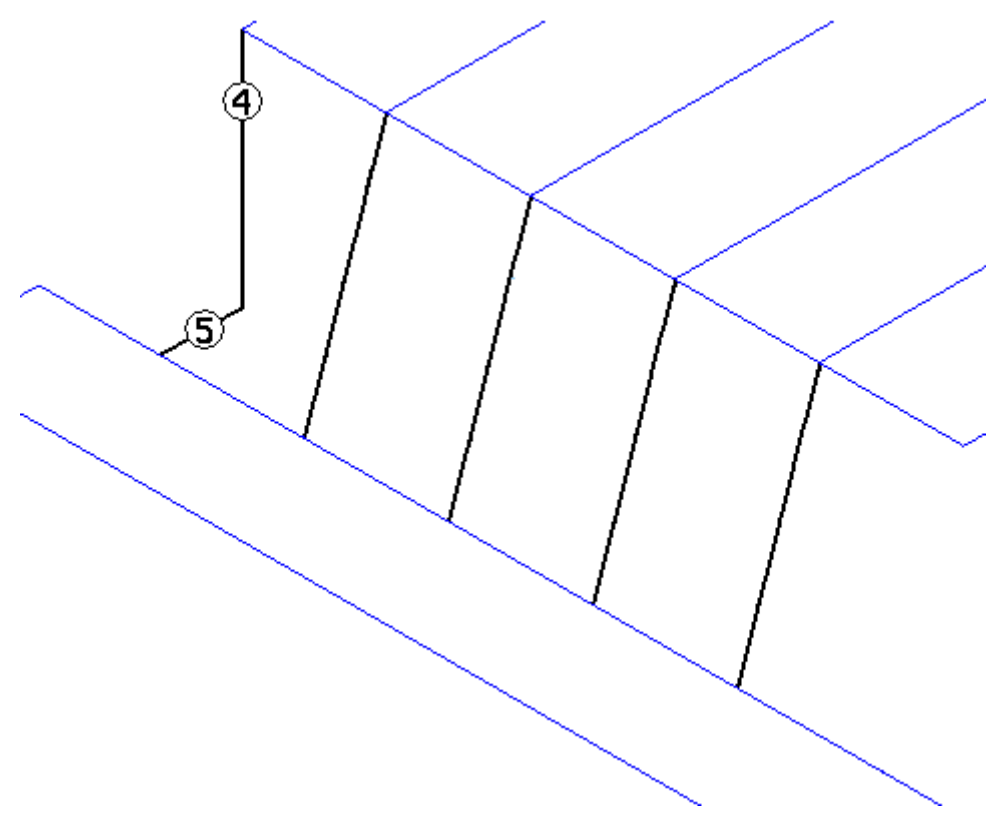

 $\hfill\Box$  <br> Selecione uma linha de rascunho  $(6)$  e verifique se a extremidade a<br>parece.

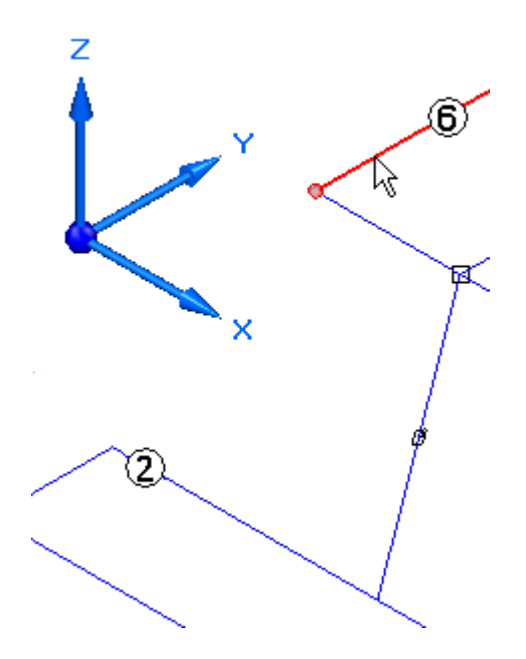

Bloqueie <sup>o</sup> segundo ponto na direção Z. Na tríade do OrientXpres, clique na seta Z.

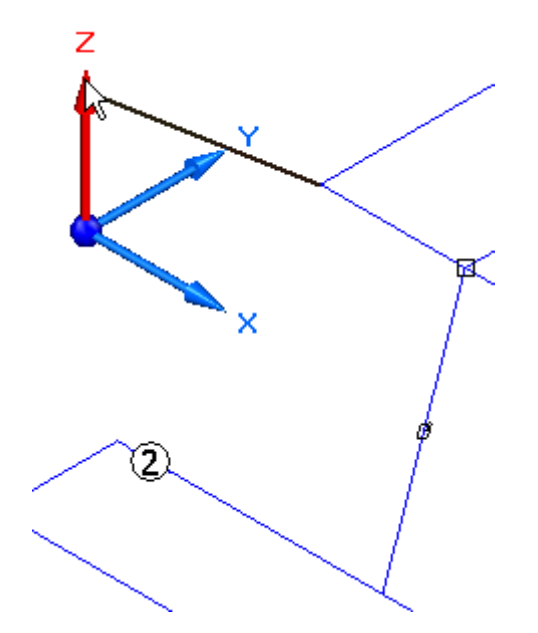

Arraste <sup>o</sup> cursor <sup>e</sup> observe que <sup>o</sup> segmento de linha só viaja na direção Z. Para definir <sup>o</sup> segundo ponto, selecione <sup>a</sup> linha (2). Isso definirá que <sup>o</sup> comprimento do segmento terá <sup>a</sup> mesma profundidade que <sup>a</sup> linha (2). Não clique com <sup>o</sup> botão direito do mouse.

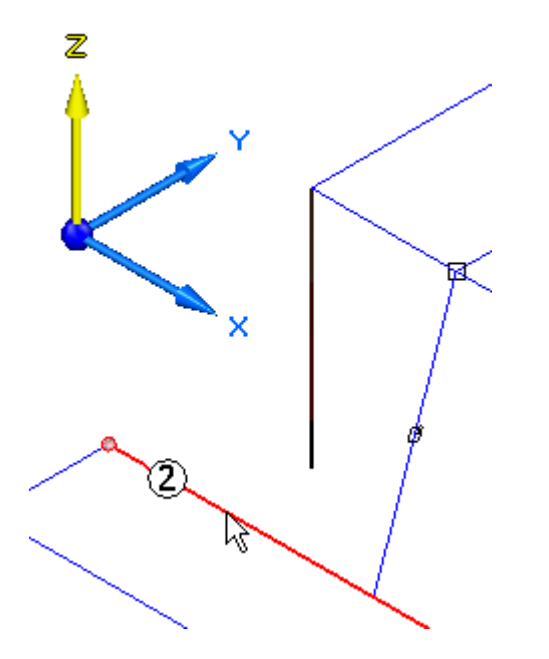

Na tríade do OrientXpres, clique na seta Y.

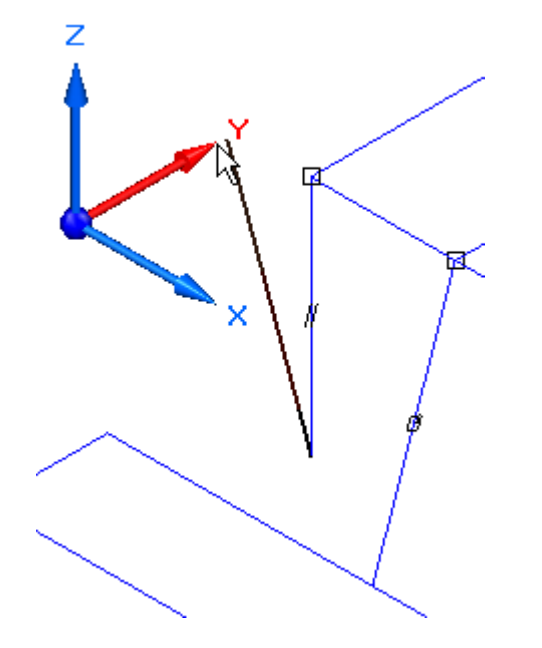

Arraste <sup>o</sup> cursor <sup>e</sup> observe que <sup>o</sup> segmento de linha só viaja na direção Y. Para definir <sup>o</sup> segundo ponto, selecione <sup>a</sup> linha (2) <sup>e</sup> clique com <sup>o</sup> botão direito do mouse. Isso conecta <sup>o</sup> segmento à linha (2).

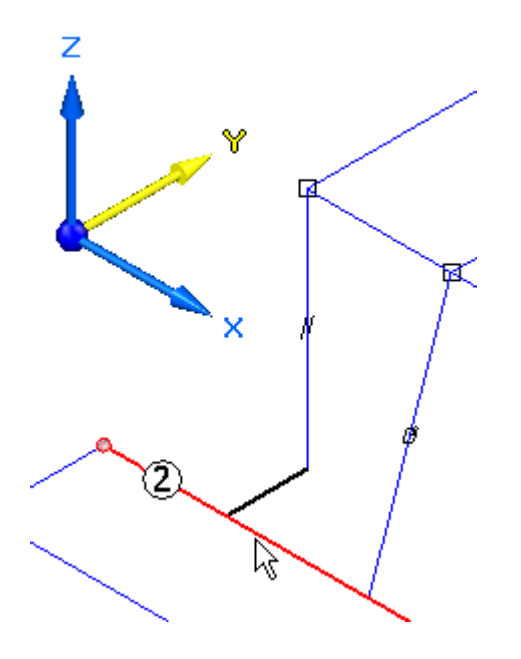

Coloque os dois segmentos de linha (4) <sup>e</sup> (5) na extremidade oposta usando as mesmas instruções.

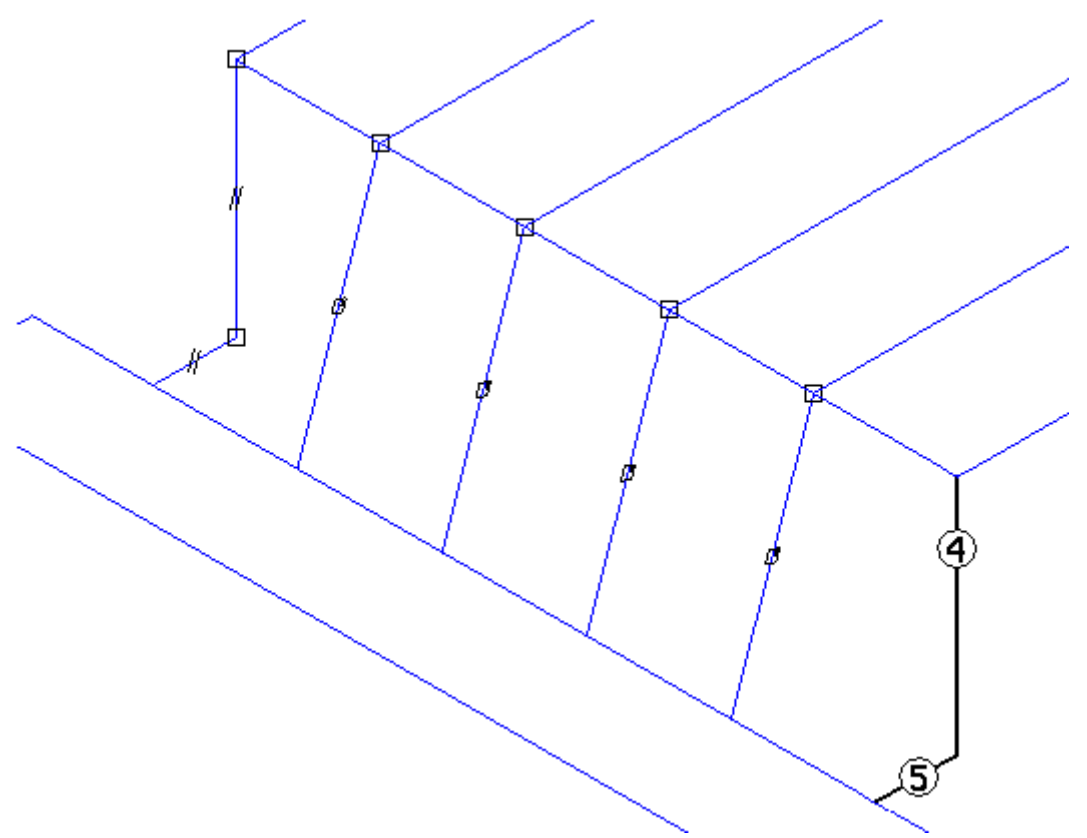

Coloque um último segmento de linha sem usar <sup>a</sup> ferramenta OrientXpres. A ferramenta não é necessária porque há duas extremidades às quais conectar. Use as extremidades de segmentos de linha em 3D.

 $\Box$  Coloque um segmento de linha selecionando o ponto (1) e depois o ponto (2). Clique com <sup>o</sup> botão direito.

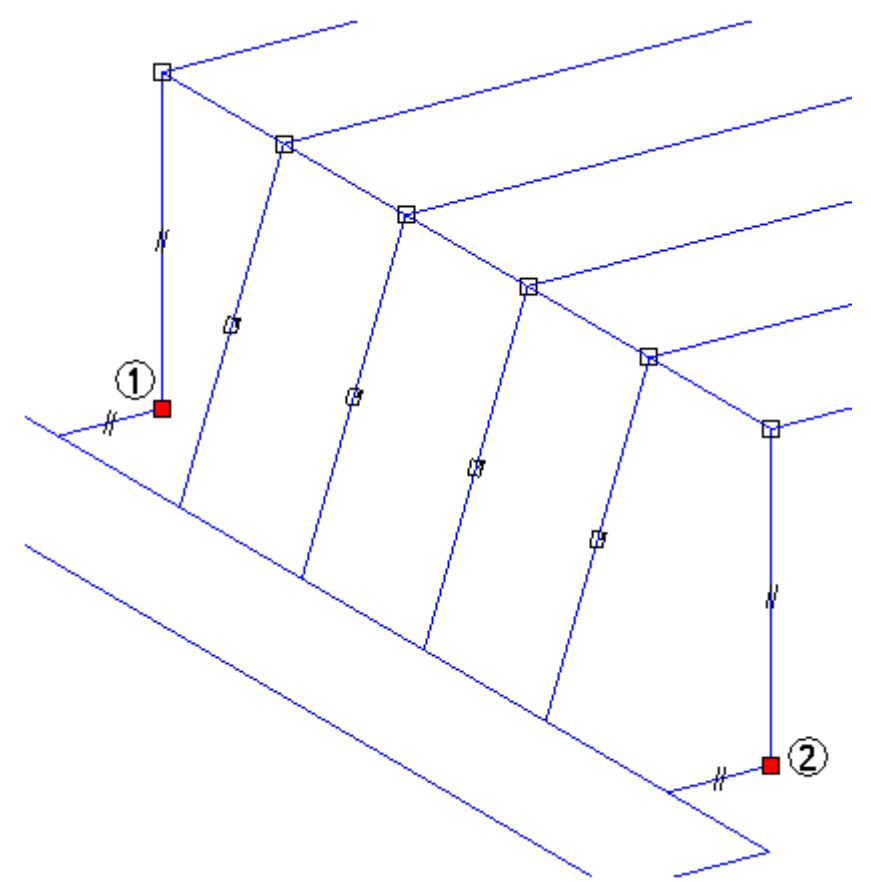

 $\Box$  Observe que o segmento de linha (7) não tem nenhum símbolo anexado a ele. Quando <sup>a</sup> ferramenta OrientXpres é usada, um símbolo de eixo ou plano é anexado ao segmento de linha.

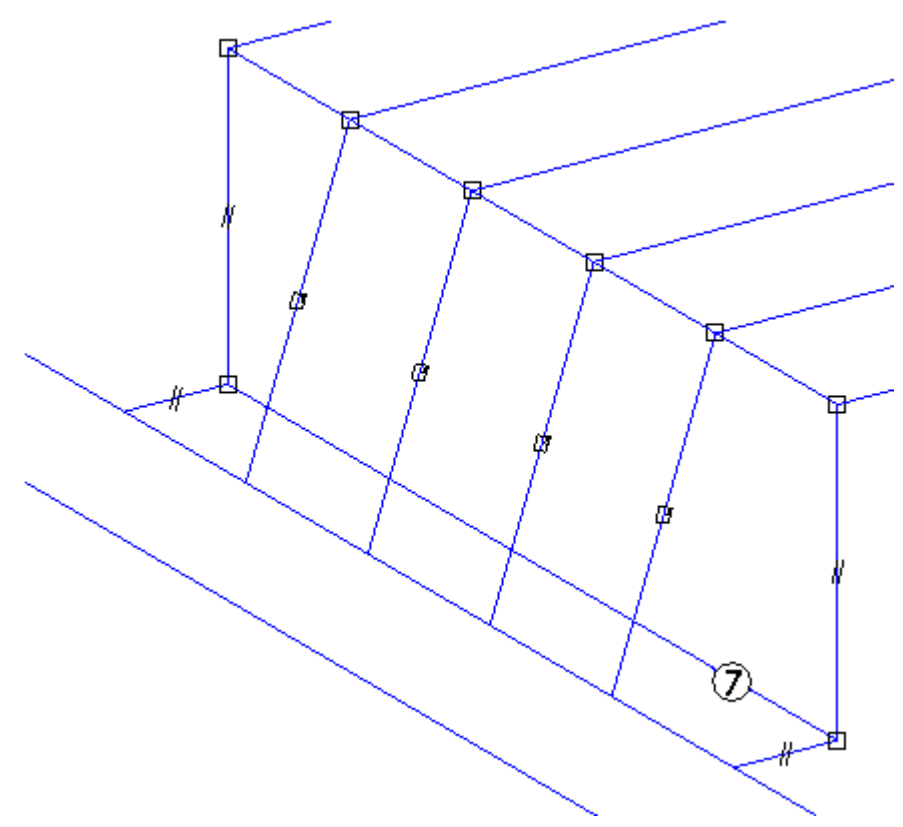

Atividade completa. Feche <sup>o</sup> arquivo <sup>e</sup> não salve.

### **Resumo**

Nesta atividade, você aprendeu <sup>a</sup> usar <sup>o</sup> OrientXpres para desenhar segmentos de linha em 3D. A tríade do OrientXpres é usada para controlar <sup>a</sup> direção de um segmento de linha.

# *B Atividade: Opções de tratamento de canto*

#### **Etapa 1**

Copiar *C-channel35.par*, *C-channel65.par*, *C-channel95.par*, *square30.par*, *square45.par*, *square60.par* <sup>e</sup> *square90.par* na pasta Program Files/Solid Edge ST3/Frames.

#### **Nota**

Essa etapa tornará esses componentes disponíveis ao selecionar <sup>o</sup> botão Estrutura-Selecionar Componente de Seção Transversal.

Abrir *corner\_options.asm*.

*Atividade: Opções de tratamento de canto*

# **Etapa 3**

Iniciar <sup>o</sup> aplicativo Desenho de Quadro

Comece posicionando as estruturas usando <sup>a</sup> opção padrão (esquadria).

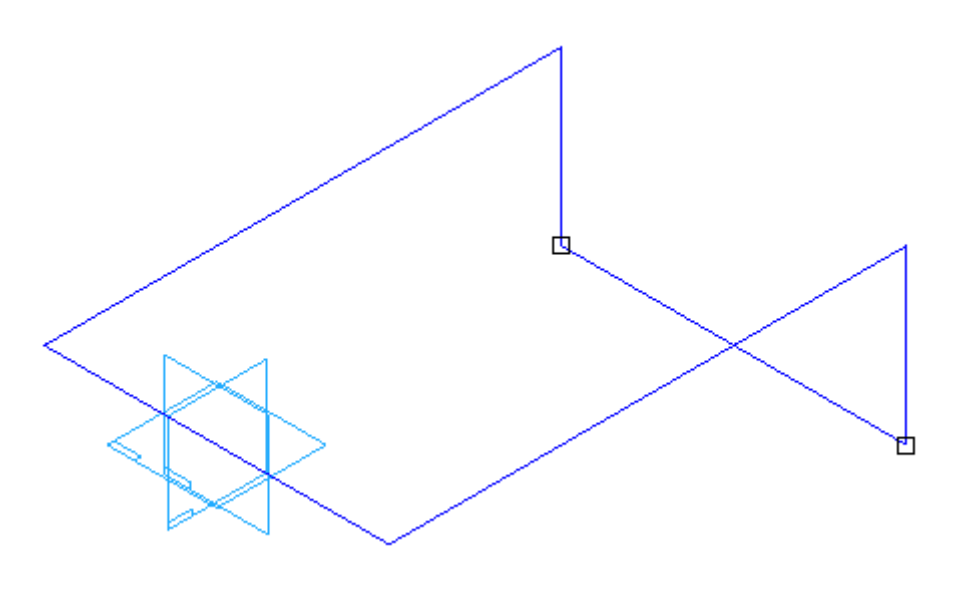

- Selecione o comando Quadro  $\Box$
- $\Box$ Na caixa de diálogo Opções de Estrutura, selecione OK. Observe que <sup>a</sup> esquadria é sempre <sup>a</sup> opção padrão.
- Na barra de comando de estruturas, clique no botão Estrutura-Selecionar  $\Box$ Componente de Seção Transversal .
- $\Box$ Selecione *square30.par* <sup>e</sup> clique em Abrir.
- Clique no botão "Não mostrar esta mensagem novamente" <sup>e</sup> depois clique em OK.

*Atividade: Opções de tratamento de canto*

Arraste uma cerca ao redor de toda <sup>a</sup> geometria <sup>e</sup> depois clique com <sup>o</sup> botão direito do mouse. Não clique em Concluir. Observe que todos os cantos têm esquadrias.

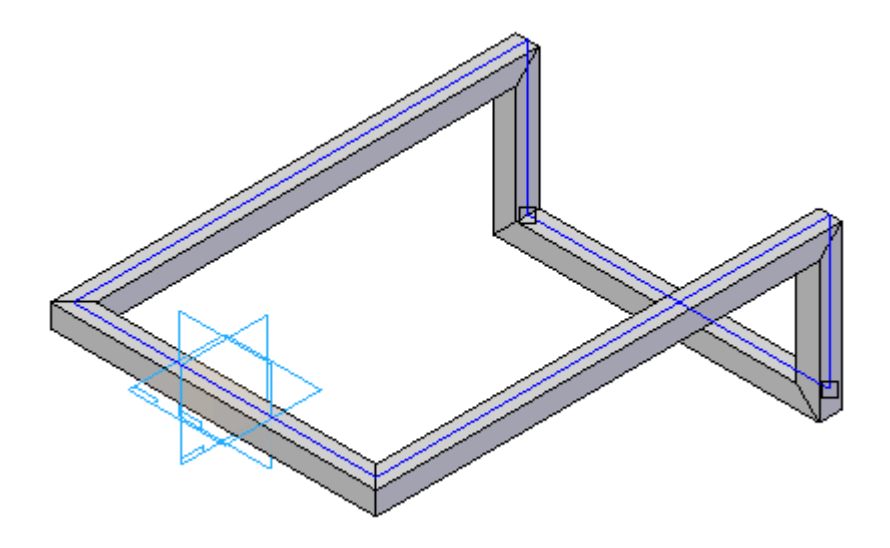

Altere <sup>o</sup> tratamento de canto.

- Escolha as Opções de Estrutura.  $\Box$
- $\Box$ Clique em Butt1 <sup>e</sup> depois clique em OK.

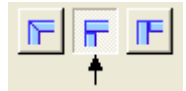

 $\Box$  Observe o resultado de butt1. Os membros mais compridos se apoiam nos mais curtos. Não clique em Concluir.

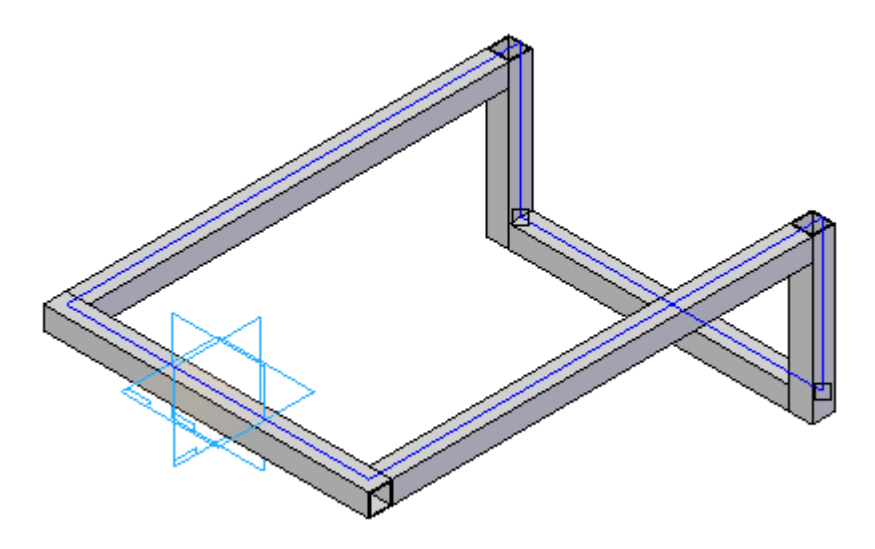

*Atividade: Opções de tratamento de canto*

# **Etapa 6**

Aplique <sup>a</sup> opção de canto butt2.

- Escolha as opções de Estrutura.
- $\Box$ Clique em Butt2 <sup>e</sup> depois clique em OK.
- Observe <sup>o</sup> resultado de butt2. Os membros mais curtos se apoiam nos mais  $\Box$ compridos. Não clique em Concluir.

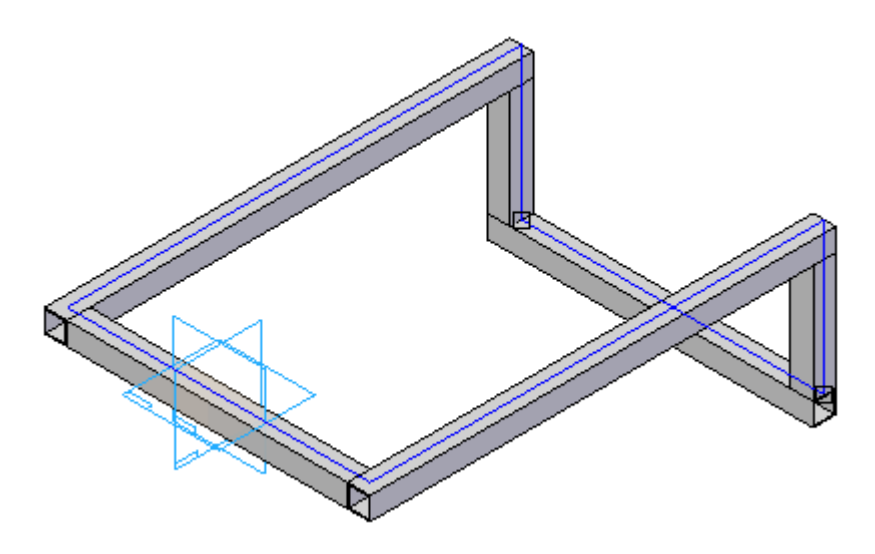

Aplique <sup>a</sup> opção de canto Ampliar componente da estrutura.

- Escolha as opções de Estrutura.
- Clique na opção Ampliar componente de estrutura.  $\Box$
- $\Box$ Digite 80 no campo distância <sup>e</sup> clique em OK. Observe <sup>o</sup> resultado ampliado. Um valor negativo reduzirá os membros. Não clique em Concluir.

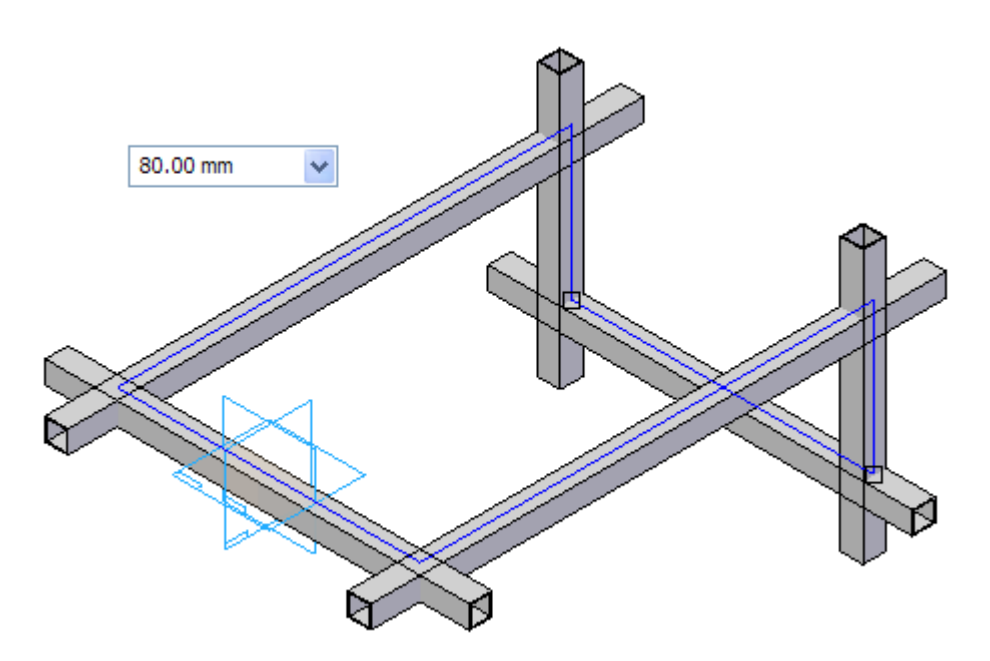

Aplique um opção de canto de tratamento sem canto.

- Escolha as opções de Estrutura.
- Clique na opção Tratamento sem canto. Não clique em Concluir. Observe que nenhum membro está aparado. Cada estrutura tem <sup>o</sup> comprimento do caminho.

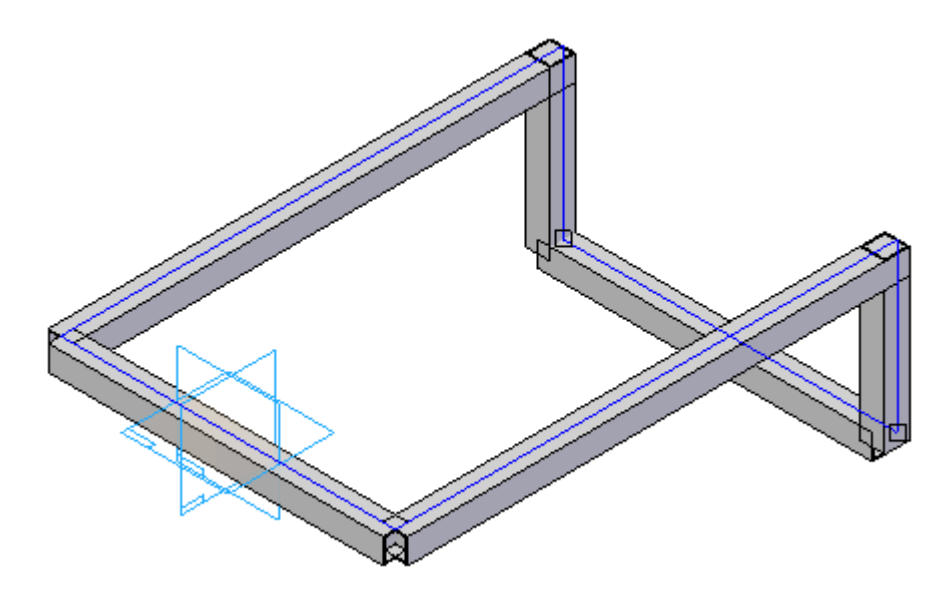

 $\Box$  Observe no PathFinder que seis componentes de estrutura foram criados.

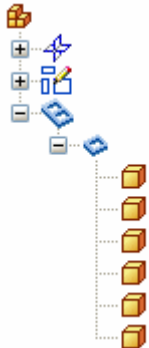

Aplique <sup>a</sup> opção de canto de raio.

- Escolha as opções de Estrutura.
- Clique <sup>a</sup> opção Aplicar canto de raio.  $\Box$
- Digite 50 <sup>e</sup> depois clique em OK. Clique em Concluir.  $\Box$

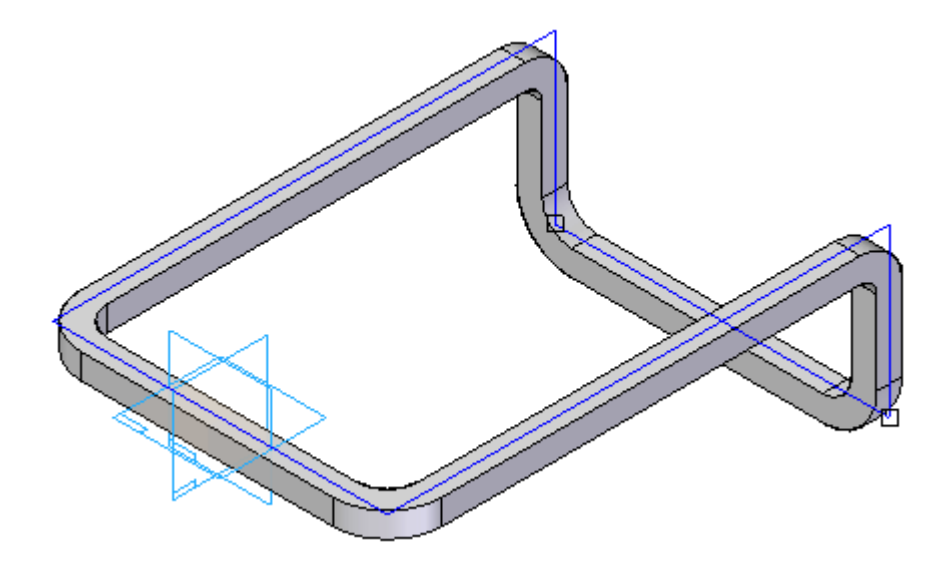

 $\Box$ Observe no PathFinder que só um componente de estrutura foi criado. Quando um raio é aplicado <sup>a</sup> um canto, os dois membros que se encontraram naquele canto se tornam uma estrutura.

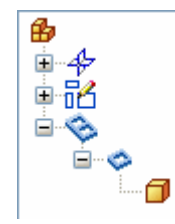

*Atividade: Opções de tratamento de canto*

# **Etapa 10**

Isso completa <sup>a</sup> atividade.

Saia do arquivo da montagem <sup>e</sup> não salve. Clique em Não para salvar <sup>a</sup> Configuração da Exibição.

## **Resumo da atividade**

Altere as opções de tratamento de canto <sup>a</sup> qualquer momento durante <sup>a</sup> criação de componentes de estrutura. Quando <sup>o</sup> comando for concluído, volte <sup>e</sup> edite <sup>a</sup> definição de estrutura para alterar as opções de canto.

# *C Atividade: Estrutura de buggy*

#### **Etapa 1**

Abra *dune\_buggy.asm*.

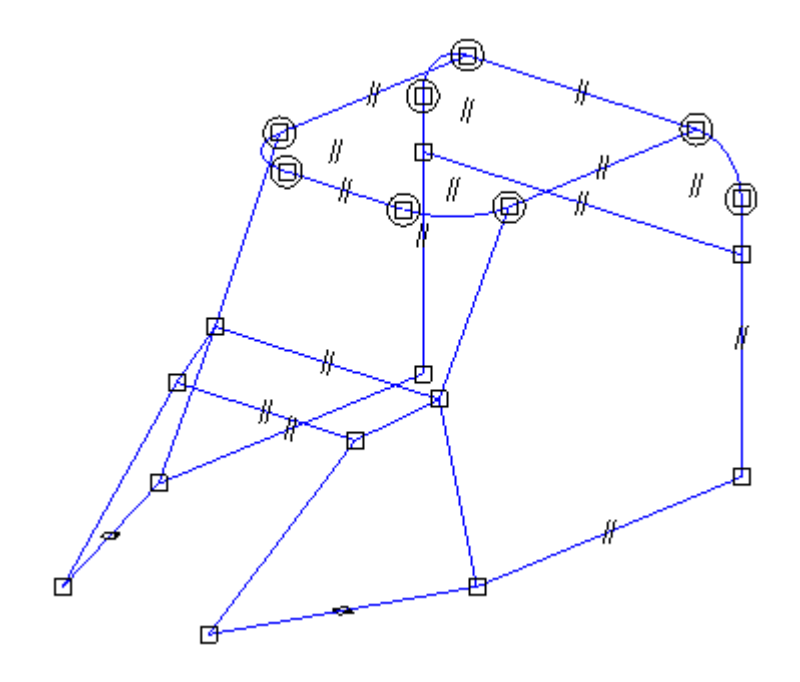

Crie as estruturas de buggy.

- Selecione o comando Quadro  $\Box$
- Clique em OK na caixa de diálogo Opções de Estrutura Use <sup>o</sup> tratamento de  $\Box$ canto de esquadria padrão.
- Na barra de comando, clique no botão Selecionar Componente de Seção Transversal
- $\Box$  Na caixa de diálogo Estrutura, selecione a pasta DIN.
- Selecione <sup>a</sup> pasta Tubulação Arredondada.  $\Box$
- $\Box$ Selecione <sup>o</sup> componente *RoundTubing 25x2.par* <sup>e</sup> clique em Abrir.
- Arraste uma cerca de seleção ao redor de todos os caminhos <sup>e</sup> clique no botão Aceitar.

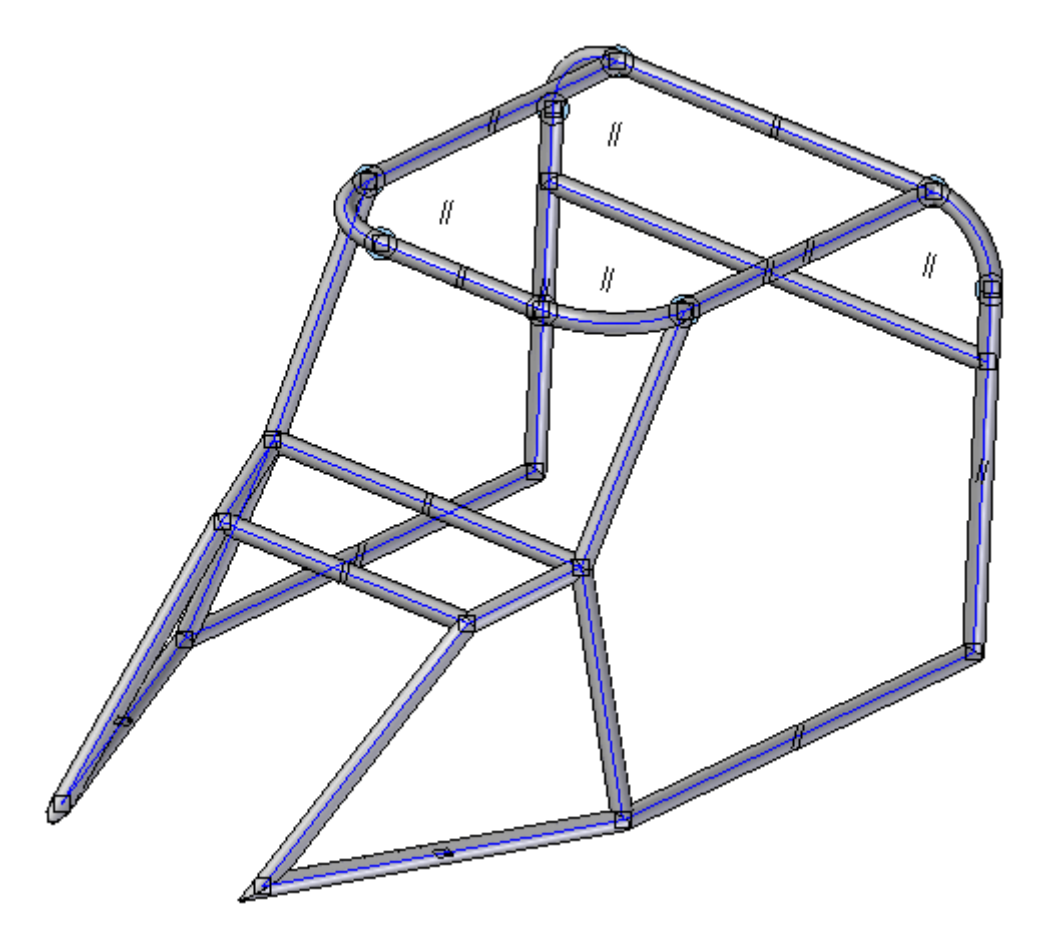

 $\Box$ Clique em Concluir.

Observe os resultados do aparo.

 $\hfill\Box$  Aproxime o zoom na área mostrada.

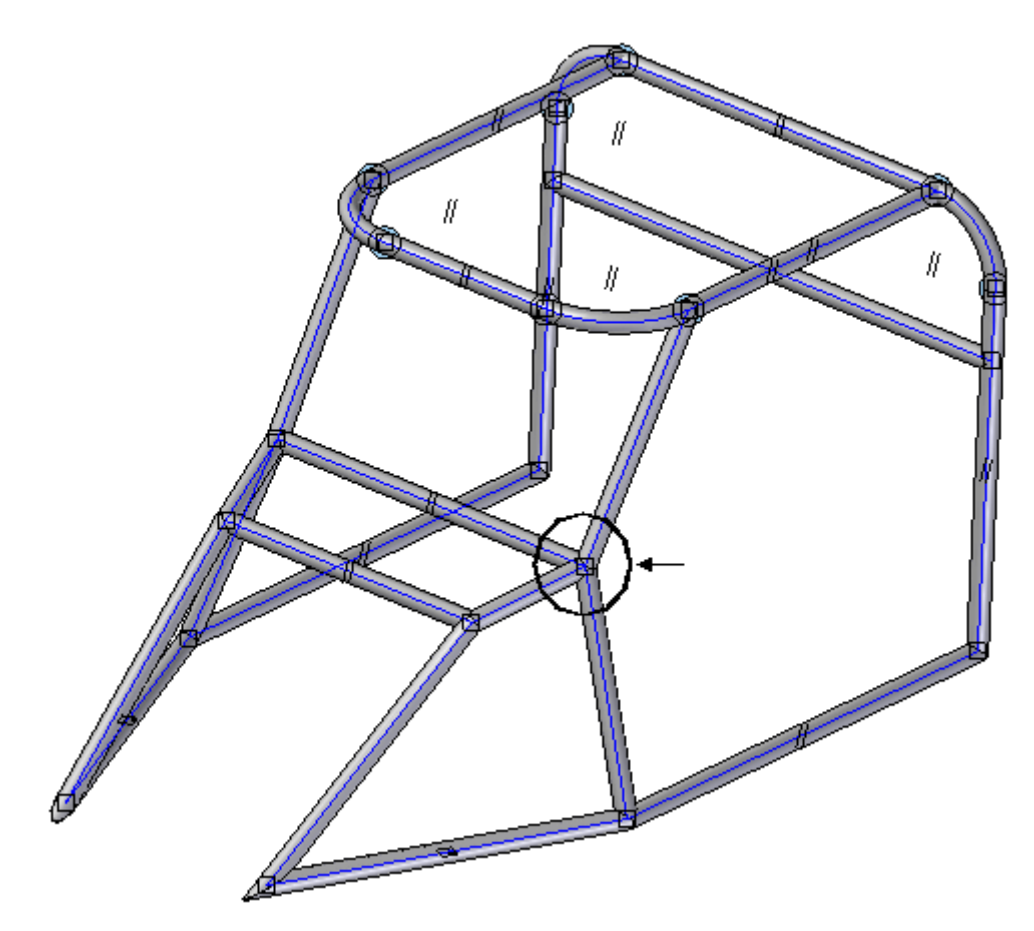

Observe os resultados do aparo. Quatro estruturas se encontram em um único ponto <sup>e</sup> são todas aparadas como esperado.

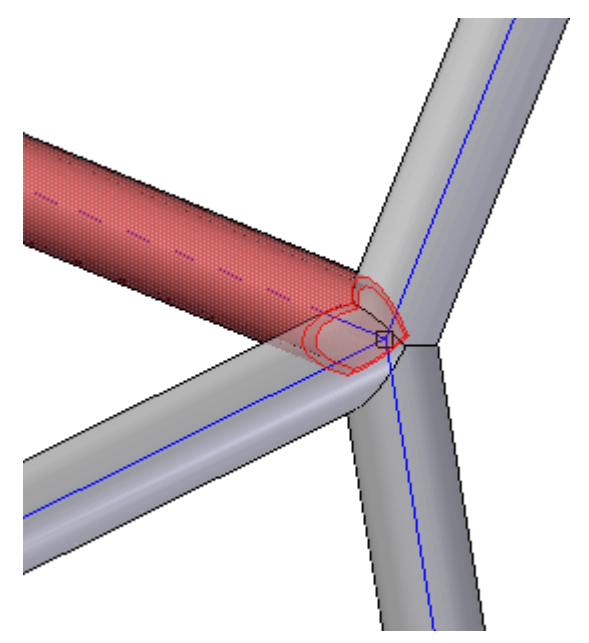

*Atividade: Estrutura de buggy*

# **Etapa 4**

Isso completa <sup>a</sup> atividade.

Feche *dune\_buggy.asm*.

# *D Atividade: Posicionamento automático de estrutura*

#### **Etapa 1**

Abrir *auto-position.asm*.

Posicionar as duas estruturas como demonstrado. Use <sup>o</sup> componente Frames/DIN/Rectangular Tubing/*Rectangular Tubing 40x20x2.par*. Use <sup>a</sup> opção de tratamento de canto butt1.

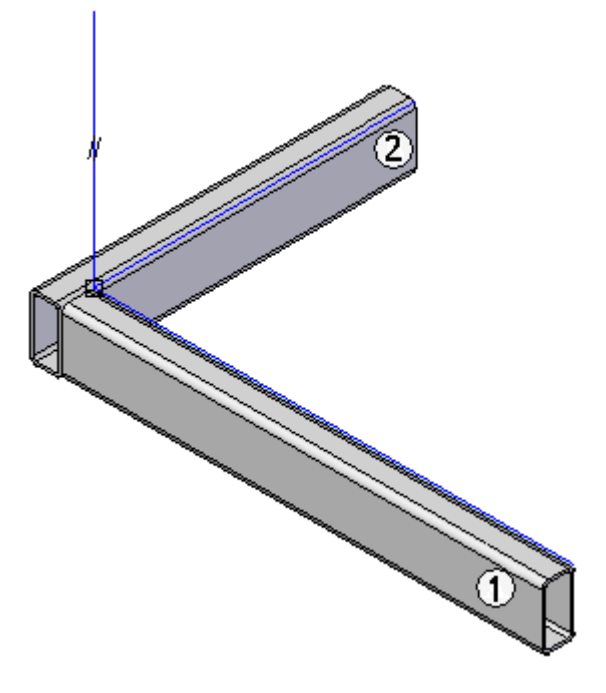

#### **Nota**

Se você selecionar um caminho único para colocar uma estrutura, só haverá uma estrutura no conjunto de estruturas. Se você selecionar vários caminhos para colocar estruturas, todas as estruturas serão incluídas em um único conjunto de estruturas. Quando uma estrutura for selecionada para modificar <sup>a</sup> sua seção transversal, todas as seções transversais do conjunto de estruturas serão realçadas <sup>e</sup> estarão prontas para ser aceitas para modificação. Se apenas uma seção transversal for modificada, clique no botão Desfazer Seleção. Selecione <sup>a</sup> seção transversal de destino <sup>e</sup> clique em Aceitar.

Reposicione as seções transversais do componente (1 <sup>e</sup> 2) para que não estejam na posição de colocação padrão.

#### **Procedimento para reposicionar uma seção transversal**

- **Etapa 1:** Selecione <sup>a</sup> estrutura <sup>a</sup> reposicionar.
- **Etapa 2:** Clique com <sup>o</sup> botão direito do mouse para acessar <sup>o</sup> menu de atalho <sup>e</sup> escolha Editar definição.
- **Etapa 3:** Na barra de comando Quadro, clique na etapa Modificar Seções Cruzadas.
- **Etapa 4:** Aceite <sup>a</sup> seção transversal selecionada.
- **Etapa 5:** Use as setas para <sup>a</sup> esquerda, para <sup>a</sup> direita, para cima <sup>e</sup> para baixo para reposicionar <sup>a</sup> seção transversal.
- **Etapa 6:** Na barra de comando, clique em Concluir.
- $\Box$  Reposicione a seção transversal do componente (1).

Pressione duas vezes <sup>a</sup> tecla para <sup>a</sup> esquerda.

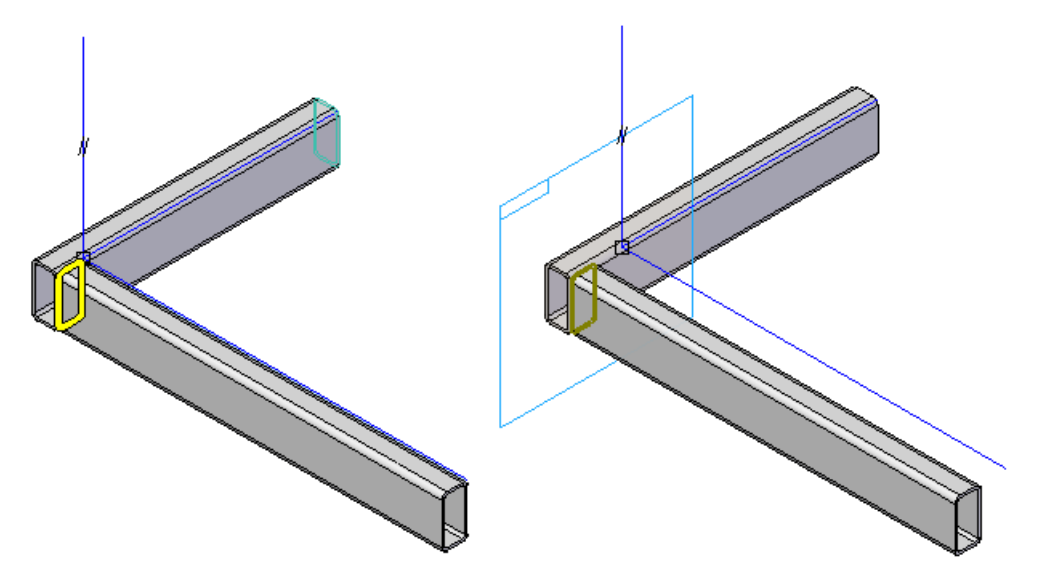

 $\Box$  Reposicione a seção transversal do componente (2).

Pressione duas vezes <sup>a</sup> tecla para <sup>a</sup> esquerda.

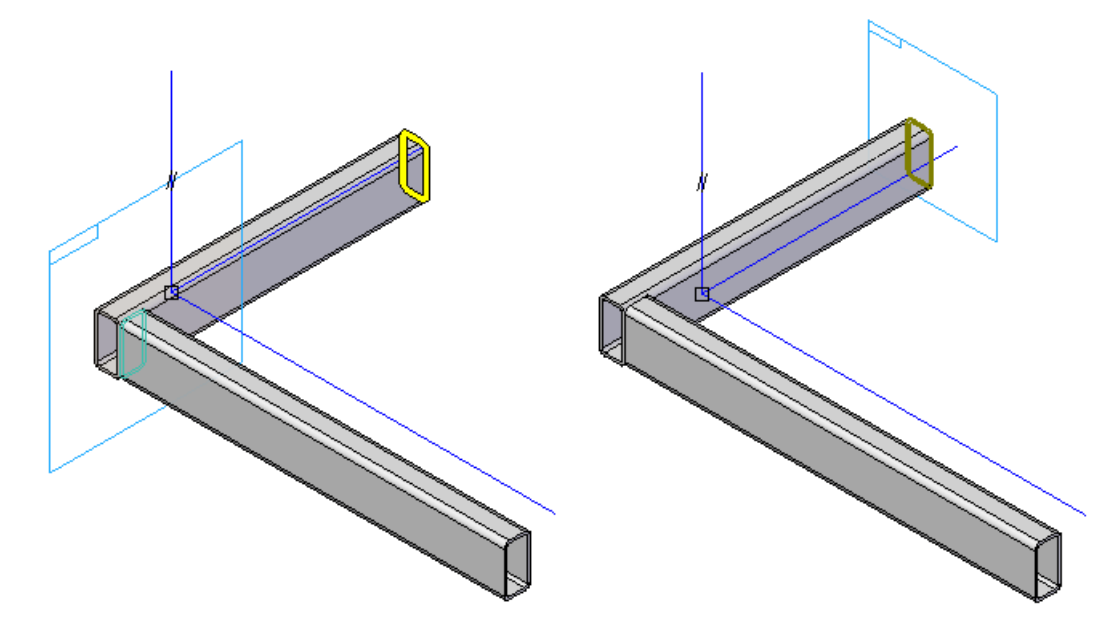

Coloque uma estrutura vertical usando <sup>o</sup> componente *Rectangular Tubing 40x20x2.par*. O posicionamento automático está ativado por padrão.

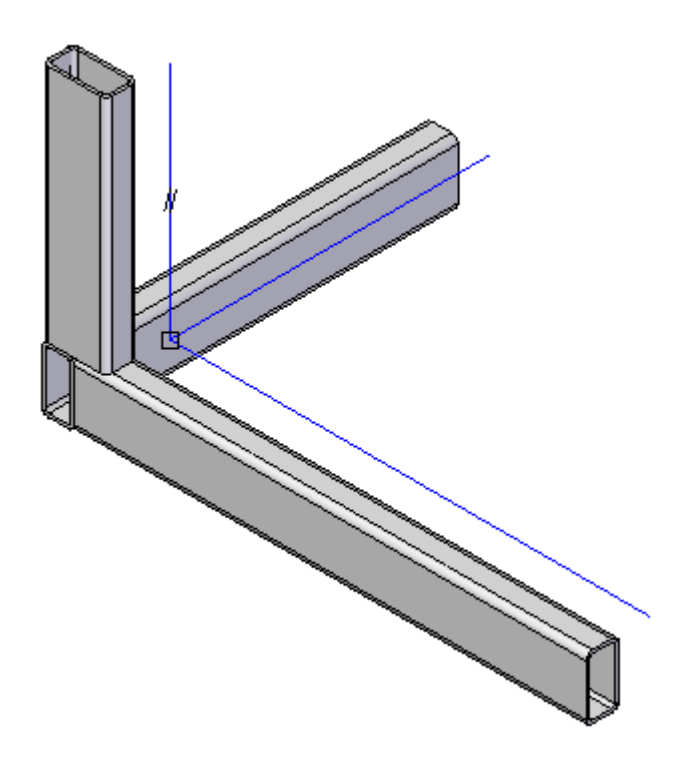

Edite <sup>a</sup> posição das estruturas (1) <sup>e</sup> (2) <sup>e</sup> observe como <sup>a</sup> estrutura (3) se reposiciona automaticamente.

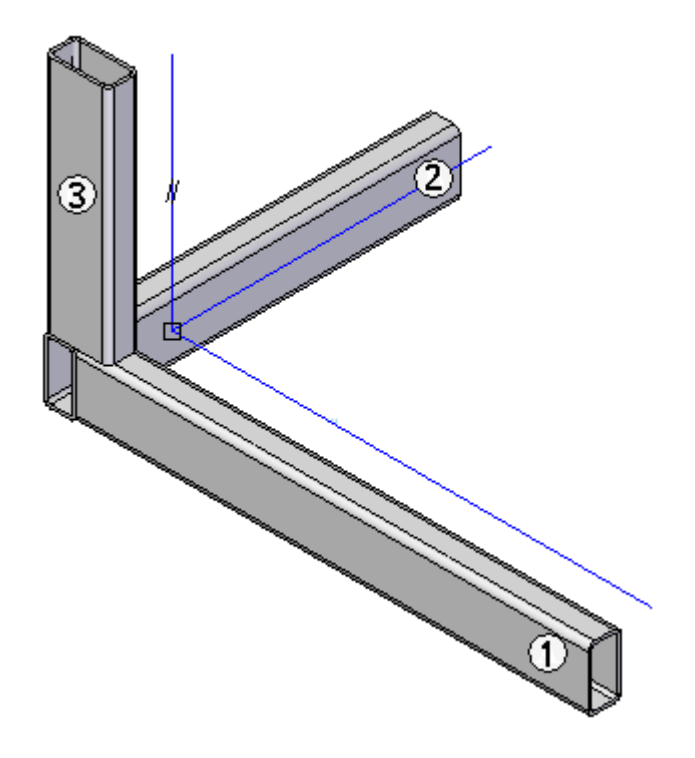

- $\Box$ Reposicione <sup>a</sup> seção transversal do componente (1). Mova <sup>a</sup> seção transversal para <sup>a</sup> esquerda <sup>e</sup> para <sup>a</sup> direita <sup>e</sup> observe como (3) se reposiciona automaticamente.
- $\Box$  Reposicione a seção transversal do componente (2). Mova a seção transversal para <sup>a</sup> esquerda <sup>e</sup> para <sup>a</sup> direita <sup>e</sup> observe como (3) se reposiciona automaticamente.

Desative <sup>o</sup> posicionamento automático na estrutura (3) <sup>e</sup> observe <sup>o</sup> comportamento.

- $\Box$  Edite a estrutura (3) e desative o posicionamento automático.
- Edite a posição das seções transversais  $(1 e 2)$  da estrutura. Observe que a estrutura (3) permanece fixa em sua última localização reposicionada.

Isso completa <sup>a</sup> atividade.

Feche *auto-position.asm*.

# *E Atividade: Edição de um tratamento de canto*

#### **Etapa 1**

Abra *edit01.asm*.

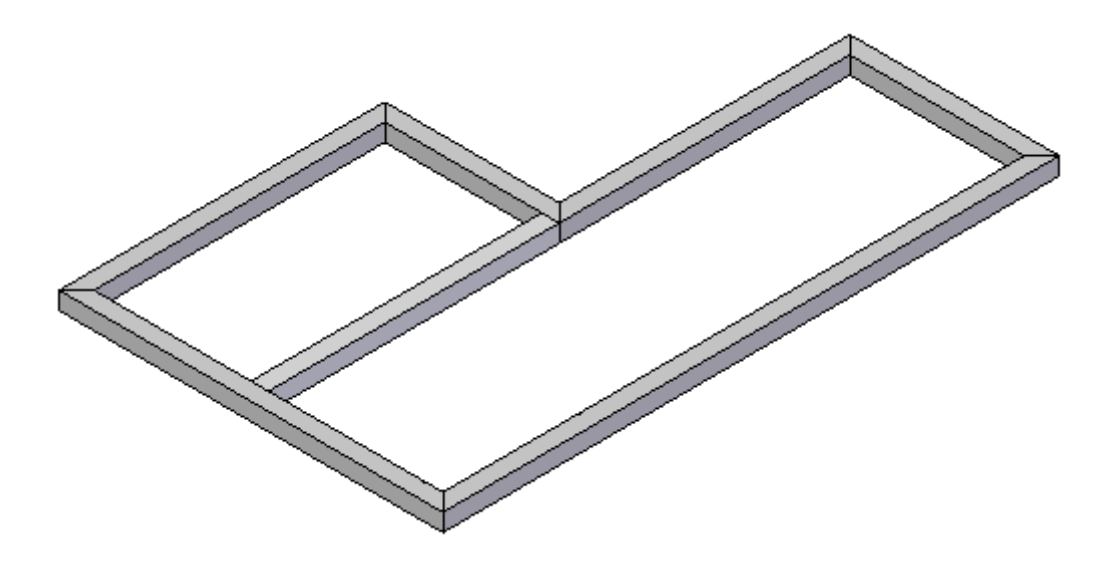

Edite <sup>o</sup> tratamento de canto atribuído ao conjunto de estruturas externo. Altere <sup>o</sup> tratamento de canto de esquadria para butt1.

 $\Box$  Clique no sinal de mais para exibir os componentes de estrutura no PathFinder Montagem.

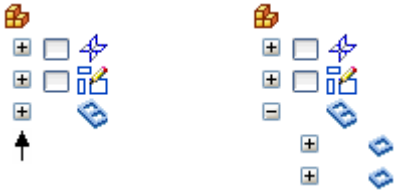

- No PathFinder, clique com <sup>o</sup> botão direito do mouse em **Frame\_1** <sup>e</sup> selecione Editar Definição.
- Na barra de comando, clique no botão Opções de Estrutura. Clique no tratamento de canto Butt1 <sup>e</sup> depois clique em OK.
Clique em Concluir <sup>e</sup> feche *edit01.asm*.

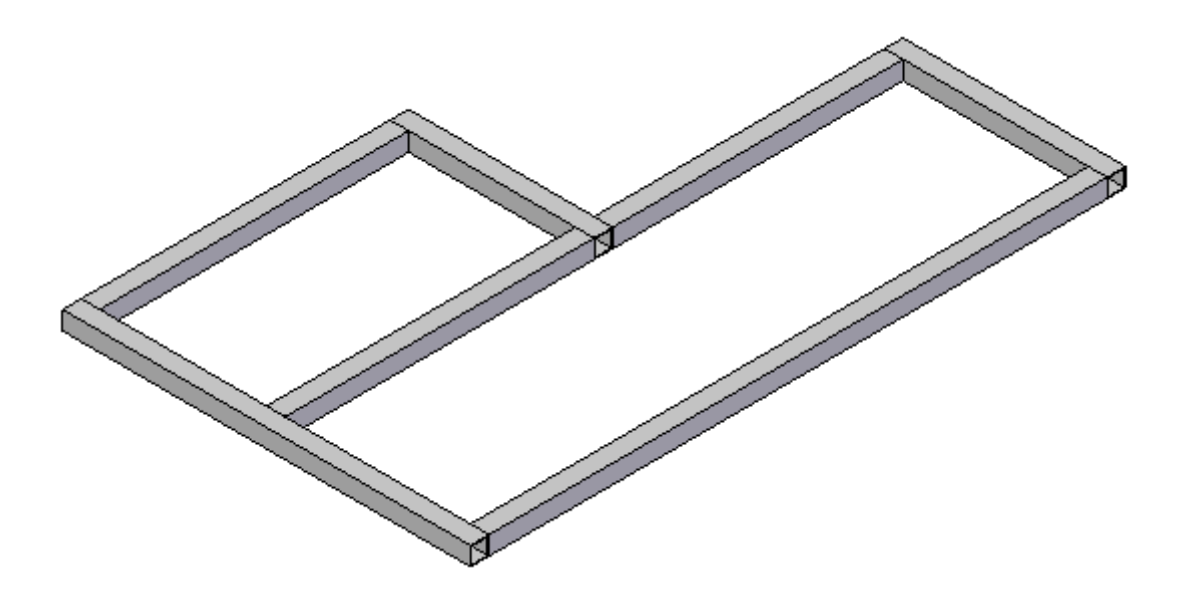

# *F Atividade: Edição da definição de caminho*

#### **Etapa 1**

Abra *edit02.asm*.

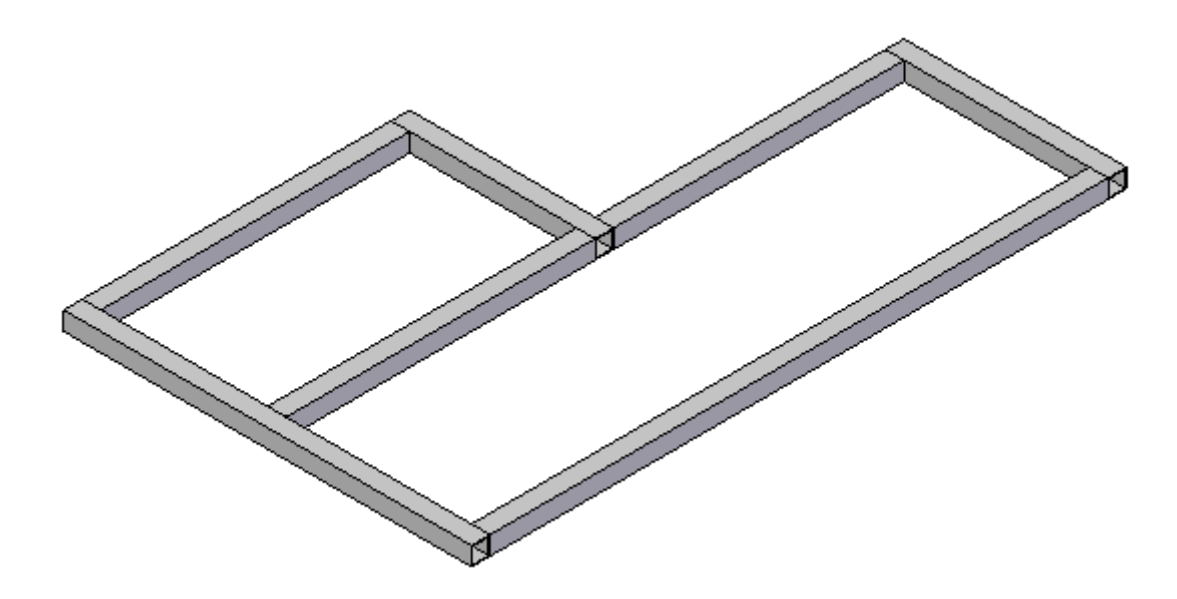

Edite uma definição de caminho.

Ative <sup>a</sup> exibição de rascunho. Clique no botão Ampliação do coletor de rascunhos. Clique na caixa de seleção de rascunho para exibir os rascunhos.

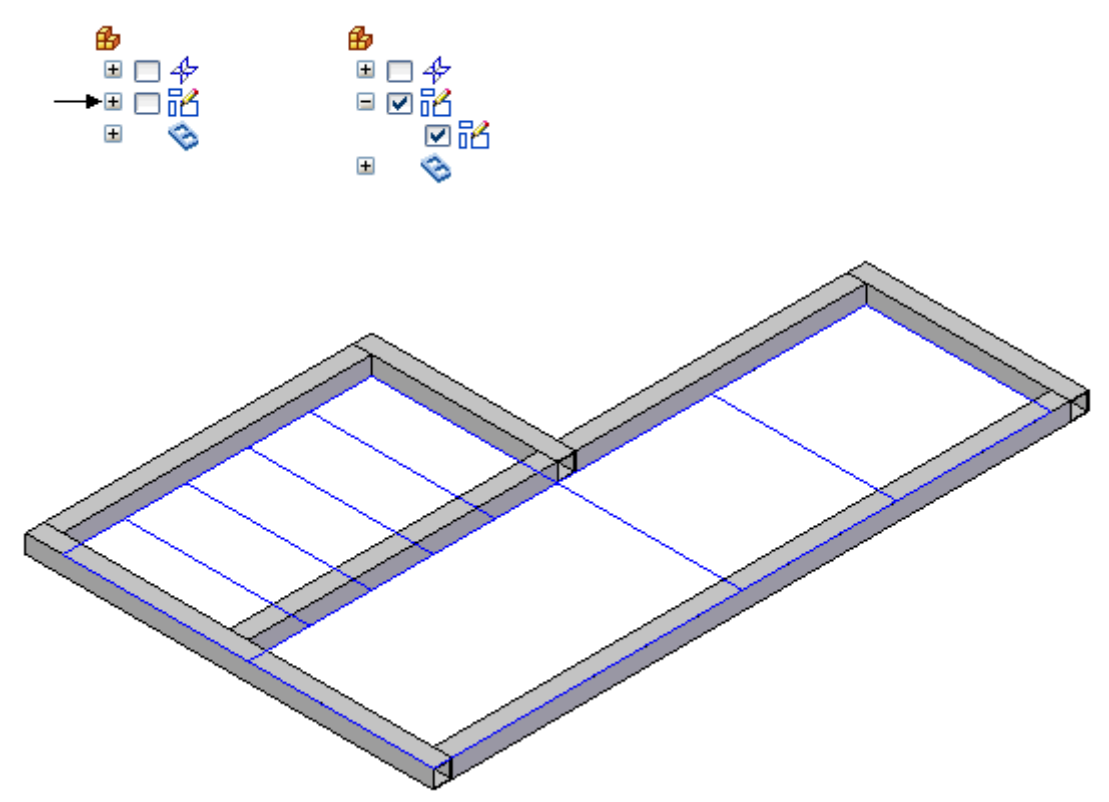

No PathFinder, clique com <sup>o</sup> botão direito do mouse em **Frame\_2** <sup>e</sup> selecione Editar Definição.

Na barra de comando, clique no botão da Etapa Selecionar.

O caminho (1) será realçado porque é <sup>o</sup> único caminho definido para Frame\_2. Selecione os elementos de rascunho realçados restantes <sup>e</sup> clique no botão Aceitar.

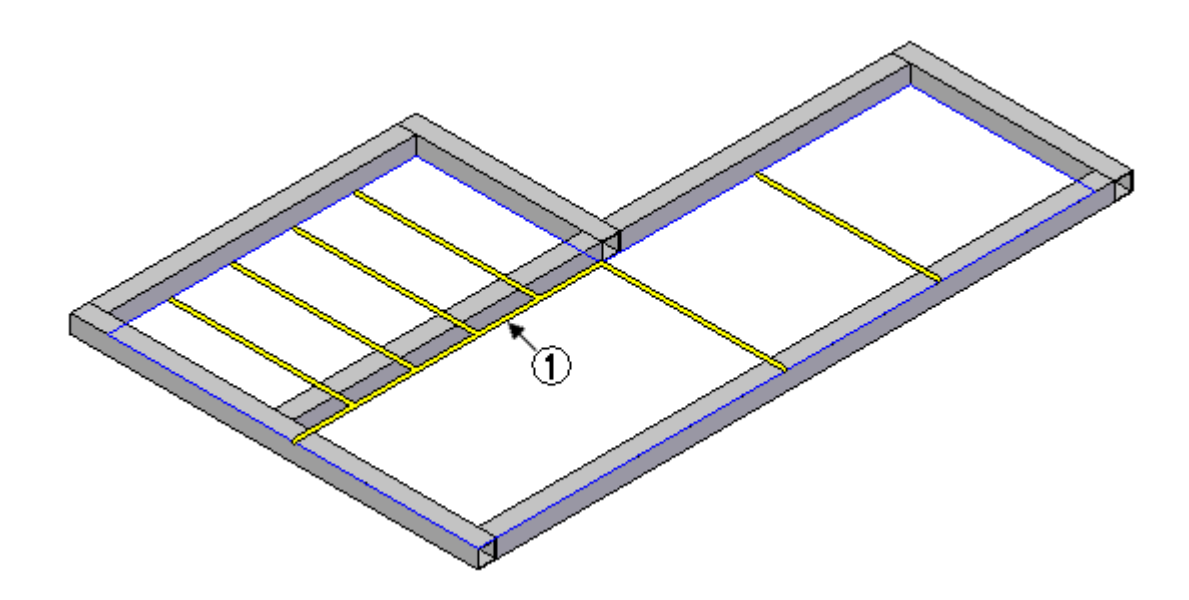

Clique em Concluir <sup>e</sup> feche *edit02.asm*.

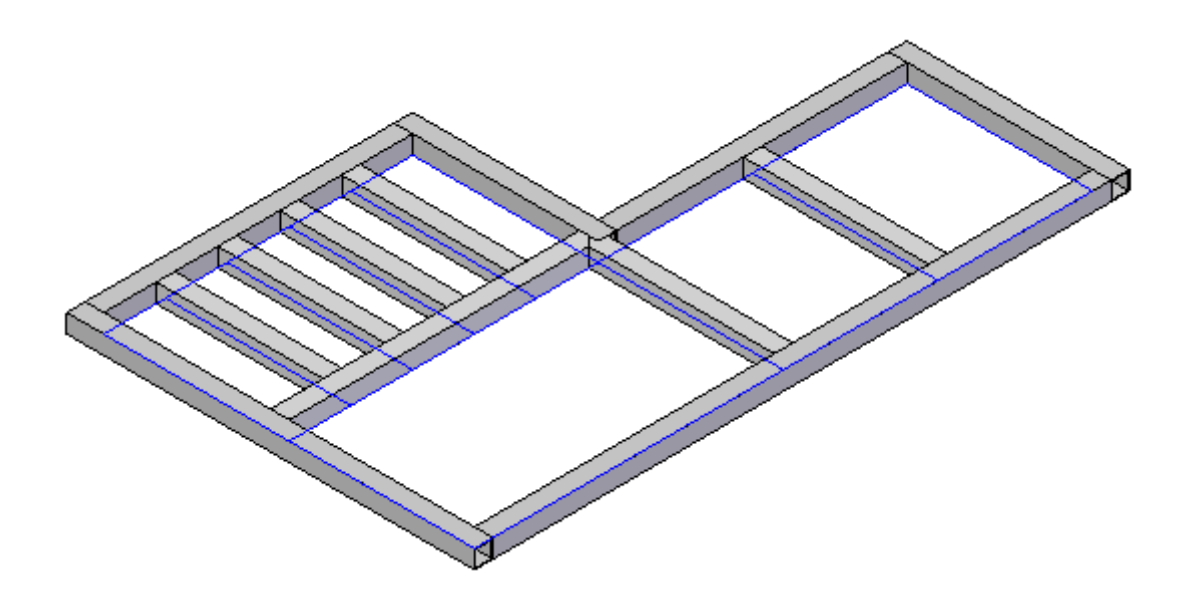

# *G Atividade: Edição de um único ângulo*

#### **Etapa 1**

Abra *edit03.asm*.

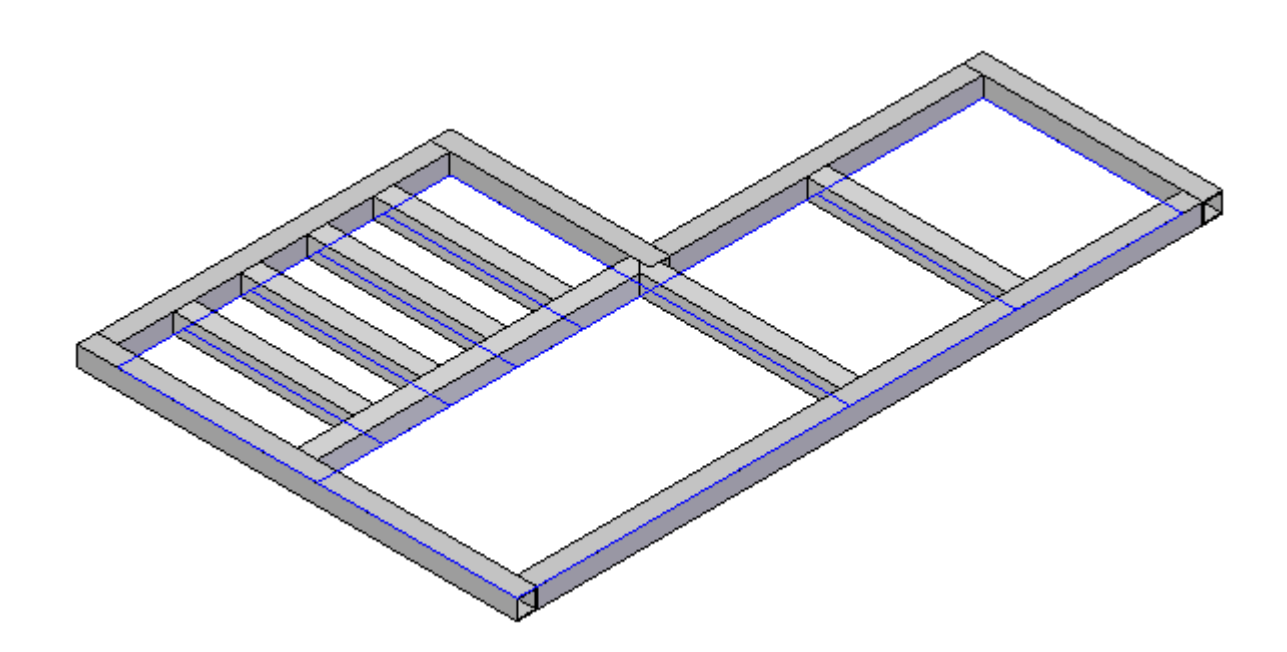

Edite um tratamento de canto para um único vértice.

Observe que na atividade anterior um tratamento de canto de esquadria foi  $\Box$ aplicado quando um novo caminho foi adicionado.

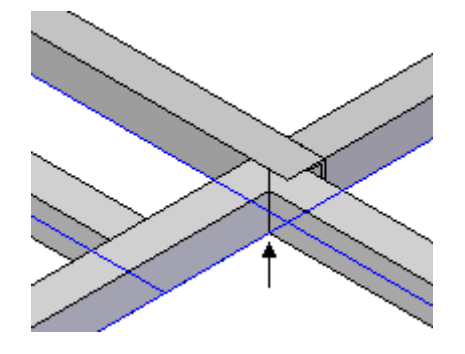

Clique com <sup>o</sup> botão direito do mouse em Frame\_2 <sup>e</sup> selecione Editar Definição.

- Na barra de comando, clique no botão Modificar Condições de Extremidade.  $\Box$
- $\Box$ Selecione <sup>o</sup> vértice exibido <sup>e</sup> depois no botão Aceitar.

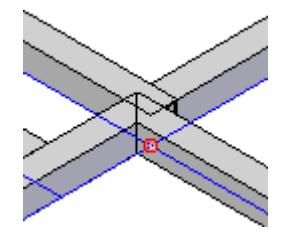

 $\Box$ Escolha <sup>o</sup> botão Butt2 <sup>e</sup> clique em Concluir.

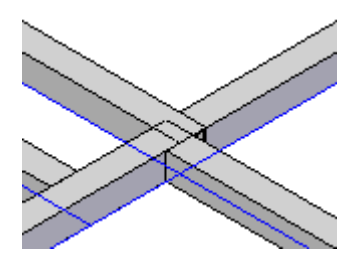

*Atividade: Edição de um único ângulo*

## **Etapa 3**

Feche *edit03.asm*.

## *H Atividade: Edição da posição da estrutura usando teclas de atalho*

#### **Etapa 1**

Abra *edit04.asm*.

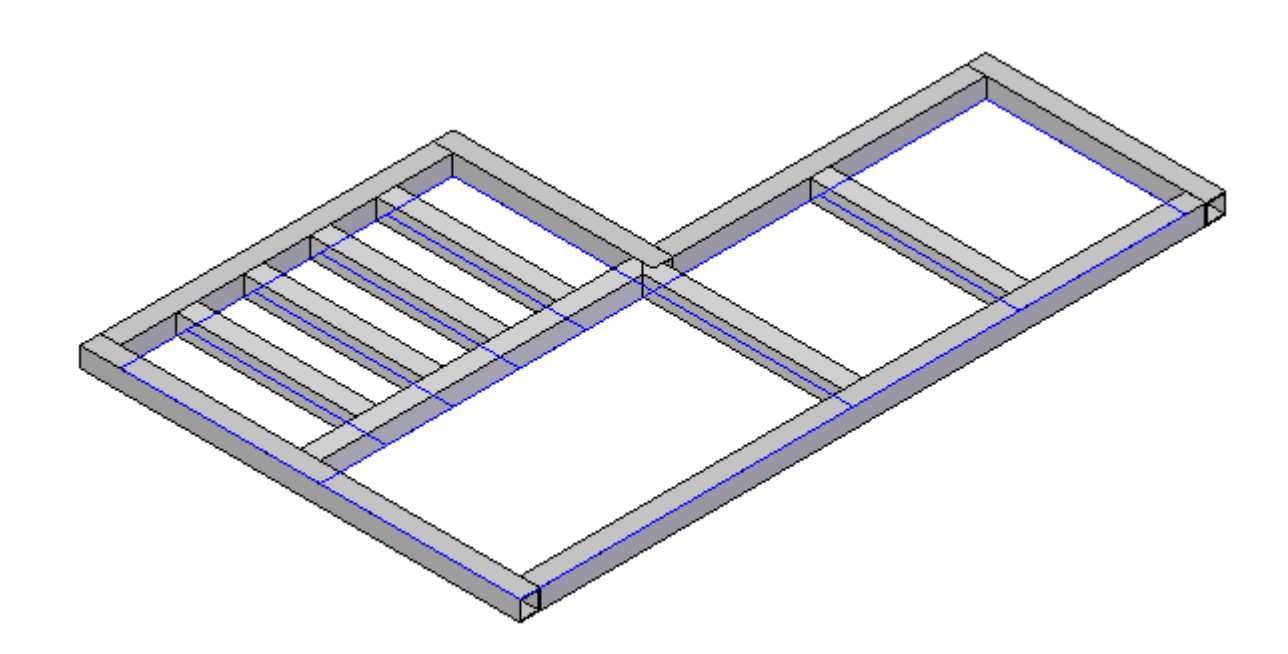

Reposicione os componentes de estrutura.

 $\Box$  Mude para a vista Superior.

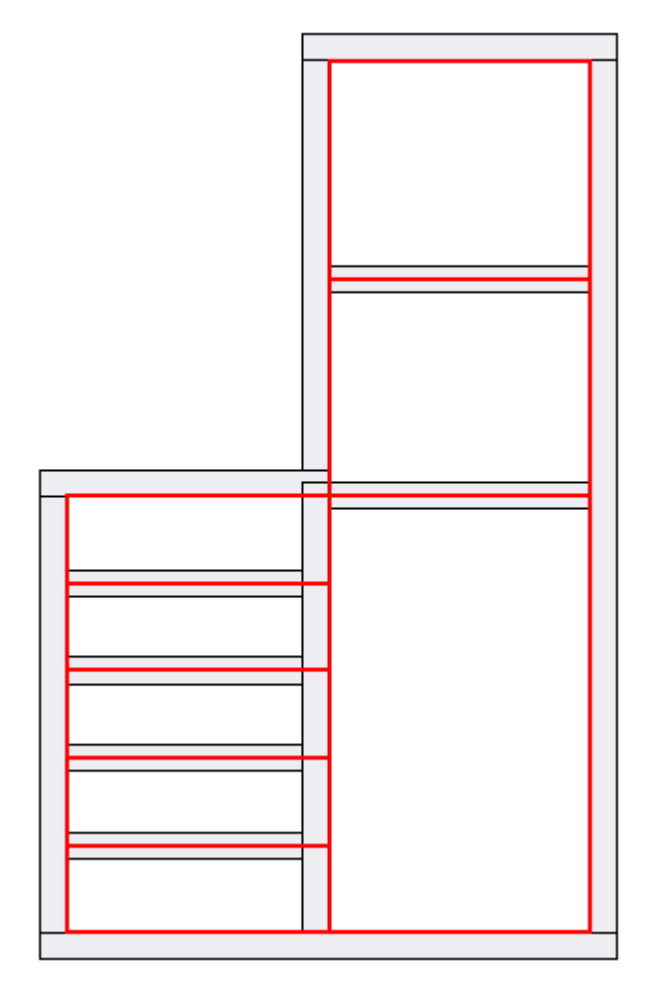

Observe que as estruturas externas (Frame\_1) estão posicionadas fora do rascunho. Reposicione <sup>a</sup> estrutura no conjunto Frame\_1 para que ela esteja centralizada no rascunho. Uma alteração global não funcionará para este caso. Cada estrutura precisa ser reposicionada individualmente.

- $\Box$  Clique com o botão direito do mouse em Frame  $1$  e selecione Editar Definição. Será mais fácil reposicionar as estruturas trabalhando <sup>a</sup> partir da vista superior.
- $\Box$ Na barra de comando, clique na etapa Modificar Seções Transversais.
- $\Box$  Observe que todas as seções transversais para o conjunto Frame\_1 são realçadas. Reposicione uma seção transversal de cada vez. Clique no botão Desfazer Seleção.

Há seis seções transversais no conjunto Frame\_1. Você será instruído quanto ao posicionamento de duas estruturas <sup>e</sup> depois reposicionará as outras sozinho. Selecione <sup>a</sup> seção transversal demonstrada <sup>e</sup> clique no botão Aceitar.

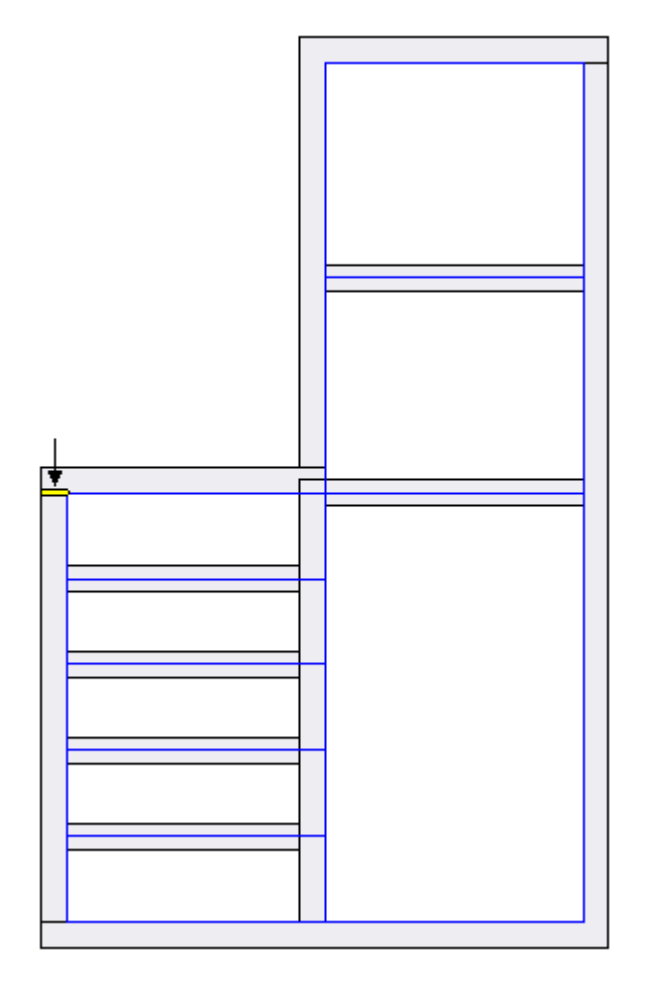

 $\Box$  Pressione a tecla da seta para a direita uma vez. Isso posiciona a estrutura centralizada no elemento de rascunho. Não clique em Concluir.

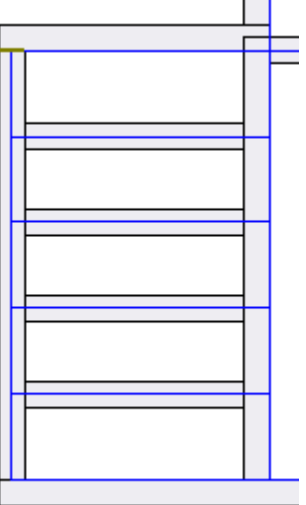

- Clique no botão Modificar Seções Transversais novamente.  $\Box$
- Clique no botão Desfazer Seleção. Selecione <sup>a</sup> seção transversal demonstrada <sup>e</sup> clique no botão Aceitar.

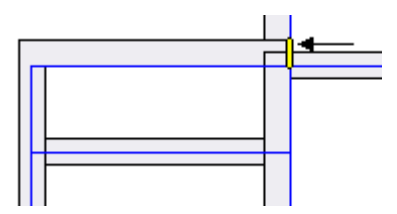

 $\Box$ Pressione <sup>a</sup> tecla de seta para baixo uma vez. Isso posiciona <sup>a</sup> estrutura centralizada no elemento de rascunho. Clique em Concluir.

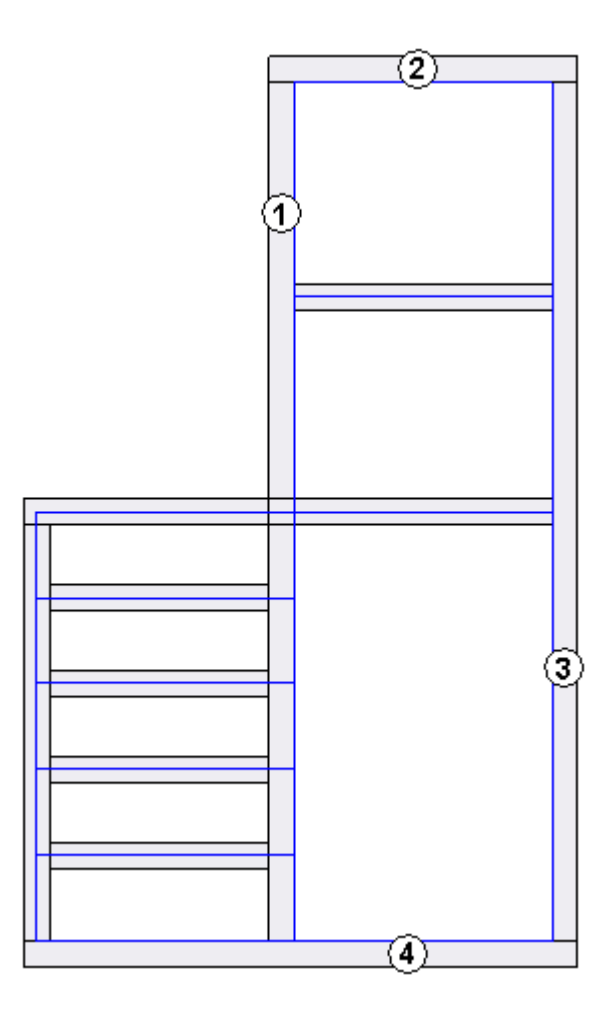

*Atividade: Edição da posição da estrutura usando teclas de atalho*

Reposicione as estruturas remanescentes (1-4). Ao finalizar, <sup>o</sup> resultado deve parecer com <sup>a</sup> seguinte imagem.

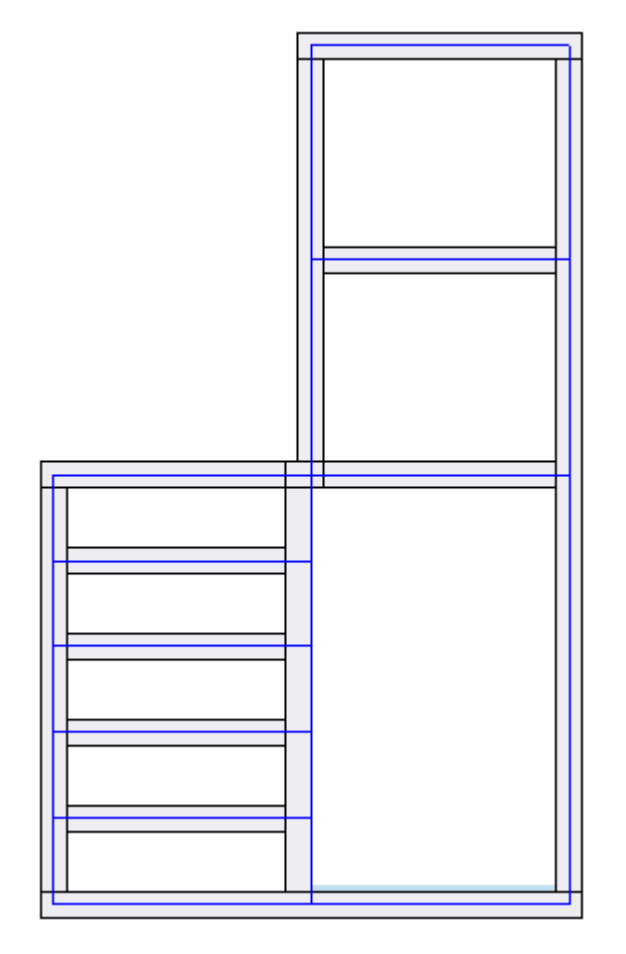

**H** *Atividade: Edição da posição da estrutura usando teclas de atalho*

### **Etapa 3**

Feche *edit\_04.par*.

# *I Atividade: Edição da posição de estrutura usando pontos de destino*

#### **Etapa 1**

Abra *edit05.asm*.

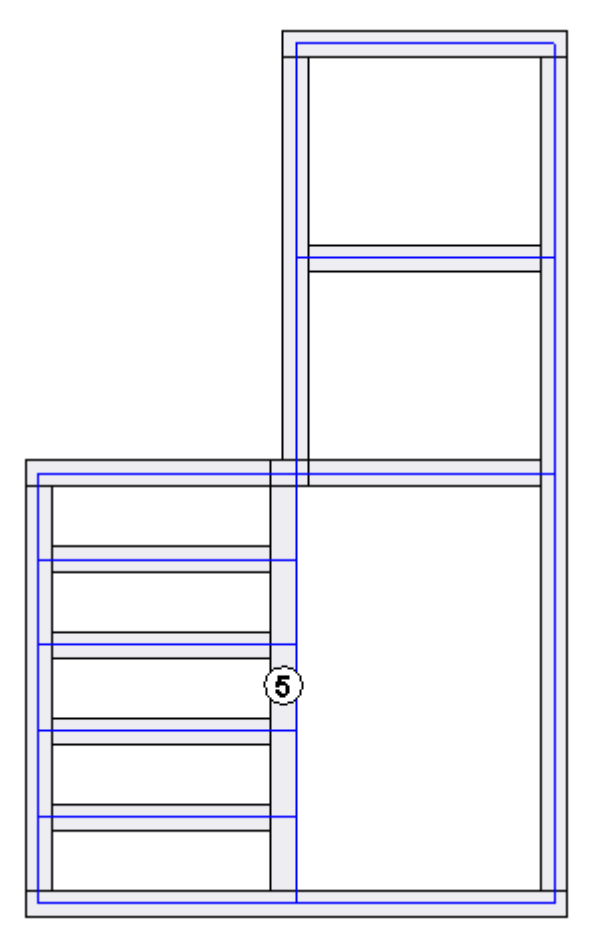

**I** *Atividade: Edição da posição de estrutura usando pontos de destino*

### **Etapa 2**

Reposicione <sup>a</sup> estrutura (5) usando pontos indicadores.

- Edite <sup>a</sup> definição de Frame\_2.  $\Box$
- Clique na etapa Modificar Seções Transversais <sup>e</sup> depois em Desfazer Seleção.  $\Box$
- Selecione <sup>a</sup> seção transversal demonstrada <sup>e</sup> clique no botão Aceitar.  $\Box$

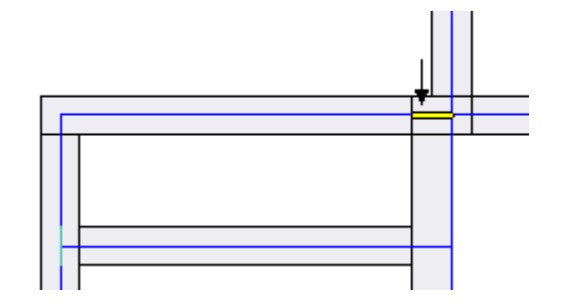

Vá para <sup>a</sup> vista Iso <sup>e</sup> aproxime <sup>o</sup> zoom na seção transversal, como demonstrado.

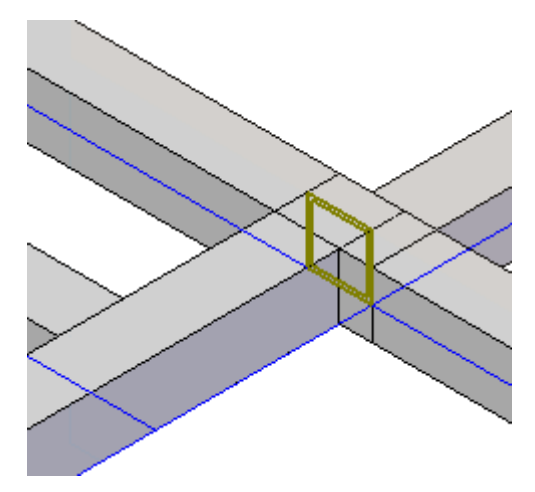

Na barra de comando, clique no botão Definir Ponto Indicador .

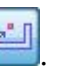

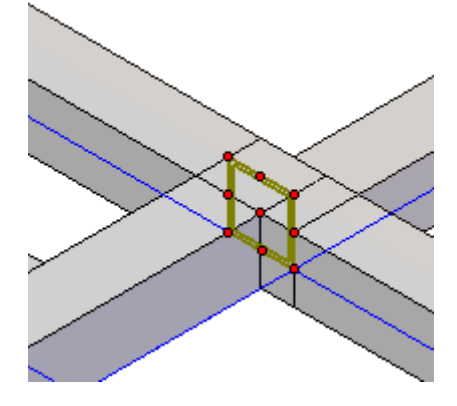

*Atividade: Edição da posição de estrutura usando pontos de destino*

#### **Nota**

Para ajudar <sup>a</sup> entender <sup>o</sup> posicionamento, <sup>a</sup> imagem mostra <sup>o</sup> ponto de destino padrão para <sup>o</sup> componente *square30.par*.

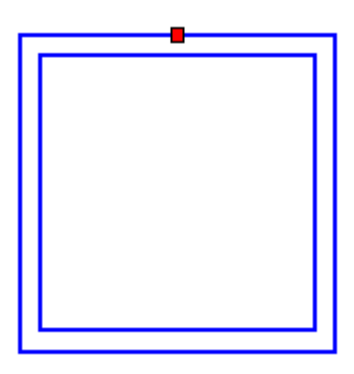

 $\hfill\Box\quad$  Clique no ponto de destino mostrado e observe o resultado.

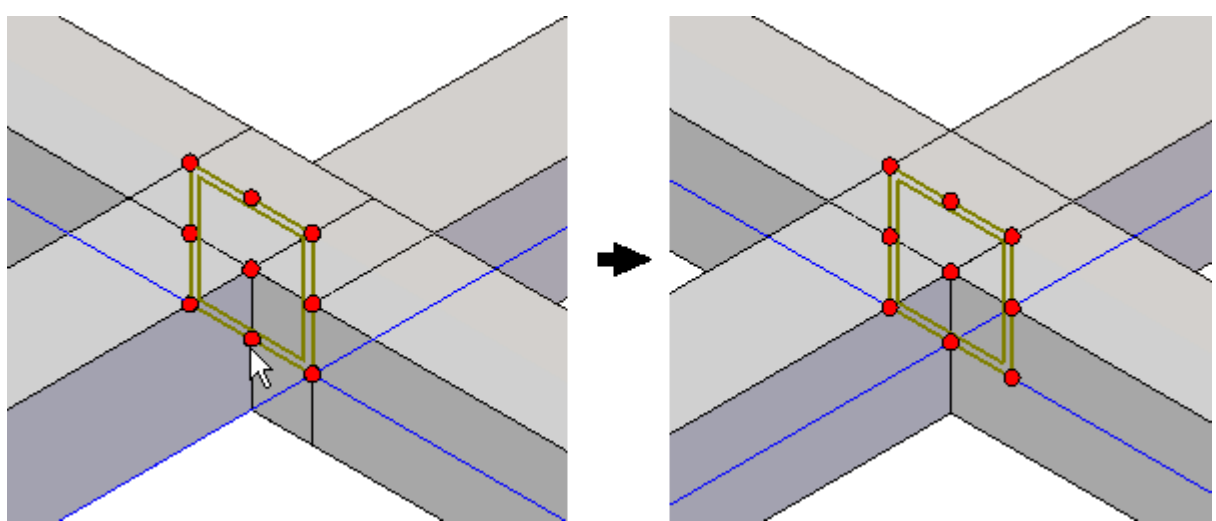

**I** *Atividade: Edição da posição de estrutura usando pontos de destino*

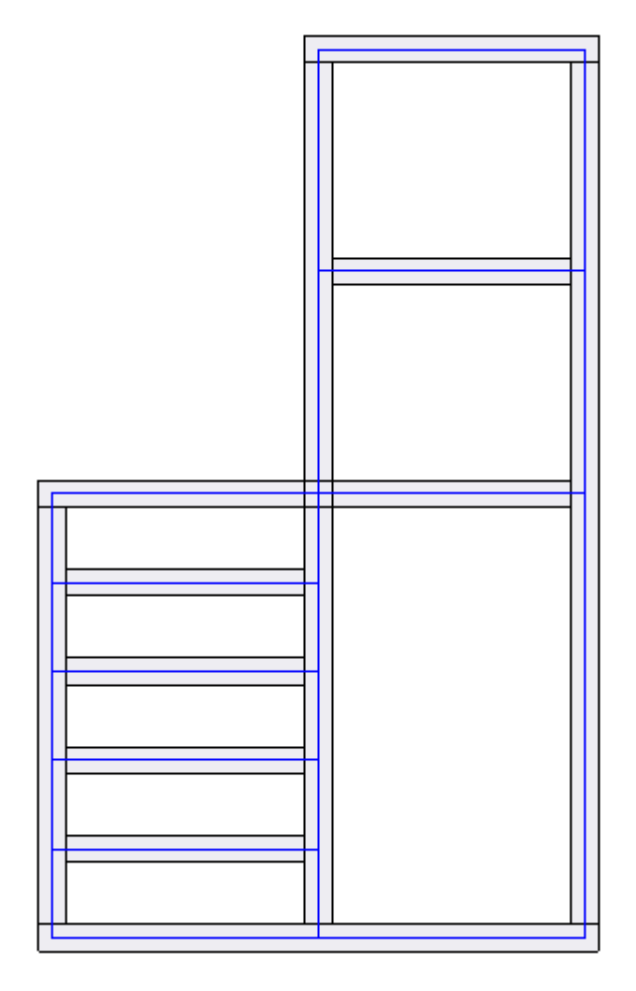

A estrutura (5) está agora centralizada <sup>e</sup> acima do elemento de rascunho.

*Atividade: Edição da posição de estrutura usando pontos de destino*

## **Etapa 3**

Clique em Concluir <sup>e</sup> feche *edit05.asm*.  $\Box$ 

# *J Atividade: Edição de componentes de estrutura*

**Etapa 1**

Abra *edit06.asm*.

Altere para um componente de estrutura diferente.

- $\Box$ Edite <sup>a</sup> definição de Frame\_2.
- $\Box$ Clique na etapa Modificar Seções Transversais <sup>e</sup> depois em Desfazer Seleção.
- $\Box$ Selecione as seções transversais mostradas <sup>e</sup> clique em Aceitar.

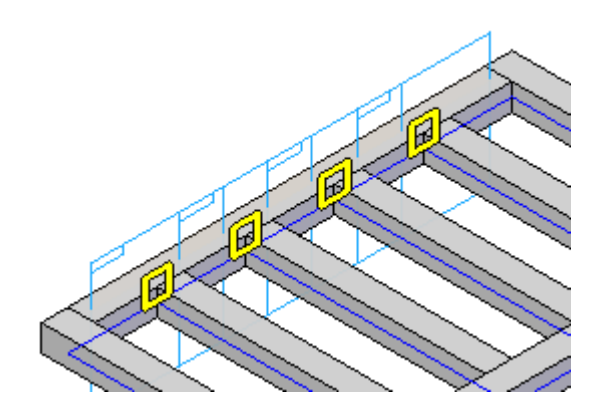

Clique no botão Selecionar Novo Componente de Seção Transversal .  $\Box$ 

 $\Box$ Clique em *C-channel35.par* <sup>e</sup> depois em Abrir.

Clique em Concluir <sup>e</sup> feche *edit06.asm*.

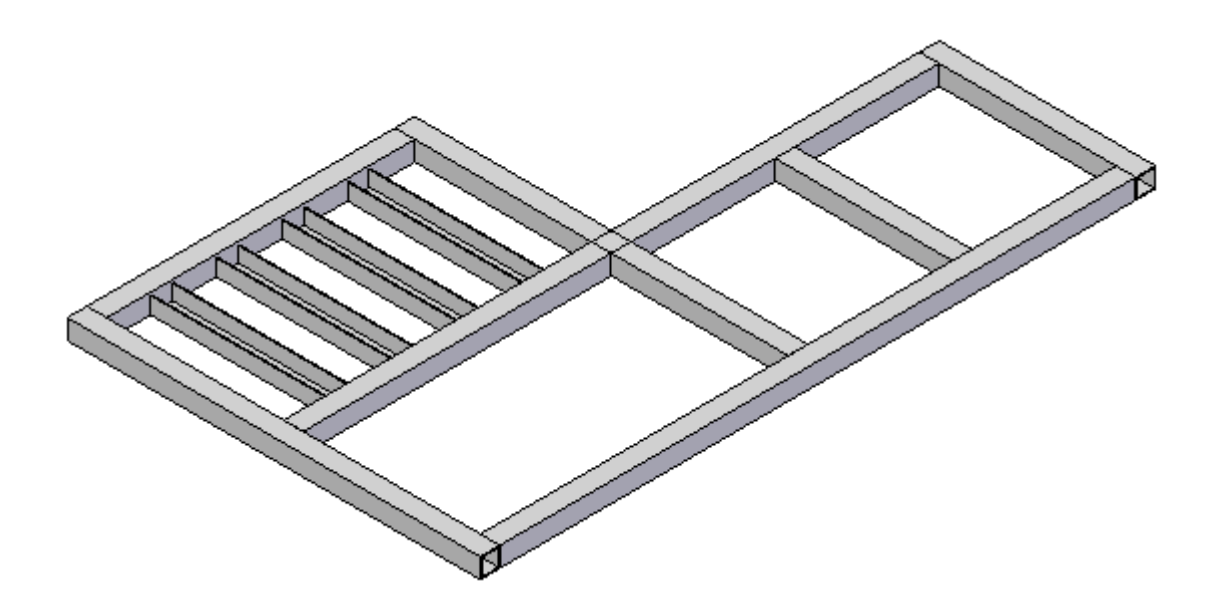

# *K Atividade: Edição da orientação de seção transversal da estrutura.*

#### **Etapa 1**

Abra *edit07.asm*. A última edição será uma alteração na orientação da seção transversal.

Edite <sup>a</sup> orientação da Seção Transversal usando teclas de atalho.

- Edite <sup>a</sup> definição de Frame\_2.  $\Box$
- $\Box$ Clique na etapa Modificar Seções Transversais <sup>e</sup> depois em Desfazer Seleção.
- $\Box$ Selecione <sup>a</sup> seção transversal demonstrada <sup>e</sup> clique no botão Aceitar.

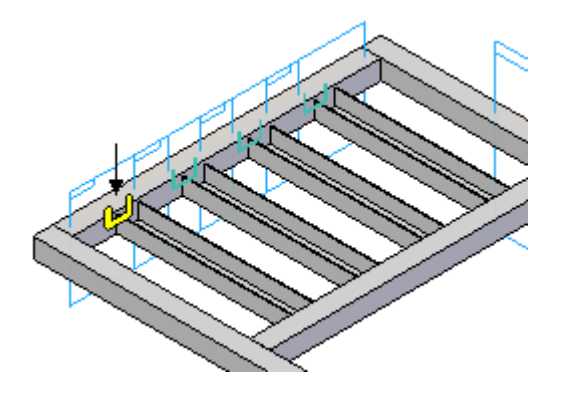

Pressione "n" duas vezes no teclado. Cada "n" gira <sup>a</sup> seção transversal 90º.

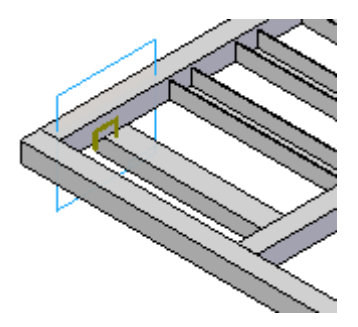

Pressione <sup>a</sup> tecla para cima duas vezes para posicionar *C-channel35.par* como demonstrado.

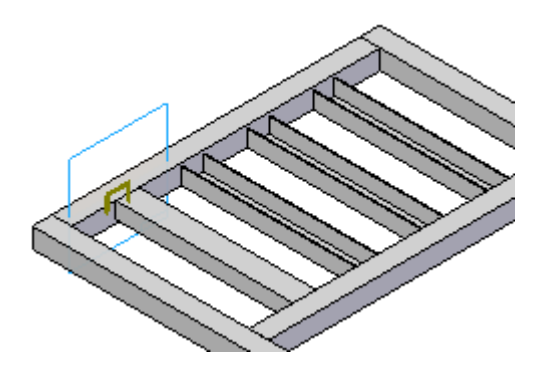

Edite <sup>a</sup> orientação da Seção Transversal usando valores angulares.

- Clique na etapa Modificar Seções Transversais <sup>e</sup> depois em Desfazer Seleção.  $\Box$
- $\Box$ Selecione as seções transversais demonstradas <sup>e</sup> clique no botão Aceitar.

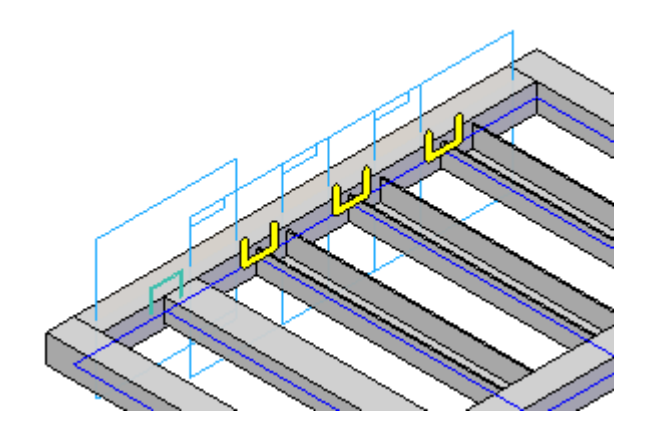

Na barra de comando, digite 180 no campo de orientação.

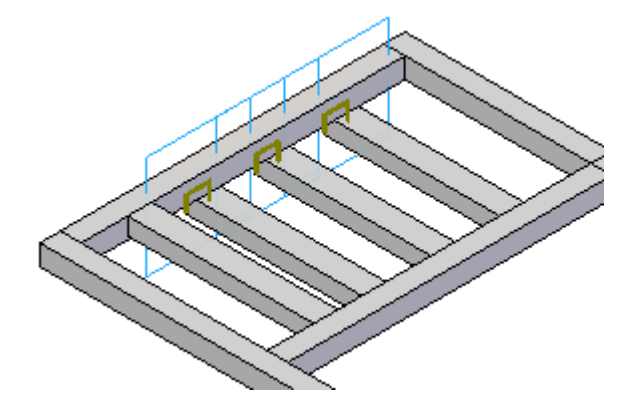

Pressione <sup>a</sup> tecla para cima duas vezes para posicionar *C-channel35.par* como demonstrado <sup>e</sup> clique em Concluir.

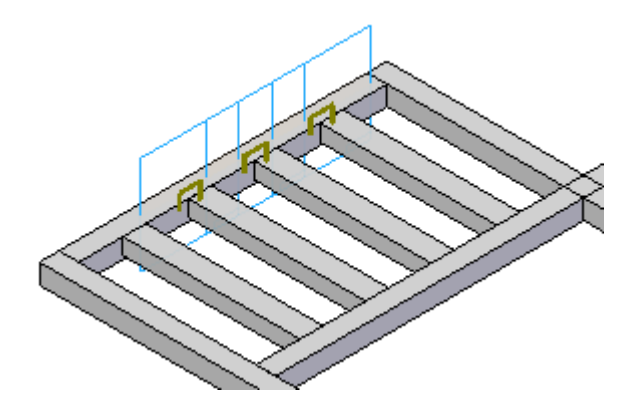

Feche *edit07.asm*.

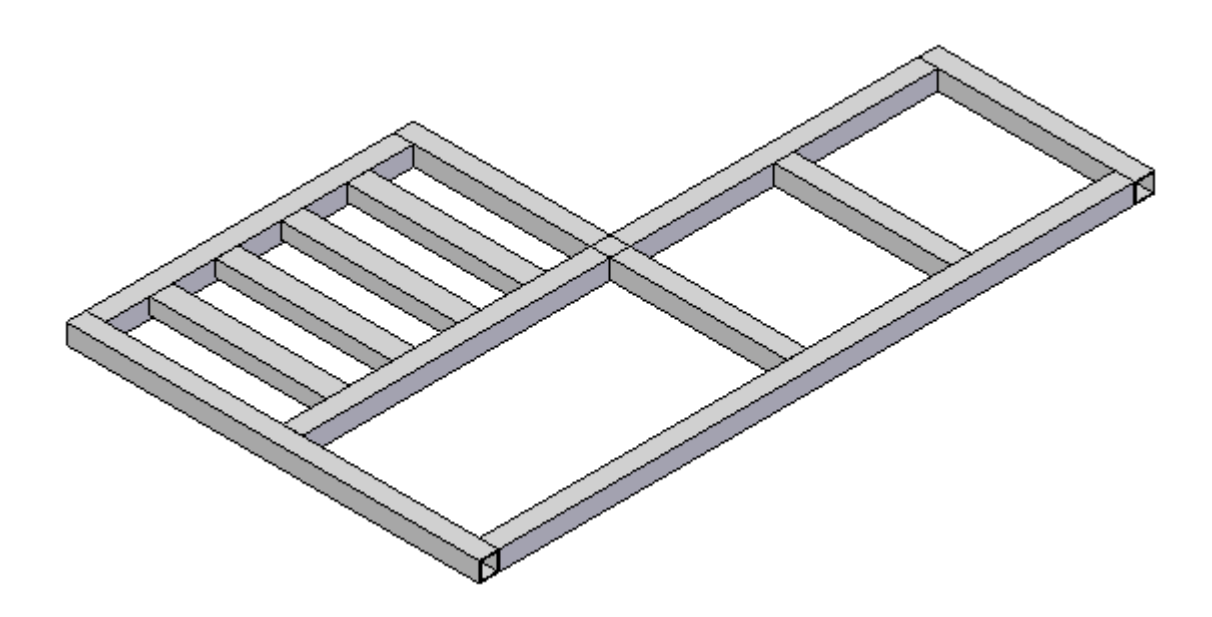

# *L Atividade: Cópia de juntas <sup>e</sup> caminhos colineares*

#### **Etapa 1**

Abra *coping.asm*.

Coloque as estruturas nos caminhos externos <sup>e</sup> também no caminho (1) que se estende pelo centro.

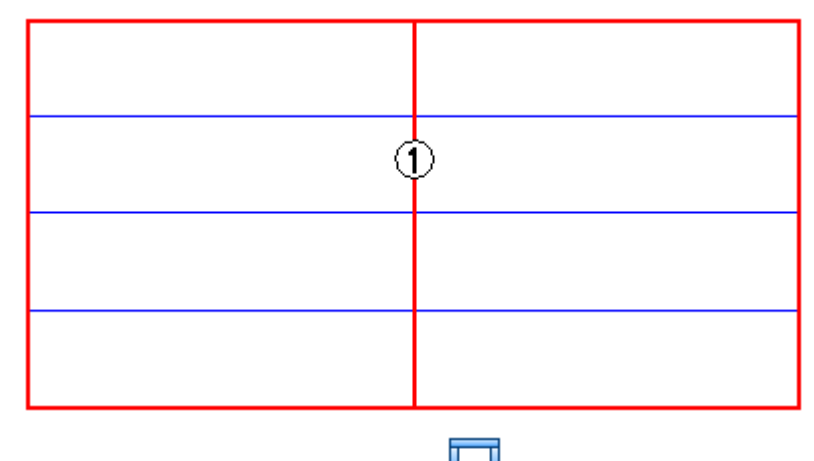

Selecione o comando Quadro  $\Box$ 

 $\Box$ Selecione <sup>a</sup> opção de tratamento de canto Butt1.

Escolha <sup>o</sup> botão Quadro - Selecionar <sup>o</sup> Componente de Seção Transversal .  $\Box$ 

 $\Box$ Na pasta Frames/DIN/I-Beam, selecione *I-Beam 80x46.par* <sup>e</sup> clique em Abrir.

Selecione as quatro linhas externas <sup>e</sup> <sup>a</sup> linha (1). Clique com <sup>o</sup> botão direito.  $\Box$ 

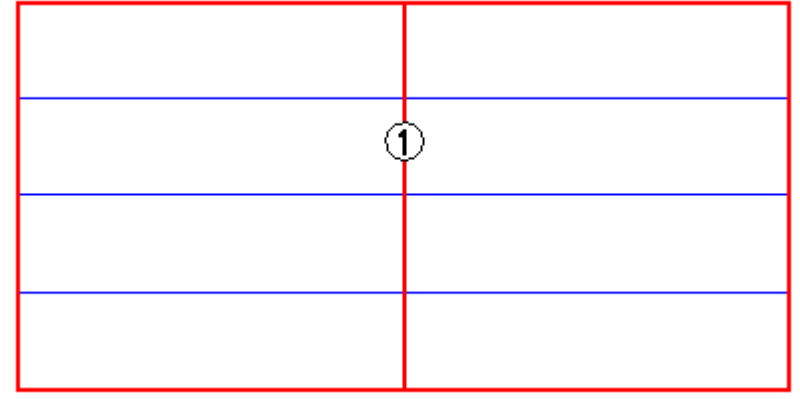

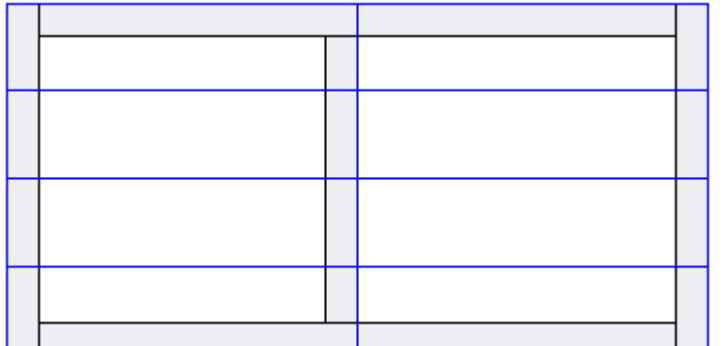

Centralize <sup>a</sup> estrutura (3) no caminho.  $\Box$ 

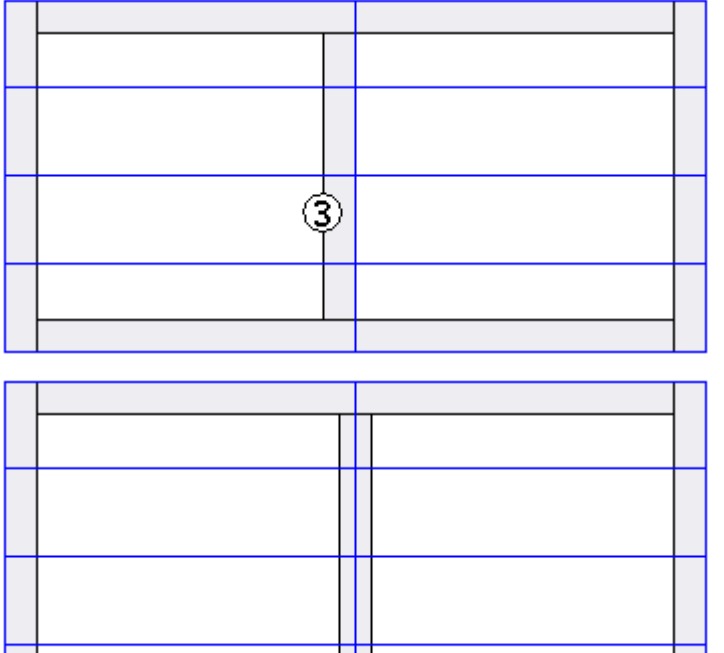

 $\Box$ Na barra de comando, clique em Concluir.

Coloque as estruturas encostadas na estrutura do vão central. Coloque essas estruturas em duas etapas. Coloque as estruturas nos três caminhos à esquerda <sup>e</sup> depois as coloque nos três caminhos à direita. Se dois caminhos colineares forem selecionados, <sup>o</sup> resultado será uma estrutura que atravessa <sup>a</sup> estrutura do vão central. Defina <sup>a</sup> opção de cópia para essas estruturas.

 $\Box$ Coloque as estruturas selecionando os três caminhos à esquerda. Use <sup>o</sup> mesmo componente de seção transversal usado para as estruturas externas. Na caixa de diálogo Opções de Estrutura, defina <sup>a</sup> cópia na opção de juntas sem esquadria.

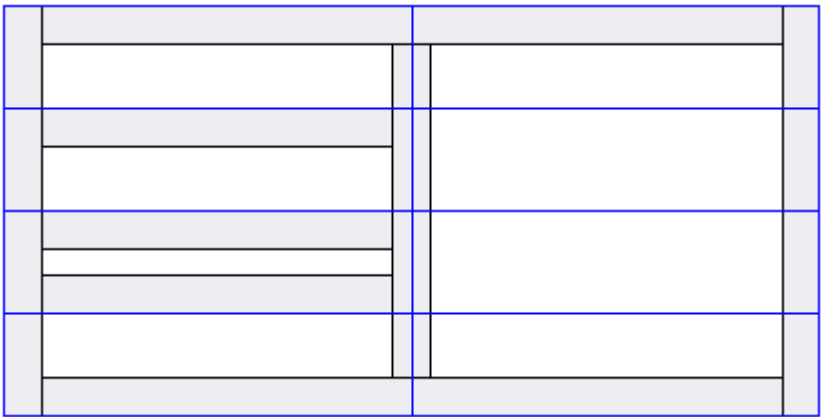

 $\Box$  Coloque as estruturas nos três caminhos à direita usando as mesmas opções usadas para as estruturas à esquerda.

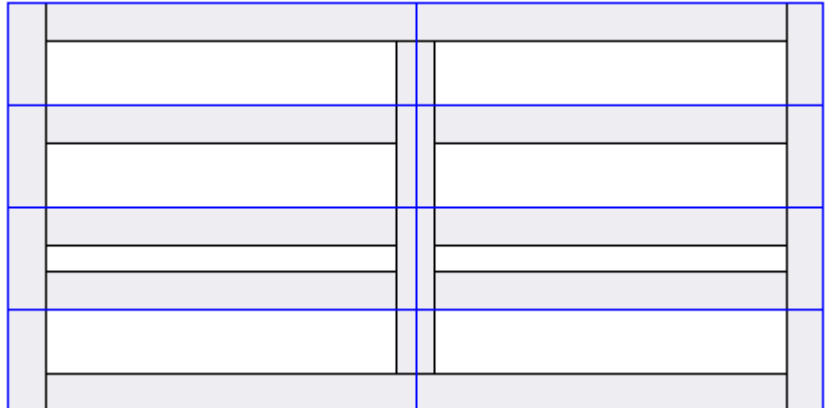

 $\Box$ Centralize as seis estruturas que estão apoiadas na estrutura do vão central em seus caminhos.

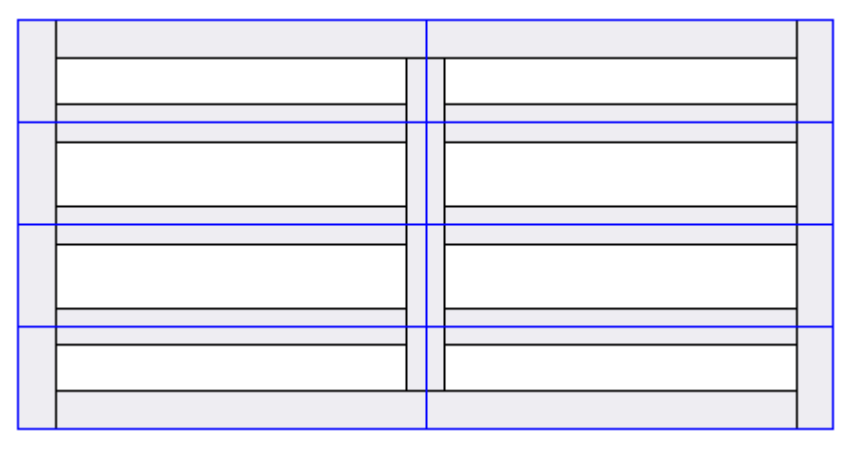

Observe os resultados da cópia.

No PathFinder, desative <sup>a</sup> exibição das estruturas do vão central <sup>e</sup> externo.

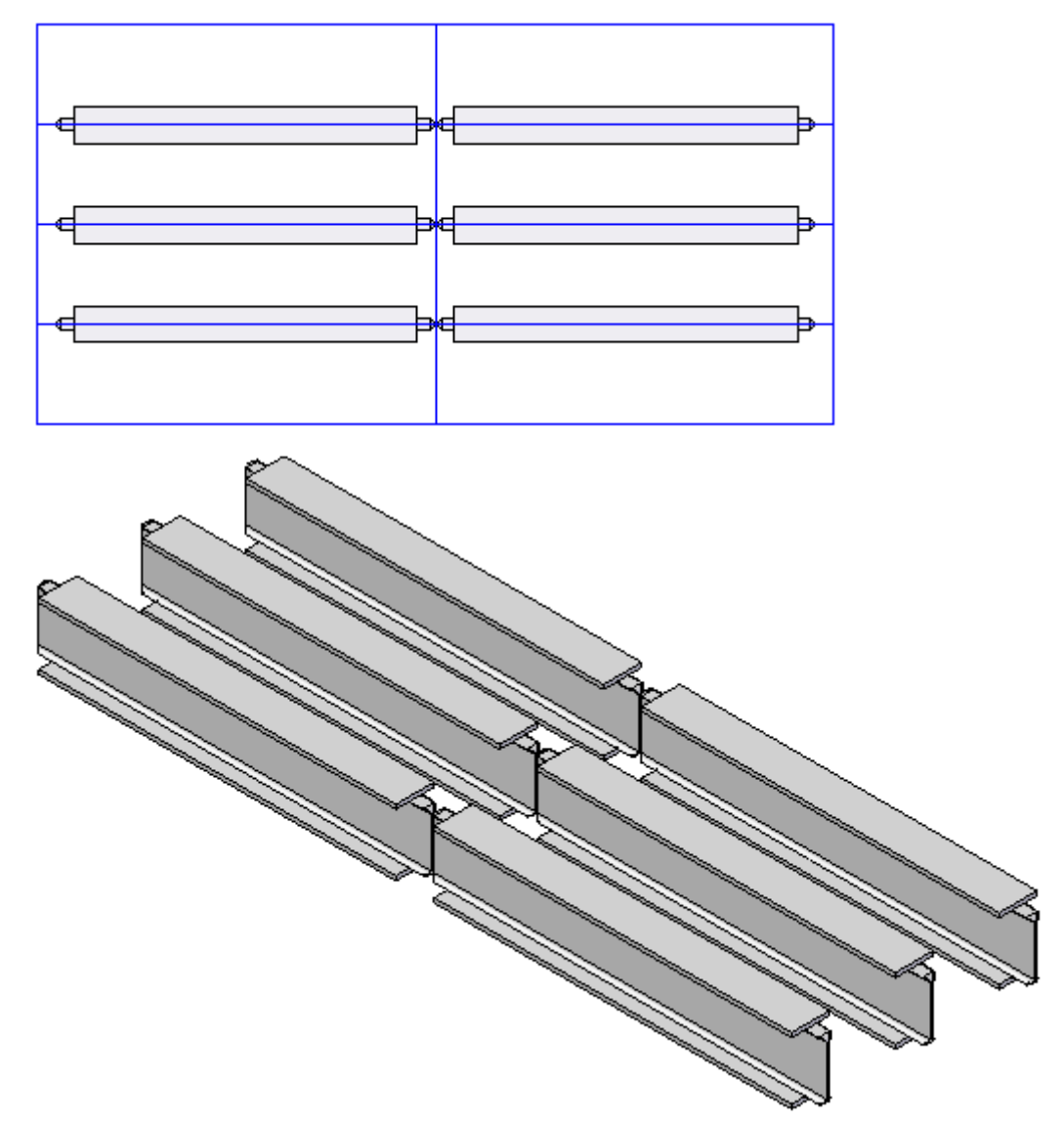
*Atividade: Cópia de juntas <sup>e</sup> caminhos colineares*

# **Etapa 7**

 $\Box$  Isso completa a atividade. Fechar o arquivo.

# *M Atividade: Criação de uma estrutura personalizada*

#### **Criar uma estrutura personalizada**

 $\Box$  Crie uma estrutura personalizada usando as dimensões mostradas.

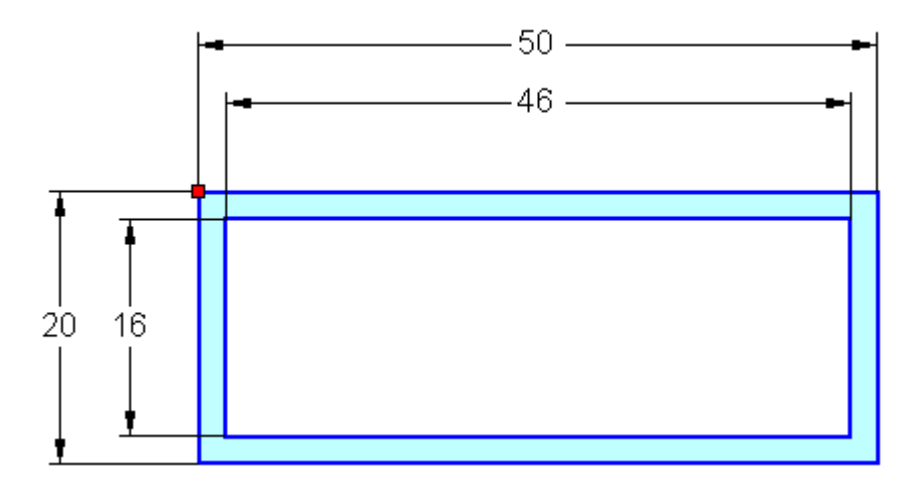

 $\Box$ Escolha <sup>o</sup> seu próprio ponto indicador <sup>e</sup> linha de orientação.

 $\Box$ Salve <sup>a</sup> estrutura personalizada como *rectangle50x20x2.par*.

 $\Box$ Salve <sup>o</sup> arquivo na pasta de trabalho do curso Estruturas.

# *N Atividade: Criação de uma lista de peças de estruturas*

#### **Etapa 1**

Abra *draft01.asm*.

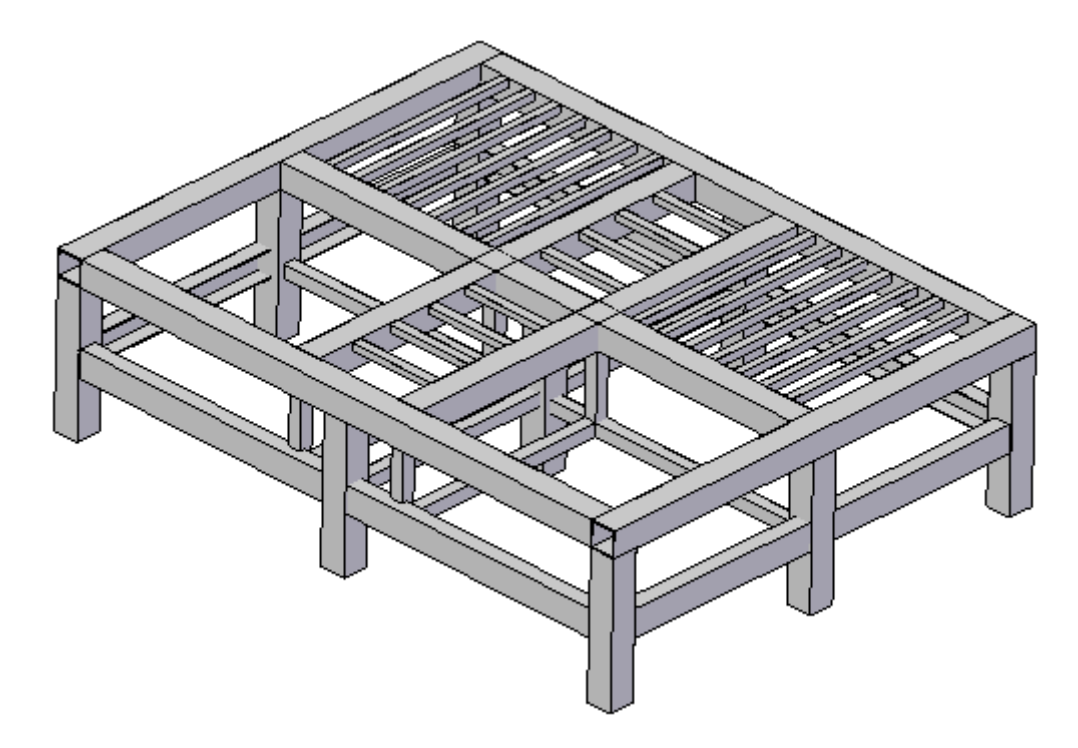

Crie um desenho da montagem da estrutura.

- Selecione o botão Aplicativos® Novo® Criar Desenho.  $\Box$
- $\Box$ Clique em OK na caixa de diálogo Criar Desenho.
- $\Box$ No Assistente de Criação de Vista do Desenho, clique no botão de vistas de desenho Criar Qualidade de Detalhamento <sup>e</sup> depois selecione Exibição superior da lista de seleção. Clique em Avançar.
- No campo Vistas Nomeadas: clique em iso <sup>e</sup> depois em Concluir.

 $\hfill\Box\quad$  Coloque a vista no local demonstrado.

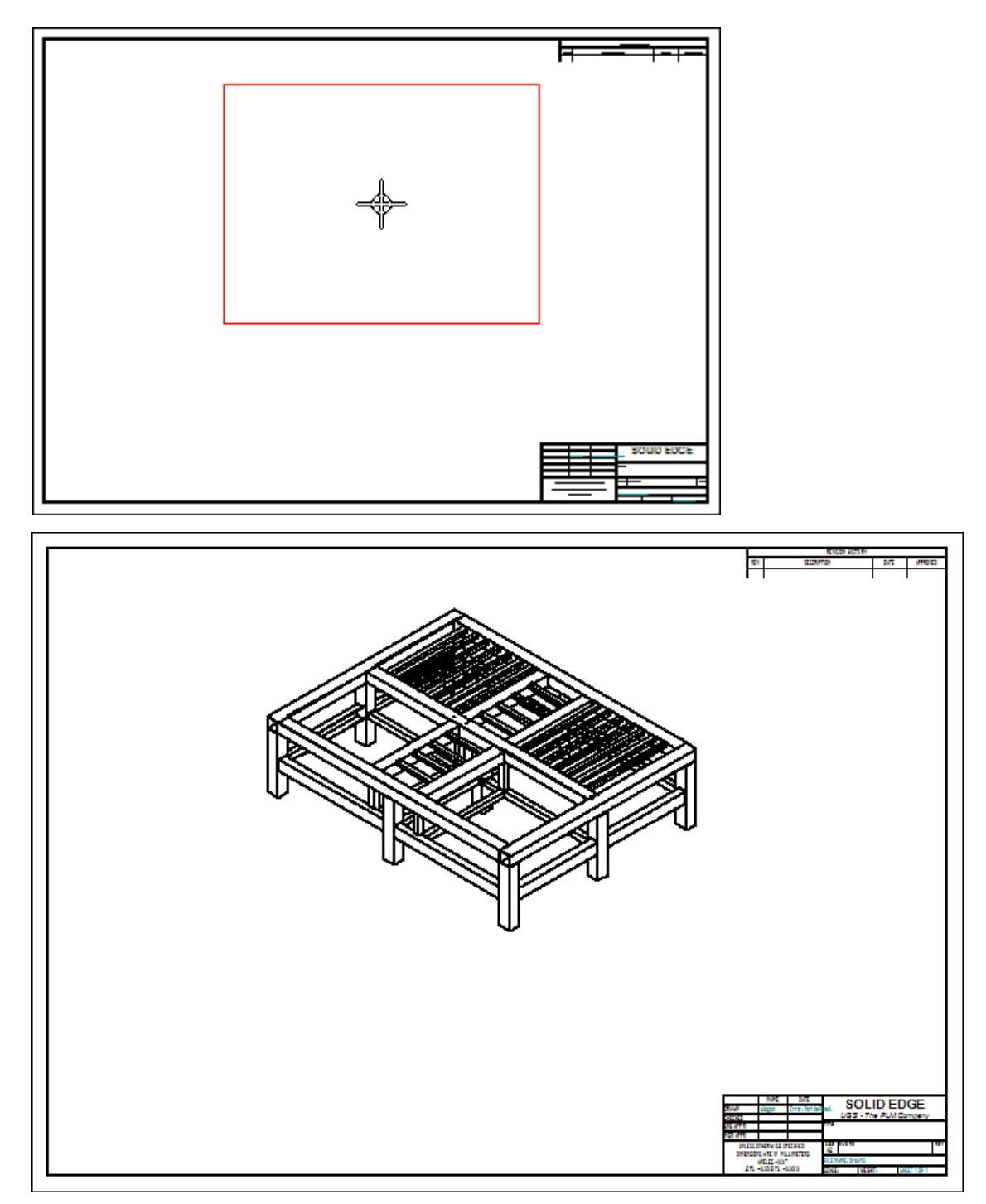

Criar uma lista de peças.

- Na aba Início, no grupo Tabelas, selecione o comando Lista de Peças **incl**  $\Box$
- Clique na vista de desenho.  $\Box$

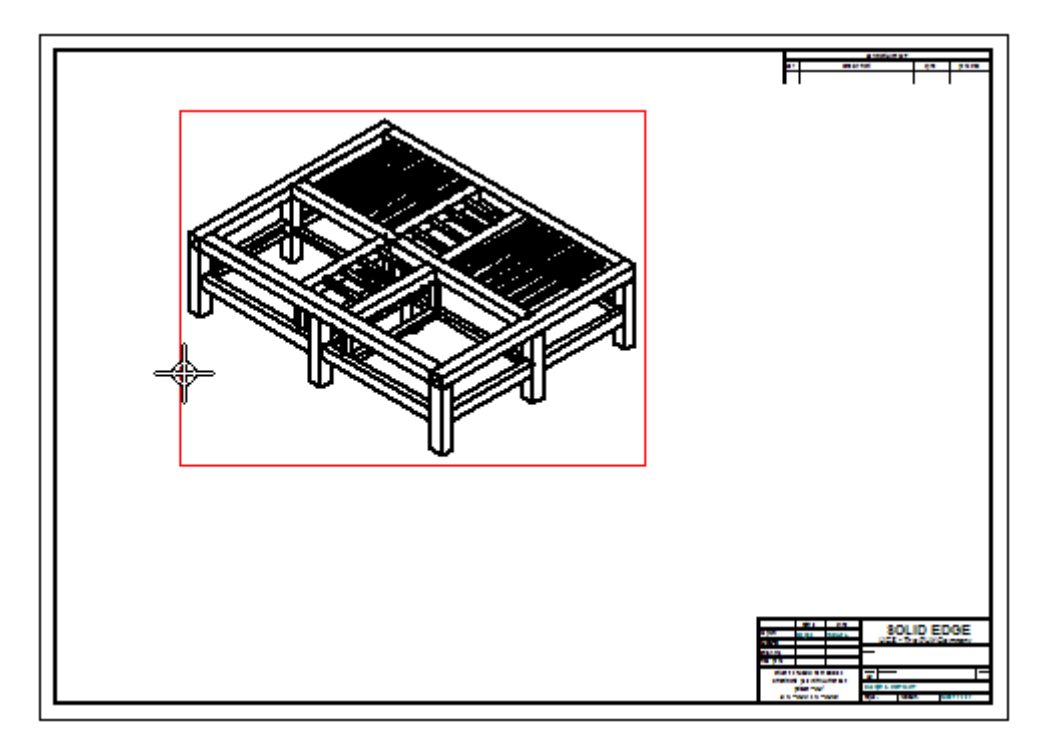

Na barra de comando, verifique se <sup>o</sup> botão Lista de Peças - Balão Automático ø está selecionado.

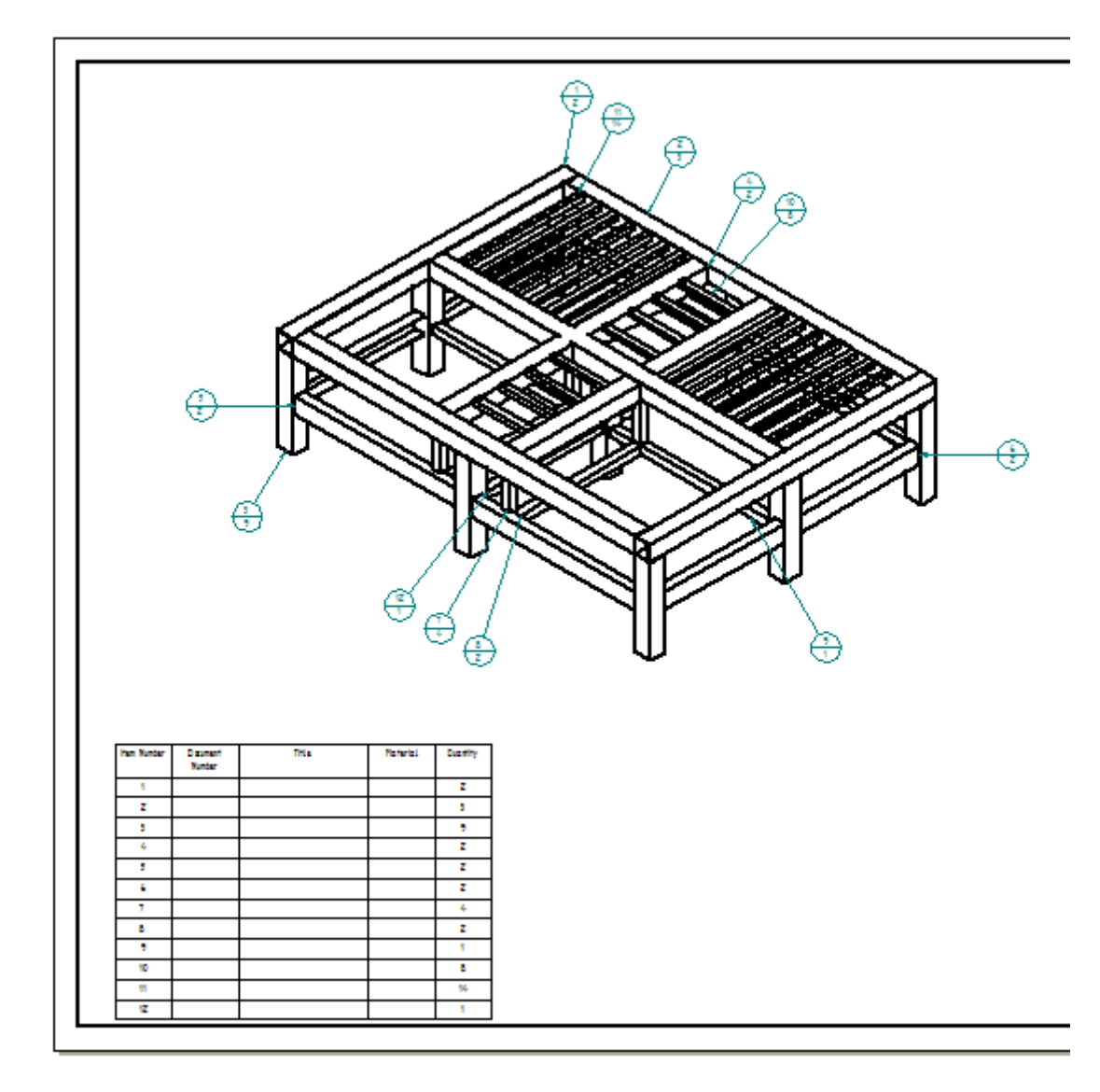

Arraste <sup>a</sup> lista de peças para <sup>o</sup> local demonstrado.

Edite <sup>a</sup> lista de peças para adicionar uma coluna Comprimento de Corte <sup>e</sup> remover as colunas Número de documento <sup>e</sup> Material.

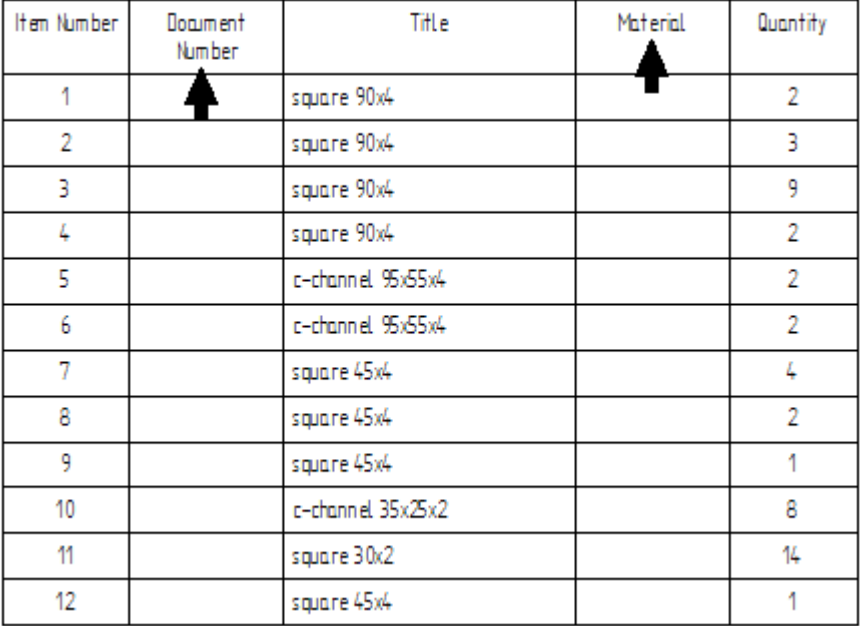

Na folha de desenho, clique na lista de peças <sup>e</sup> depois no botão Propriedades da  $\Box$ Lista de Peça

- Clique na aba Colunas. No campo Colunas: clique em Número de Documento <sup>e</sup> depois em Excluir Coluna. Exclua também Material. No campo Material: clique em Comprimento de Recorte <sup>e</sup> depois em Adicionar coluna.
- $\Box$  Clique em OK. Aproxime o zoom na lista de peças e visualize os resultados.

#### **Nota**

O formato da lista de peças pode ser editado.

Edite <sup>a</sup> lista de peças para listar os comprimentos de estrutura de recorte bruto.

- Na caixa de diálogo Propriedades da Lista de Peças, clique na aba Opções. Digite 10 na caixa de separação final de recorte bruto da Estrutura.
- $\Box$ Clique na caixa para Criar uma lista de peças de comprimento total.
- Clique na aba Colunas. No campo Colunas: clique em Comprimento de Recorte. Altere <sup>o</sup> título no campo Texto: para Comprimento de Recorte Bruto <sup>e</sup> depois clique em OK.
- $\Box$  Aproxime o zoom na lista de peças para observar as alterações feitas.

Edite <sup>a</sup> lista de peças para exibir <sup>o</sup> comprimento total de cada tipo de componente.

Clique na aba Colunas. No campo Colunas: remova Comprimento de Recorte <sup>e</sup> Quantidade. Adicione Comprimento Total <sup>e</sup> depois clique em OK.

Observar <sup>a</sup> lista de peças.

Isso completa <sup>a</sup> atividade. Saia <sup>e</sup> salve <sup>o</sup> arquivo de detalhamento como *draft01.dft*.